# $=$ lia

# ELIO eKasa

# Dokumentácia

# **Obsah**

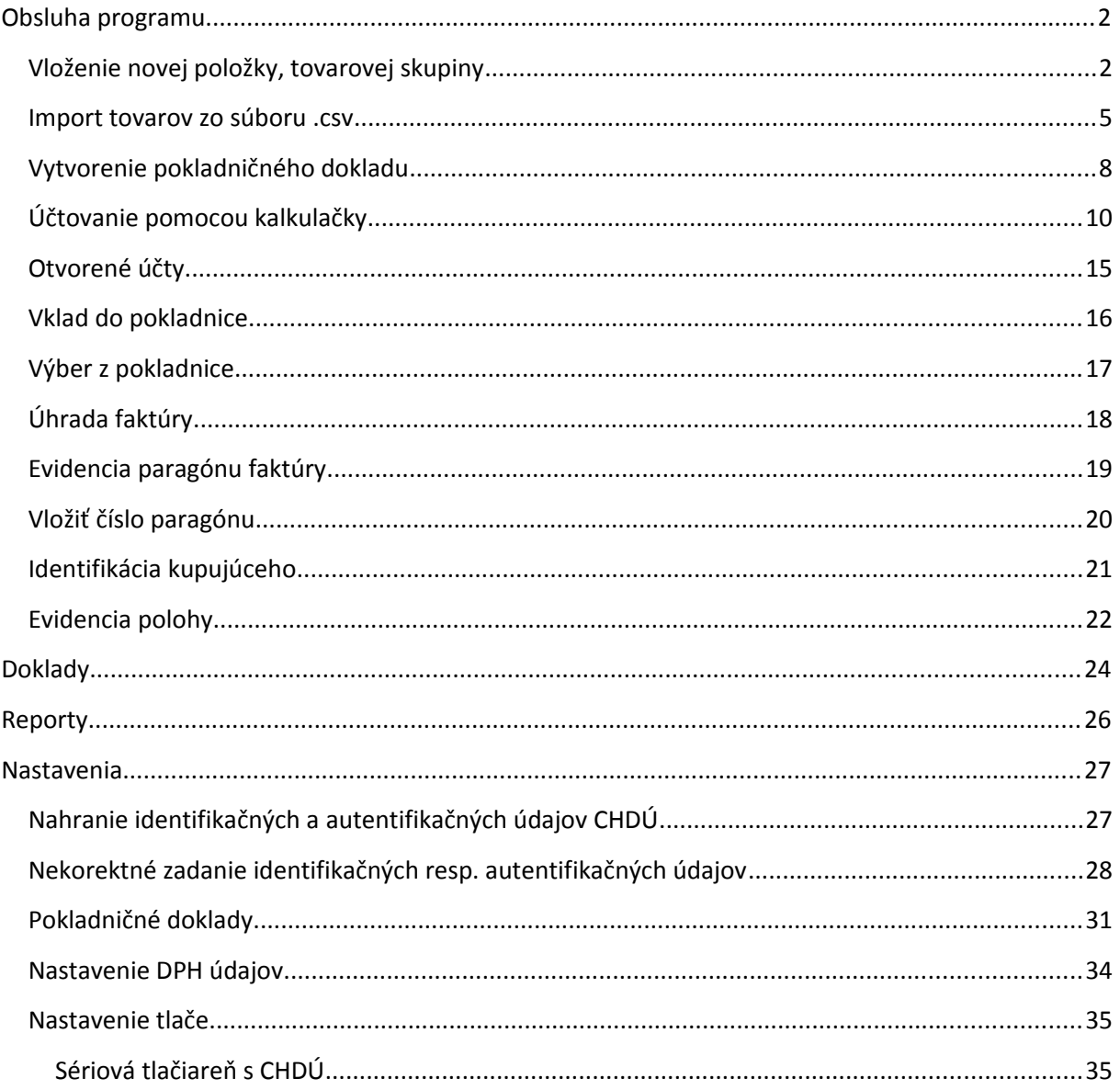

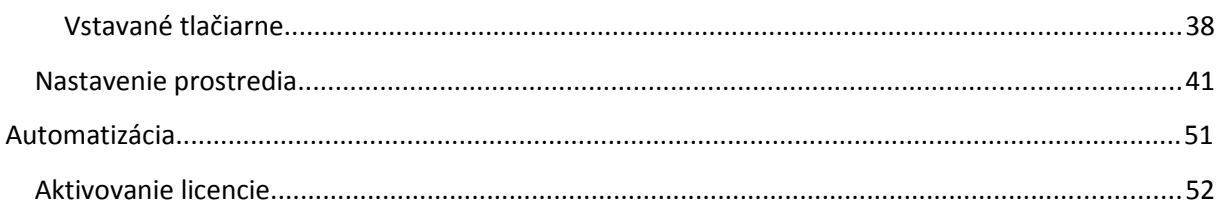

# **Obsluha programu**

#### **Vloženie novej položky, tovarovej skupiny**

Novú položku je možné vytvoriť v záložke **Tovary/Služby.** 

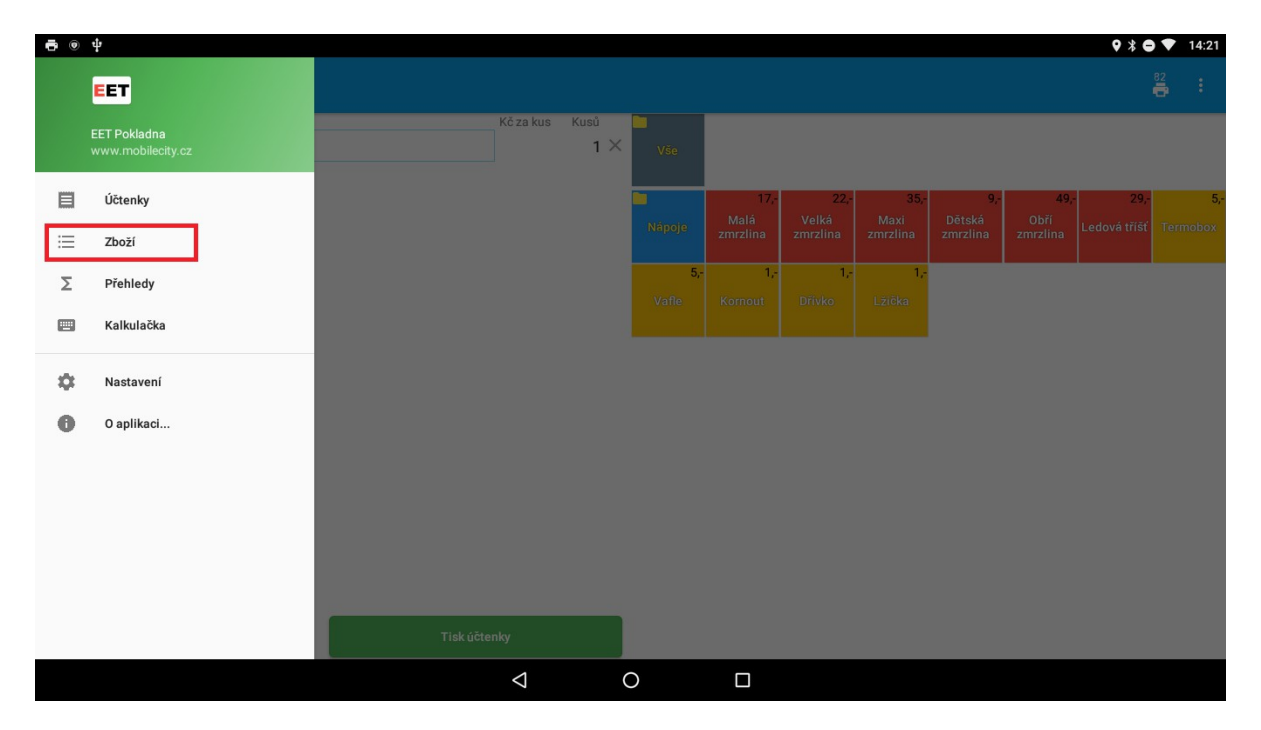

Pre vytvorenie nového tovaru resp. služby, klikneme v pravom dolnom rohu na tlačidlo +. V prípade, že chceme tovar vložiť do niektorej z kategórií, najskôr sa vyberieme danú kategóriu na ľavej strane a až potom dáme vytvoriť Nový tovar (rovnakým spôsobom i v prípade vytvárania kategórii resp. pod kategórií).

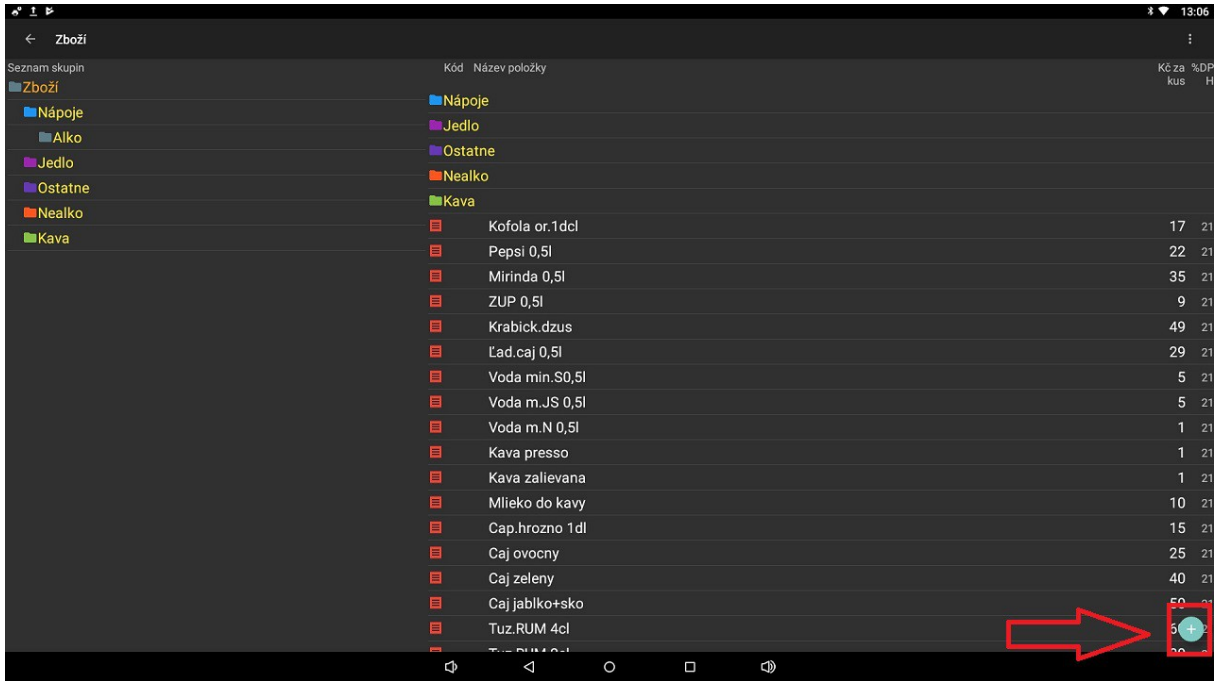

Na novom riadku upravíme **Názov položky**, **Cenu za kus**, % **DPH**, prípadne **Kód** položky pokiaľ máme v nastaveniach povolenú voľbu **používať kód produktu**.

**Názov** – predstavuje názov tovaru/služby, ktorý sa bude zobrazovať na pokladničnom doklade.

**Kód** – predstavuje kód tovaru/služby, pomocou ktorého je možné uskutočňovať predaj na kalkulačke, pomocou zadania tohto kódu a tlačidla PLU. Do položky kód je možné zadať i EAN čiarový kód a používať tak snímač čiarových kódov.

**EUR za kus** – predstavuje cenu za 1 kus.

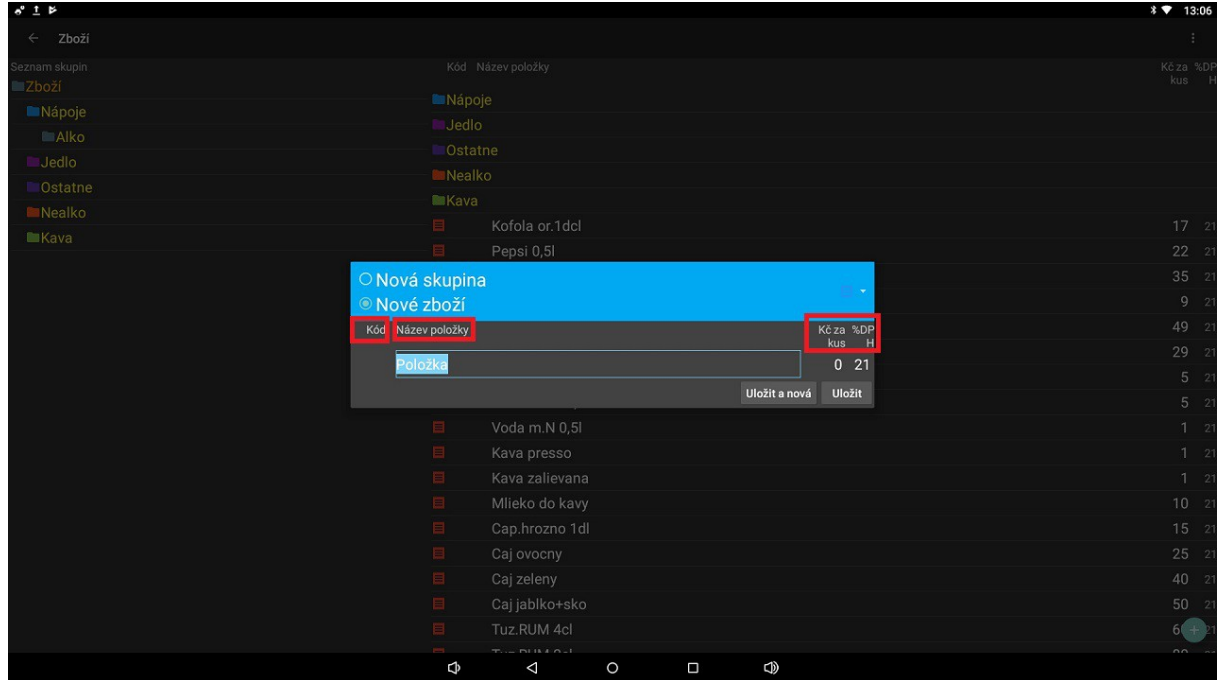

**% DPH** – predstavuje % sadzbu DPH.

V prípade, že chceme vytvoriť novú kategóriu položiek, použijeme rovnaký postup. V pravom dolnom rohu klikneme na + a keď sa zobrazí okno, v hornom menu zmeníme voľbu **Nový tovar** na **Nová skupina**. Zadáme Názov skupiny a následne potvrdíme tlačidlom **Uložiť**.

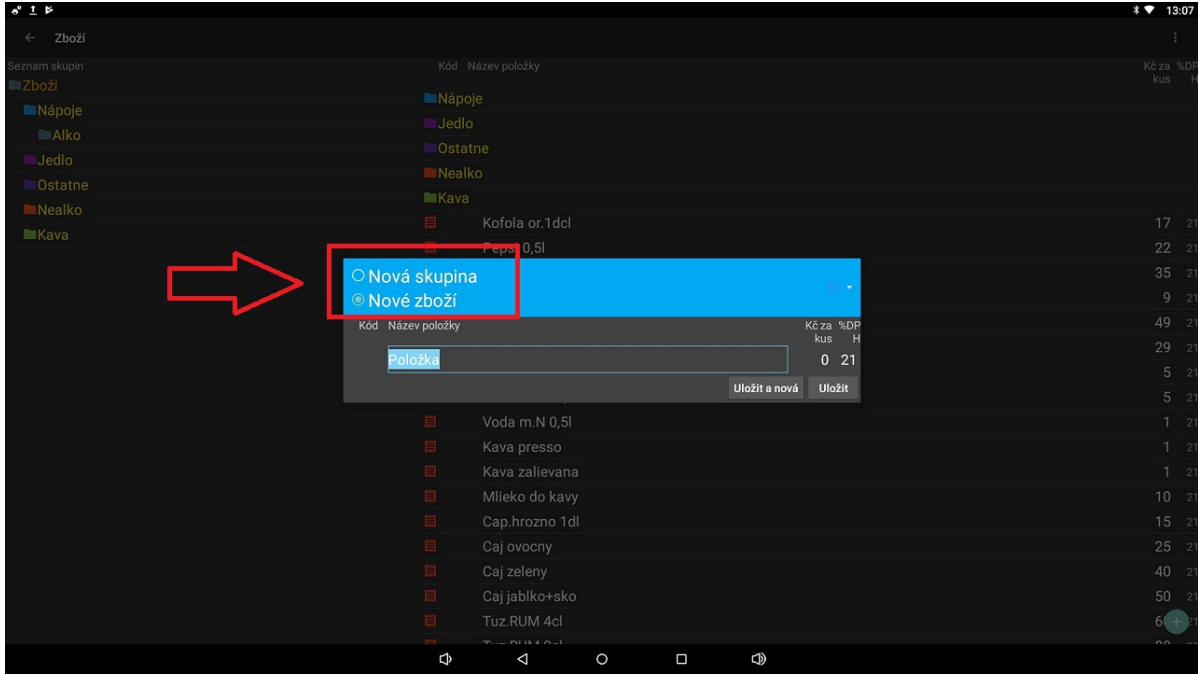

Pri názvoch tovarov a skupín je možné meniť ich farbu. Farbu si vyberieme zo zoznamu farieb, ktoré sú umiestnené v menu napravo. Po zvolení farby dáme **Uložiť**, aby sa prejavili zmeny. Hneď po uložení sa farba zmení.

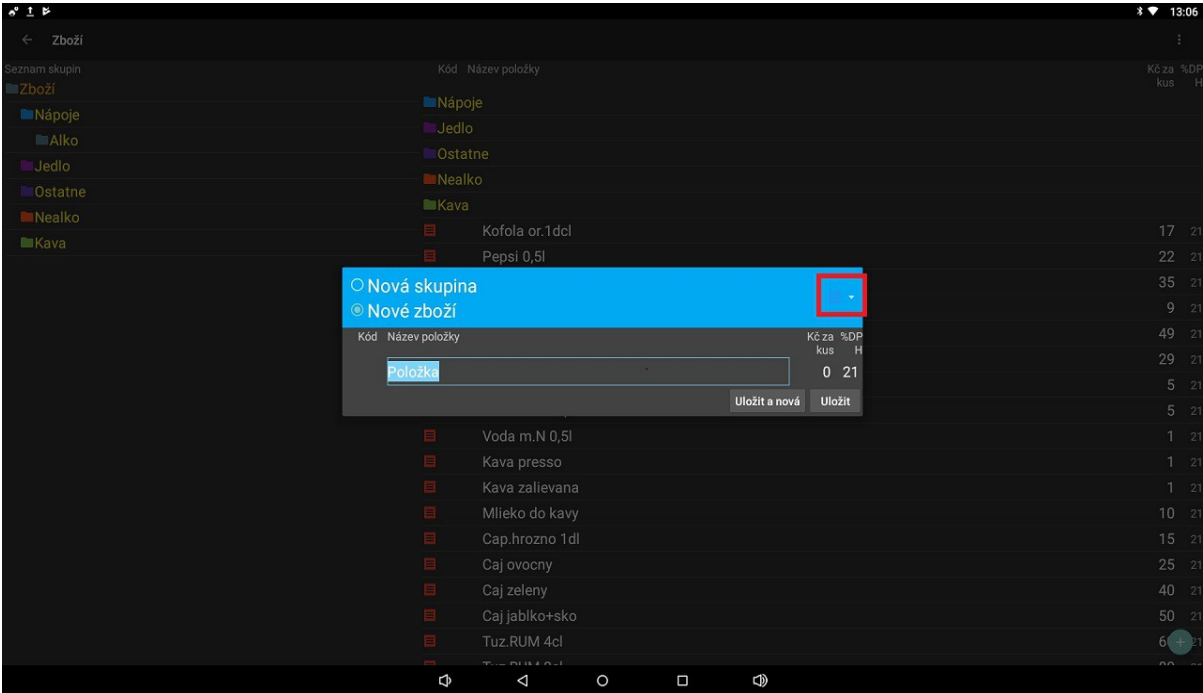

## **Import tovarov zo súboru .csv**

Viacej tovarov je možné do aplikácie naimportovať z CSV súboru. V ľavom hornom rohu klikneme na ikonku s popisom **Tovary**. Keď sa nám otvorí okno s tovarmi, v pravom hornom rohu klikneme na ikonku, ktorá vypadá ako troj bodka. Keď nabehne menu, zvolíme možnosť **Zálohovať do súboru**.

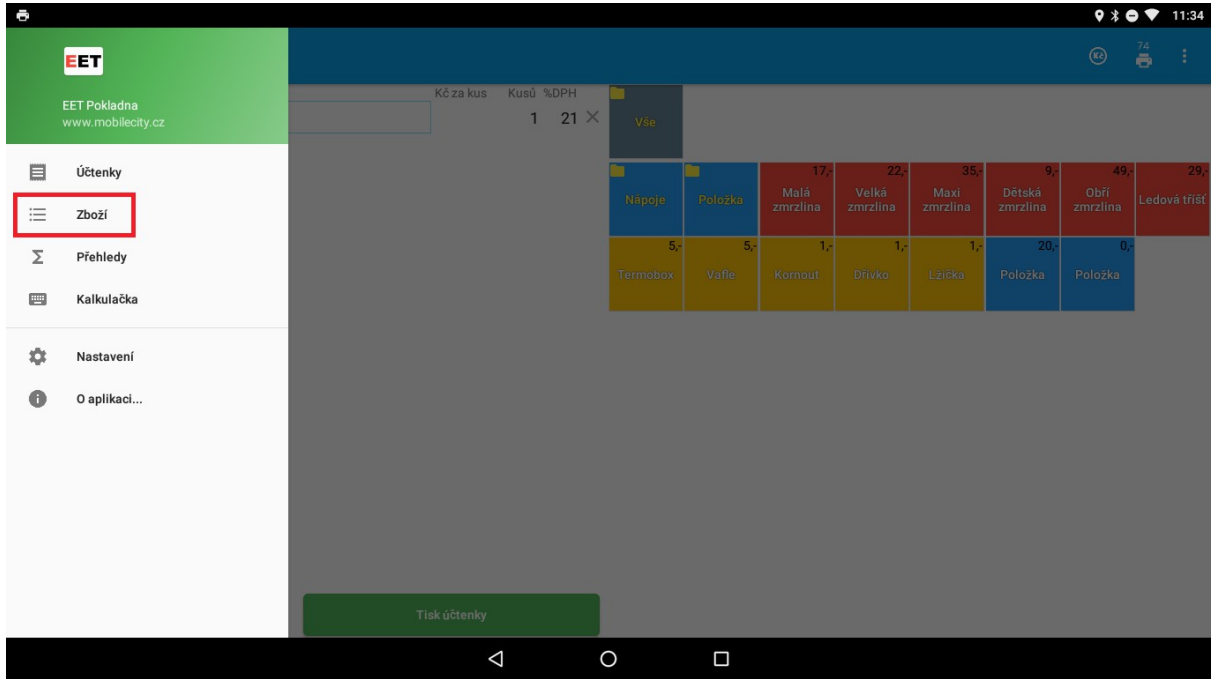

Hneď na to nám vybehne okno s informáciou, kam sa záloha tovarov uložila a potvrdíme **OK**.

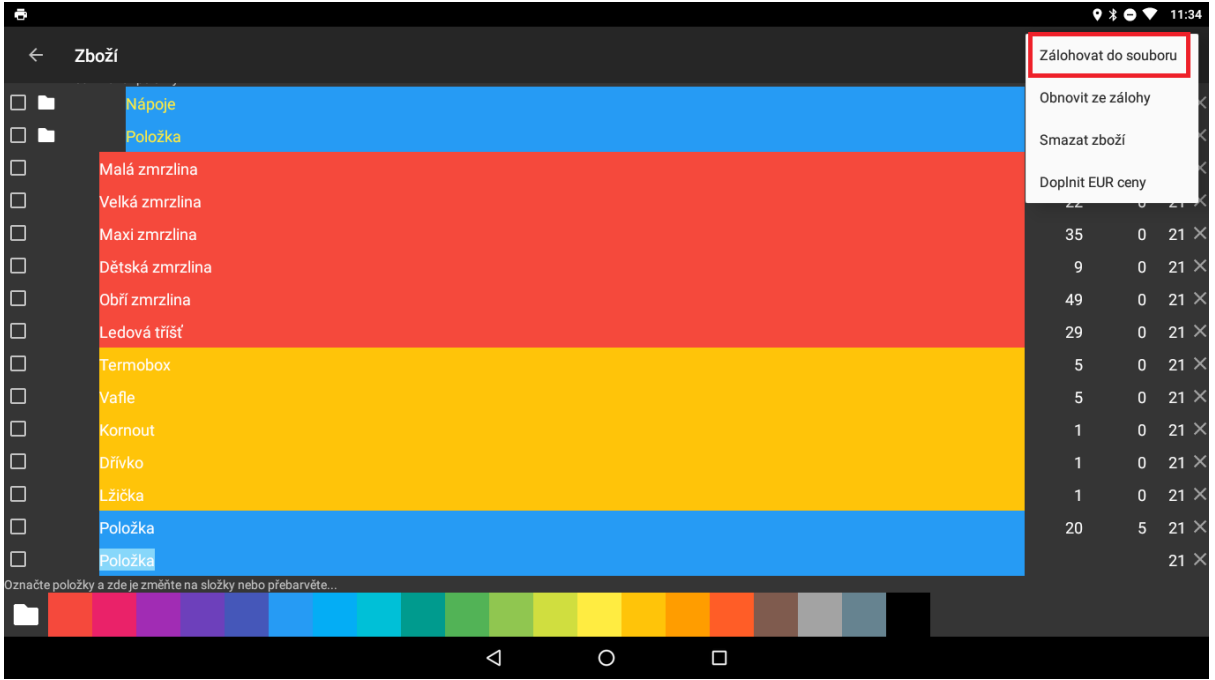

Uložený súbor si prekopírujeme do počítača pre jeho jednoduchšiu úpravu. Súbor otvoríme v ľubovoľnom editore csv (Excel, OpenOffice) a pre jeho otvorenie nastavíme nasledujúce parametre:

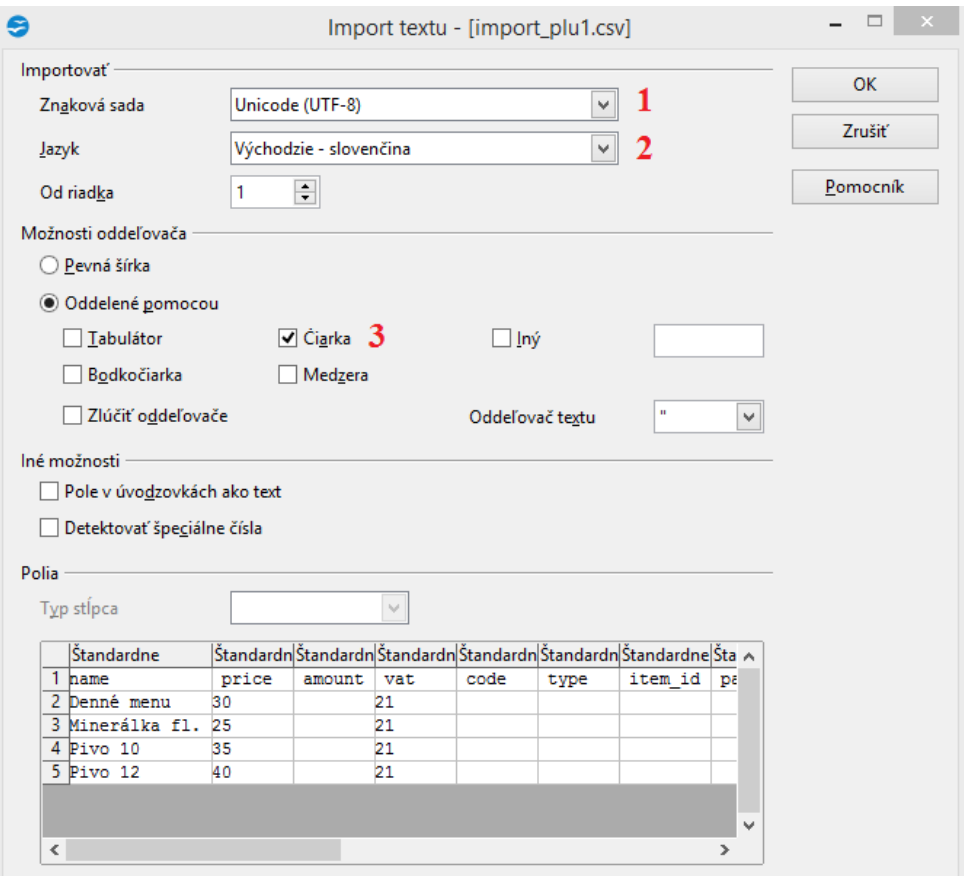

Znaková sada: Unicode (UTF-8)

Jazyk: Východzie

Oddelené pomocou: Čiarka

Všetky potrebné položky doplníme. Stačí zadať názov tovaru, ale doporučujeme zadať aj cenu, DPH, prípadne skupinu, do ktorej bude tovar zaradený. Popis jednotlivých stĺpcov súboru je nasledovný:

**Name** - názov tovaru/služby

**Price** - Cena

**Vat** - % sadzba DPH

**Code** - kód tovaru/služby

**Type** - typ, zadaná hodnota 1 = Tovar, zadaná hodnota 2 = Skupina

**Item ID** - ID tovaru/služby resp. skupiny, pri tovare bez skupiny je 0, v prípade skupiny zadáme ID

**Parent ID** – priradenie tovaru do danej skupiny

**Color** – farba tlačidla

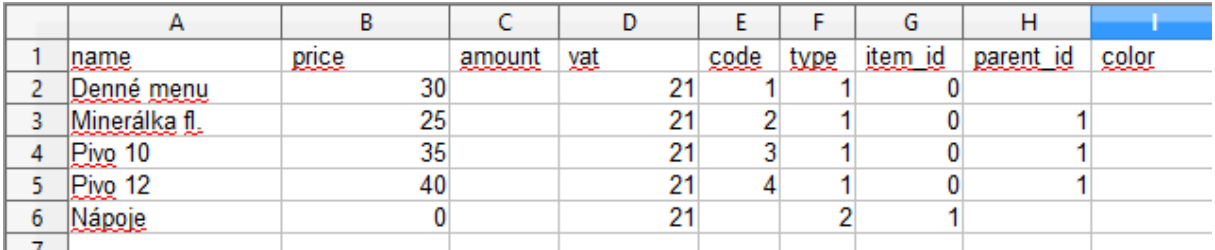

Súbor uložíme a pošleme späť do zariadenia s aplikáciou ELIO Ekasa.

V aplikácii prejdeme na **Tovary** a v pravom hornom rohu klikneme na ikonku – tri bodky. Keď nabehne menu, zvolíme možnosť **Obnoviť zo zálohy**. Vyberieme súbor CSV s naprogramovanými položkami

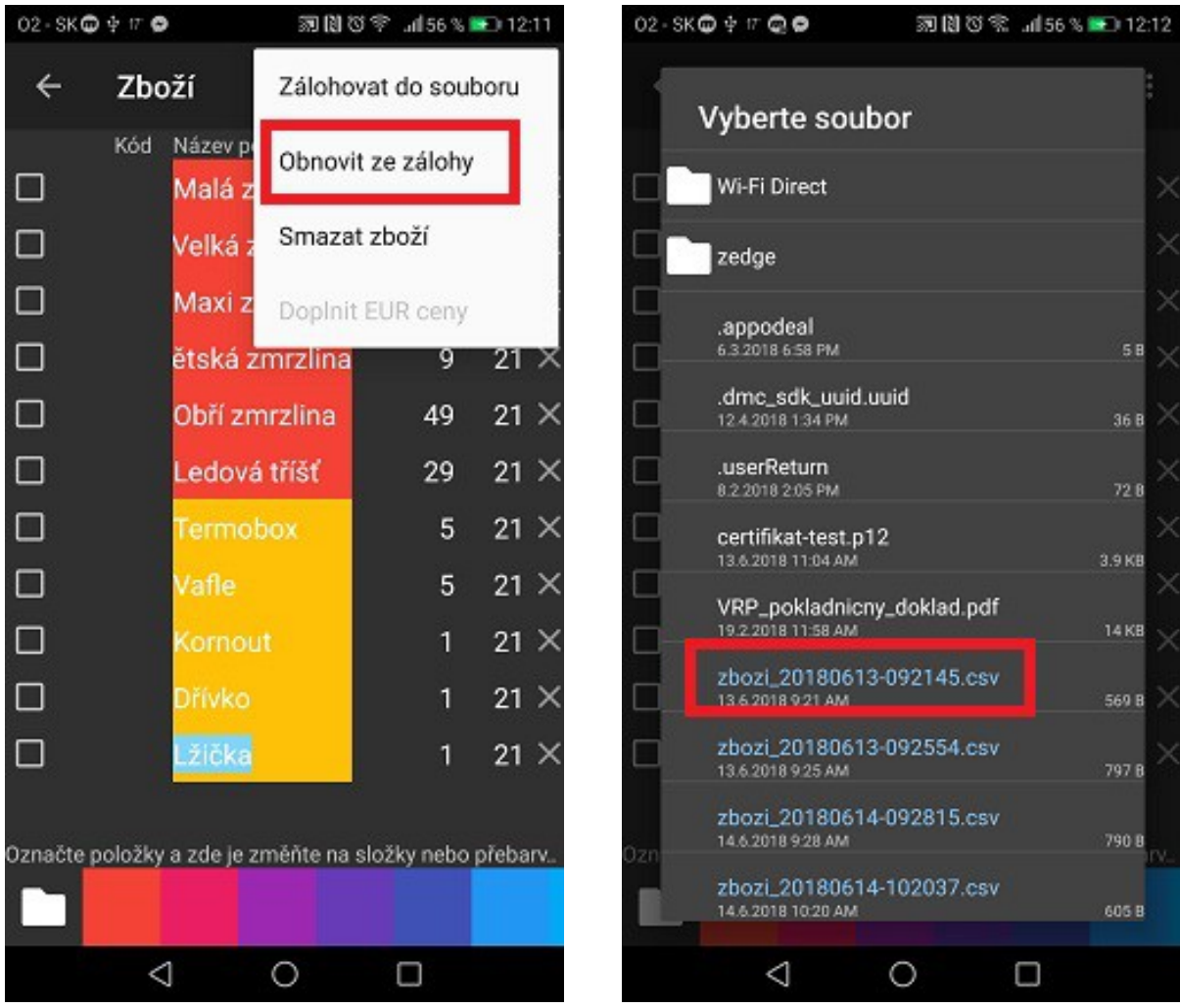

Položky sú úspešne na importované do aplikácie a je možné ich ďalej upravovať.

#### **Vytvorenie pokladničného dokladu**

Vytvorenie nového pokladničného dokladu je možné na hlavnej obrazovke aplikácie. Na hlavnej obrazovke máme zobrazené všetky tovary/služby, ktoré sme si v aplikácii vytvorili resp. na importovali zo súboru.

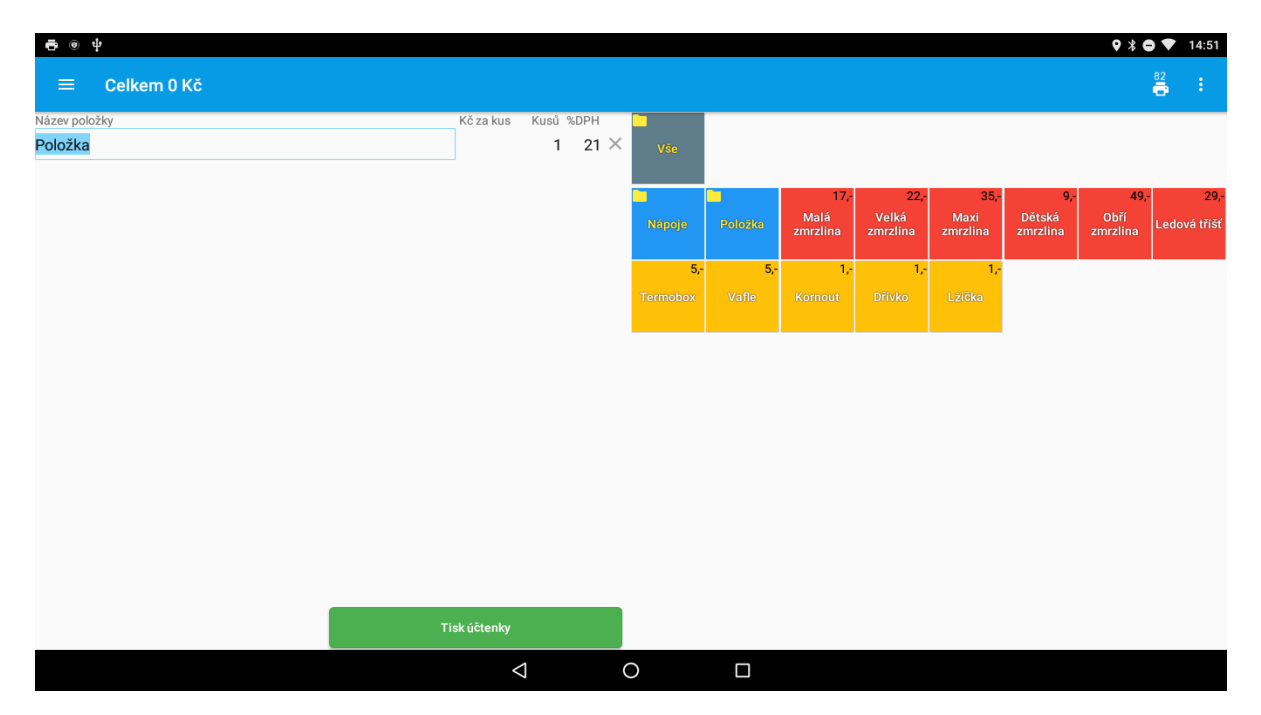

Pre pridanie niektorej položky na pokladničný doklad, jednoducho klikneme na ikonku daného tovaru. Tovar je automaticky pridaný na pokladničný doklad. Všetky tovary, ktoré sme pridali na pokladničný doklad, je možné vidieť v náhľade dokladu na ľavej resp. vrchnej časti obrazovky.

V náhľade pokladničného dokladu je možné meniť názov tovaru, jeho cenu, počet kusov, prípadne % sadzbu DPH. (Všetky tieto úpravy je rovnako možné zakázať v nastaveniach aplikácie alebo povoliť ktoré z nich je možné upravovať).

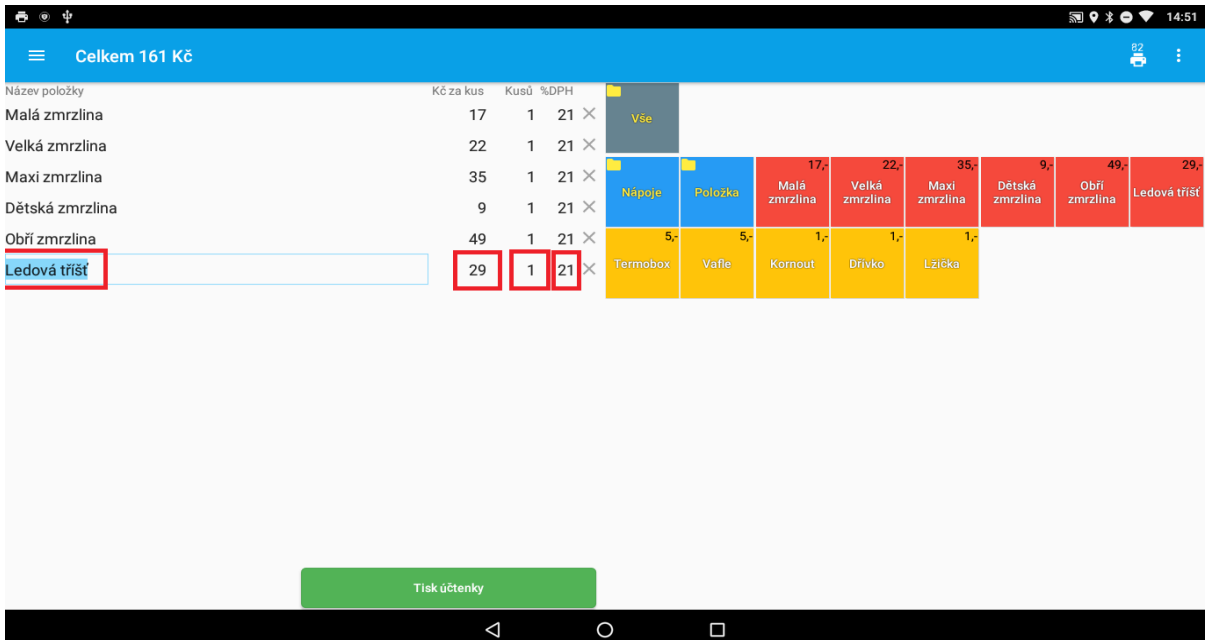

Po pridaní všetkých tovarov na pokladničný doklad, pokladničný doklad ukončíme kliknutím na tlačidlo v spodnej časti obrazovky - **Tlač dokladu**. (V prípade, že máme v nastaveniach aktivovanú

voľbu **Výber spôsobu platby** - v ďalšom kroku máme možnosť vybrať buď **Platbu v hotovosti** alebo **Platobnou kartou**).

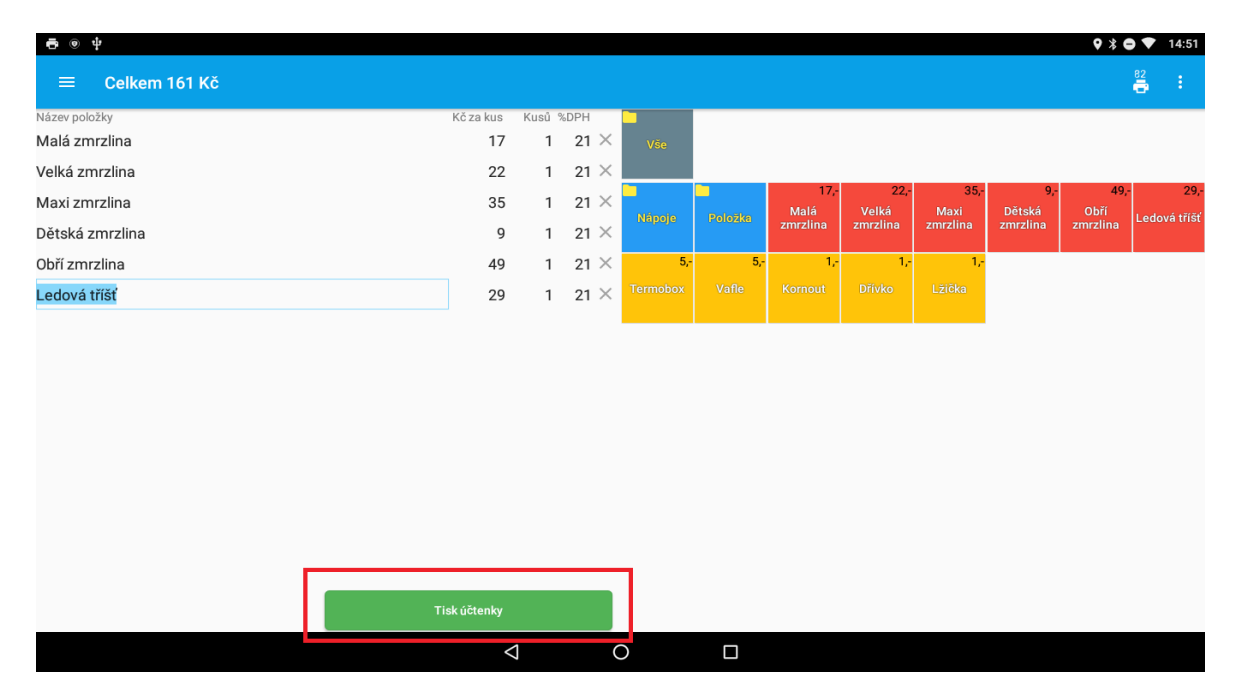

Na jednotlivé položky je možné zadávať percentuálne zľavy. Ak chceme na niektorý z tovarov uplatniť percentuálnu zľavu, po pridaní tovaru na pokladničný doklad, klikneme na tlačidlo **Vložiť zľavu na tovar,** ktoré nájdeme v pravej hornej časti obrazovky.

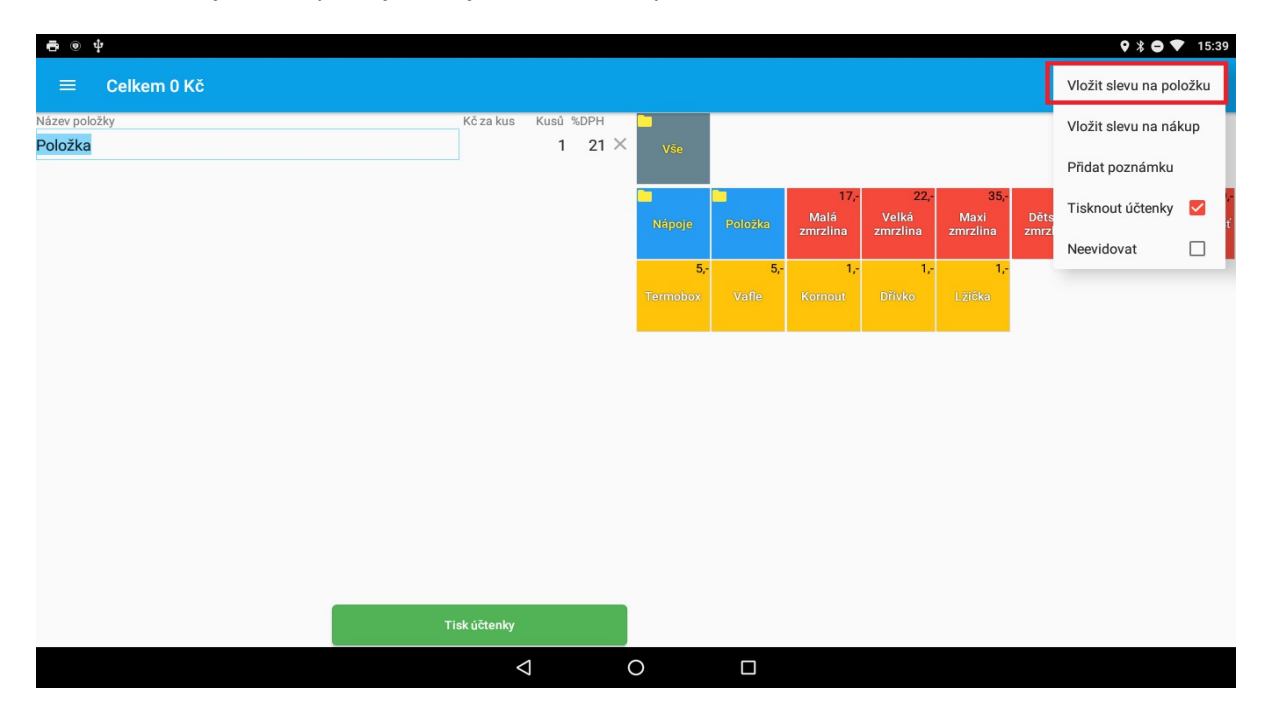

Otvorí sa nám formulár pre zadanie hodnoty zľavy. Zľavu v % zadáme do formulára a potvrdíme tlačidlom **OK**.

Rovnakým spôsobom je možné zadať zľavu na celý nákup. Namiesto tlačidla **Vložiť zľavu na tovar**, použijeme tlačidlo **Vložiť zľavu na nákup**. V tomto prípade bude percentuálna zľava uplatnená na celý doklad.

#### **Účtovanie pomocou kalkulačky**

Pokladničný doklad vieme vytvoriť aj pomocou rýchleho zadania sumy a tovarovej skupiny. Túto voľbu umožňuje **kalkulačka**, ktorú nájdeme v základnom menu programu.

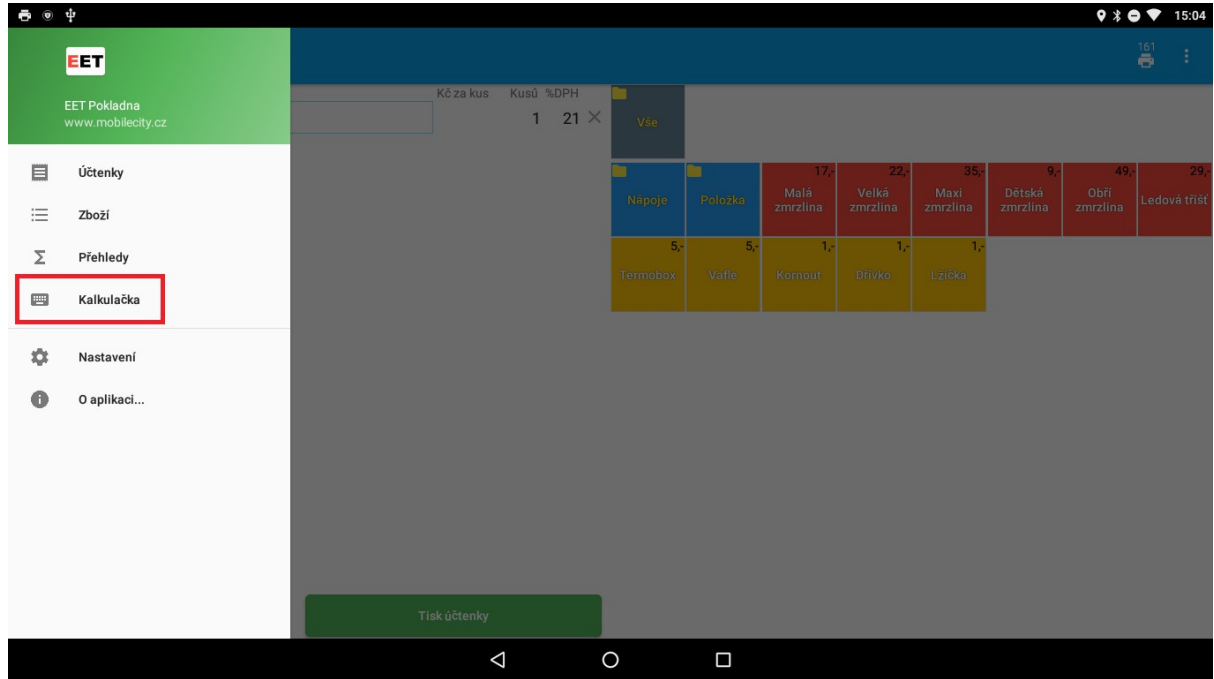

V prvom kroku zadáme číselnú čiastku. Po zadaní čiastky klikneme na preddefinované tovary v hornej lište. Tovar a jeho suma sa pridá na pokladničný doklad.

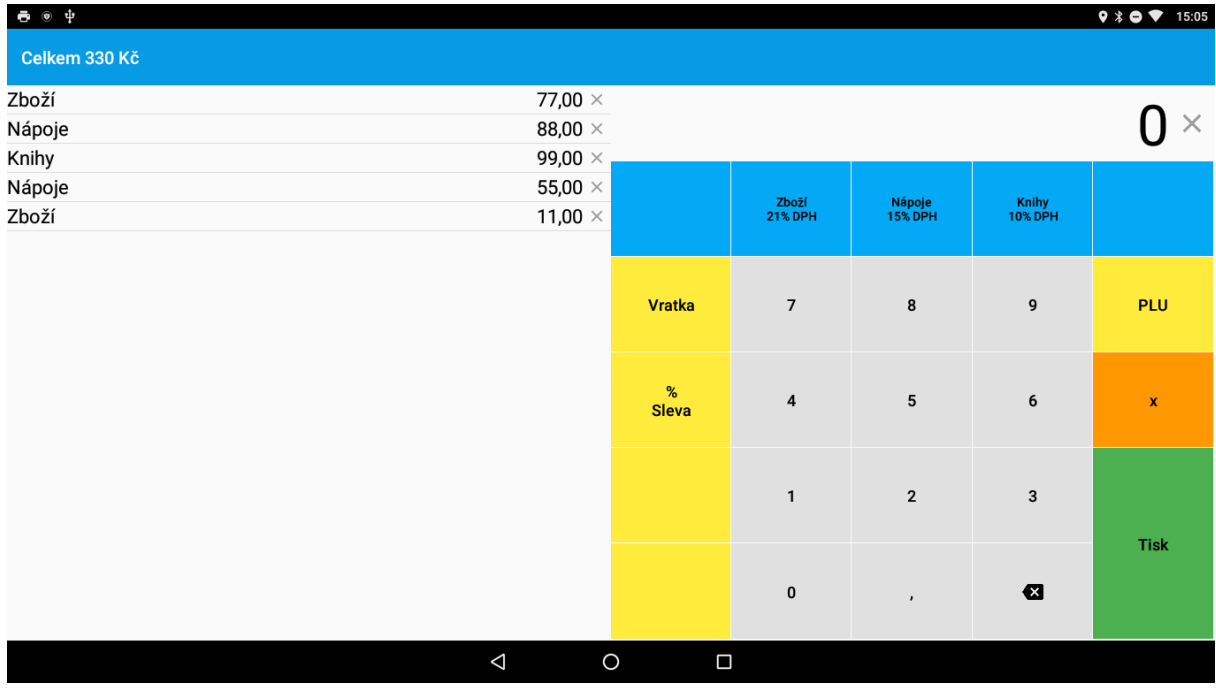

V prípade viacerých kusov, tovar vieme pridať pomocou tlačidla krížik (x). Na číselnej klávesnici zadáme počet kusov, klikneme na krížik, zadáme sumu za 1 kus a klikneme na tovarovú skupinu.

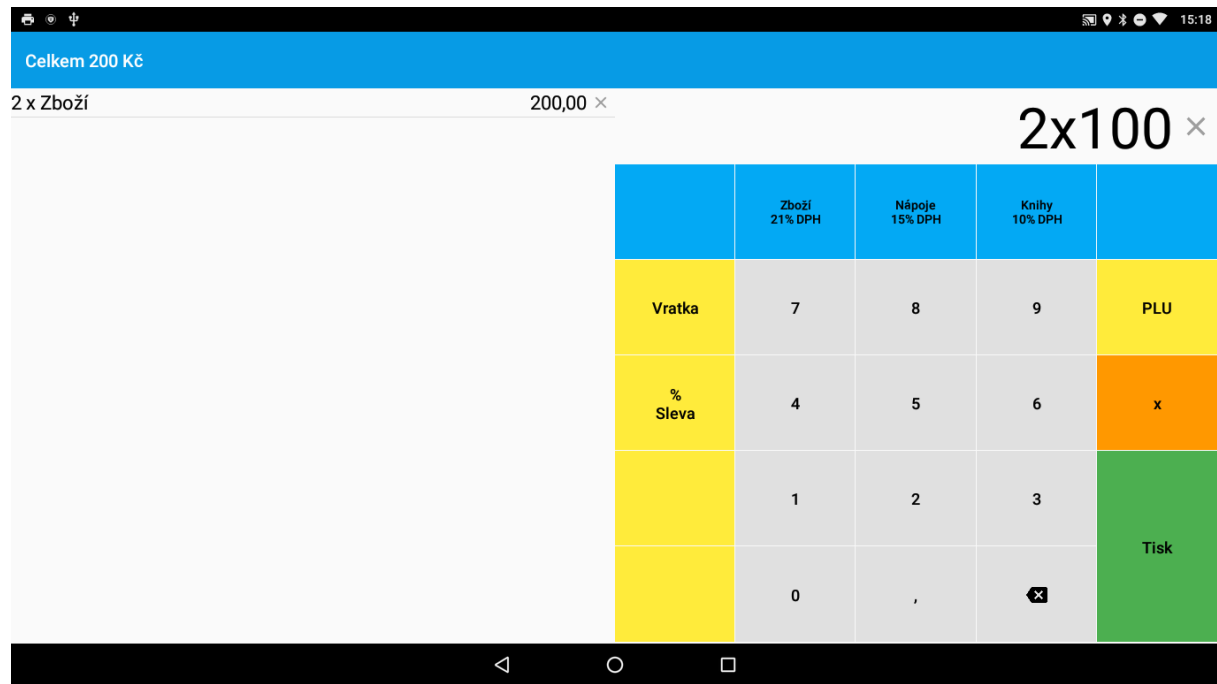

Tovar je možné z pokladničného dokladu odstrániť pomocou tlačidla krížik pri sume.

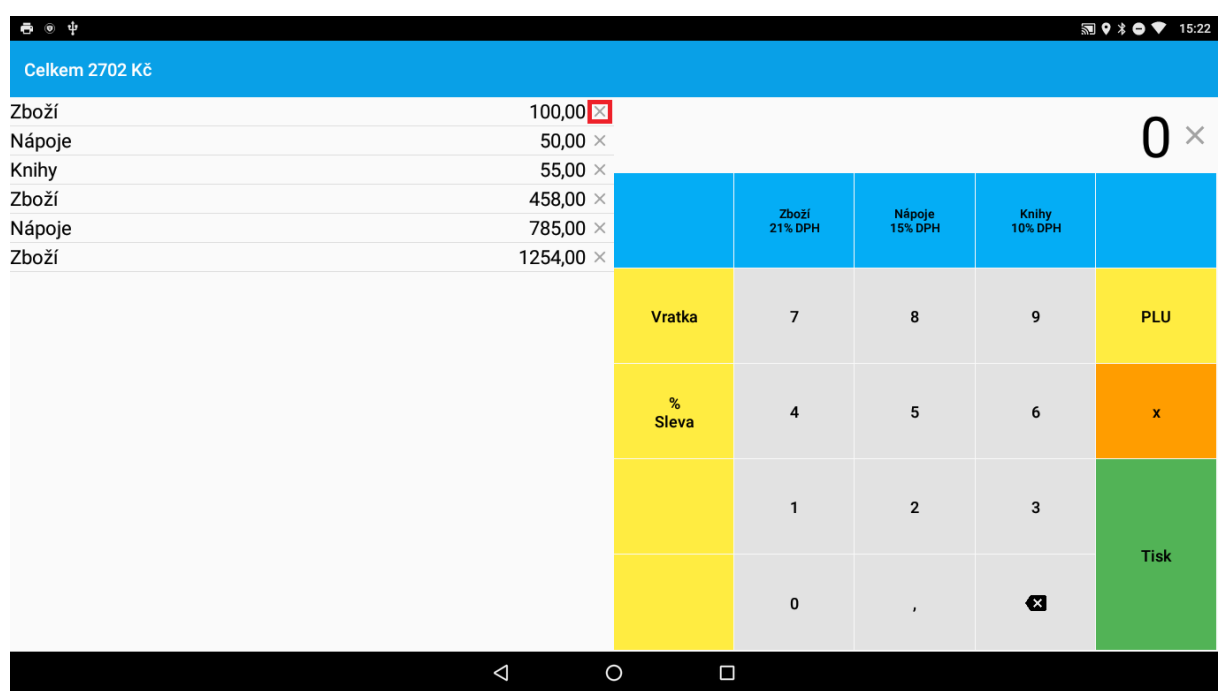

Na doklade je možné zadávať percentuálnu zľavu. V prípade, že chceme na celý nákup uplatniť zľavu, zadáme na číselnej klávesnici hodnotu v % a potvrdíme tlačidlom % Zľava.

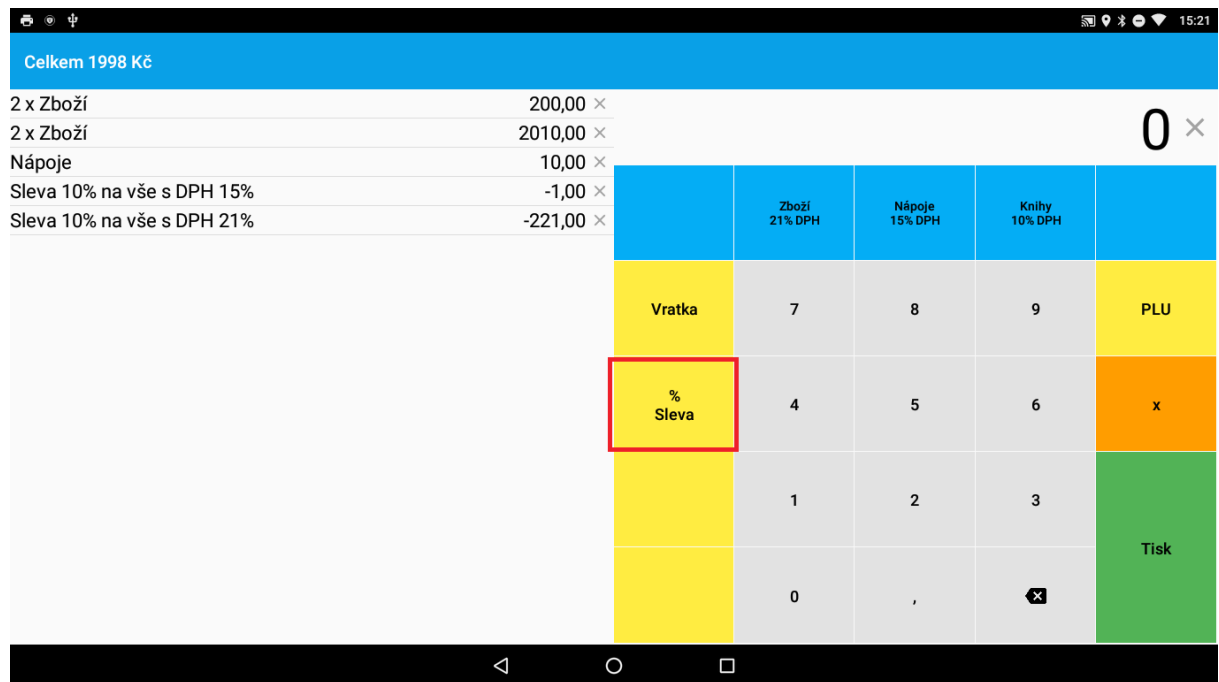

Preddefinované tovarové skupiny v hornom zozname je možné upravovať. Tovarovú skupinu upravíme dlhým kliknutím na ňu. Následne sa otvorí formulár na úpravu tovarovej skupiny. Je možné upraviť názov tovarovej skupiny a sadzbu DPH v %.

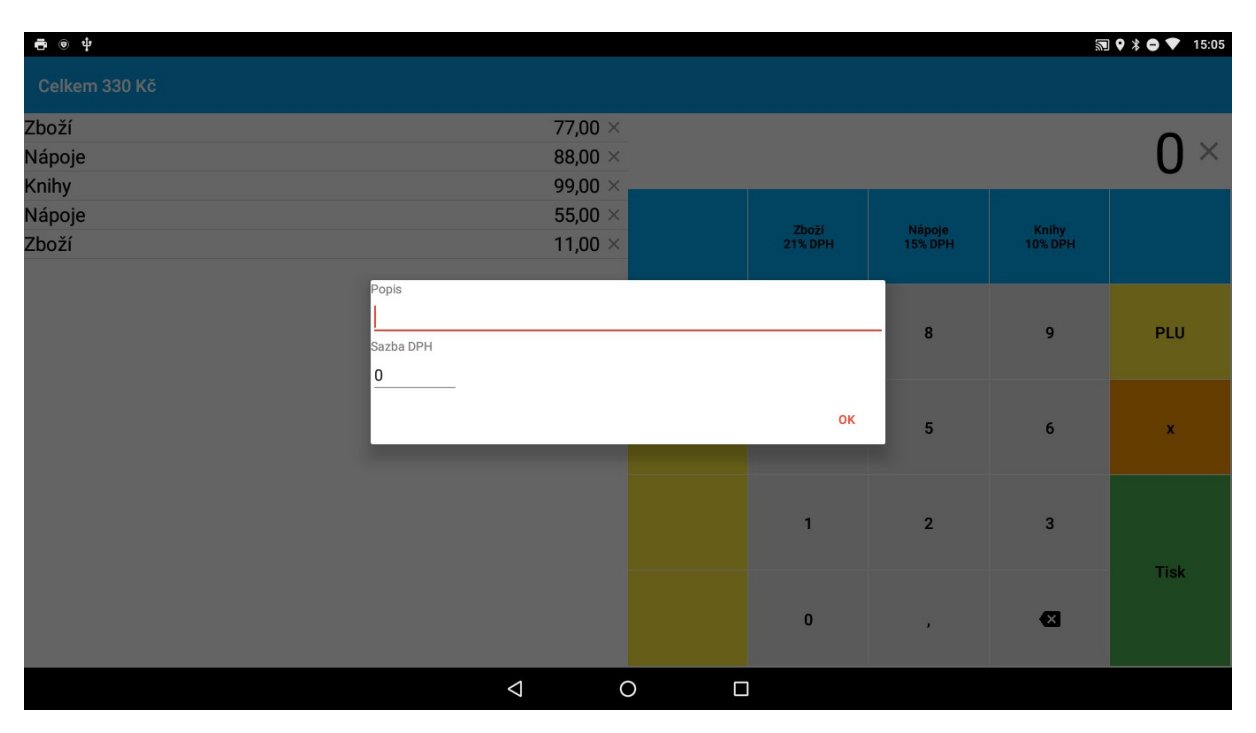

Po pridaní všetkých položiek na pokladničný doklad, doklad ukončíme pomocou tlačidla **Tlač.**

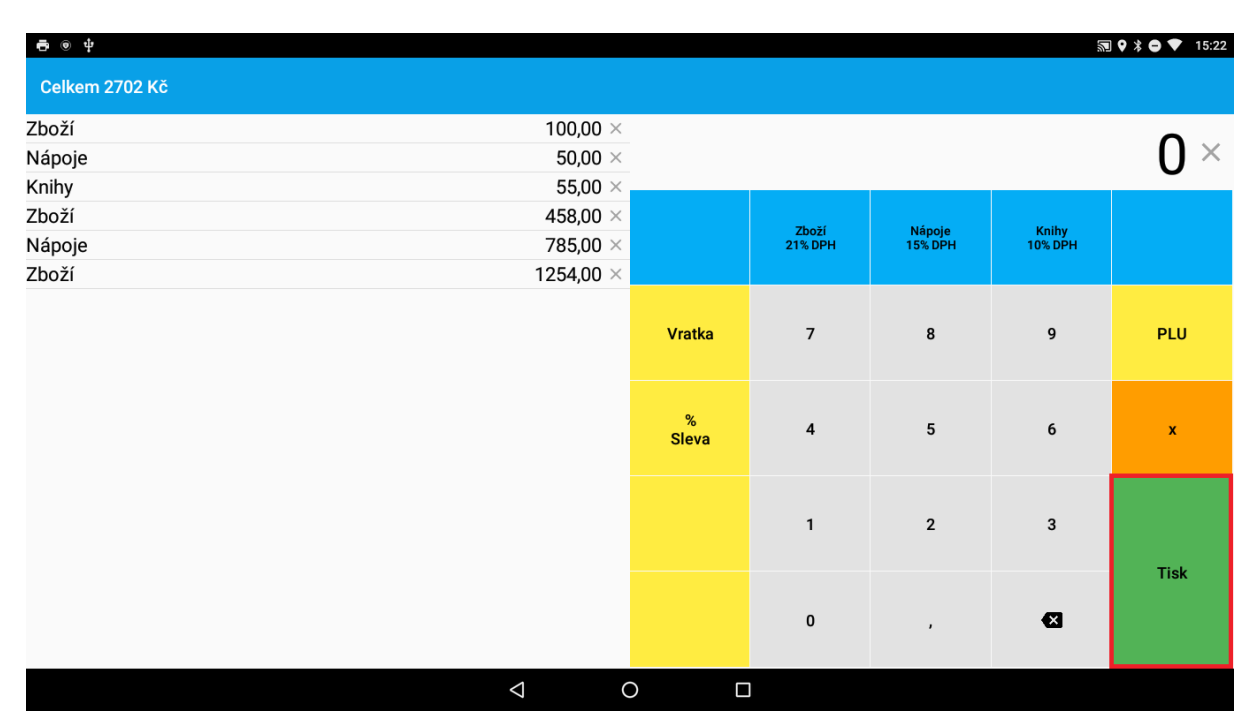

V prípade, že v nastaveniach máme zvolenú možnosť vyberať spôsob platby, po zatlačení tlačidla **Tlač**, nám vyskočí formulár, kde môžeme vybrať spôsob platby, buď **Hotovosť** alebo **Platobná karta**.

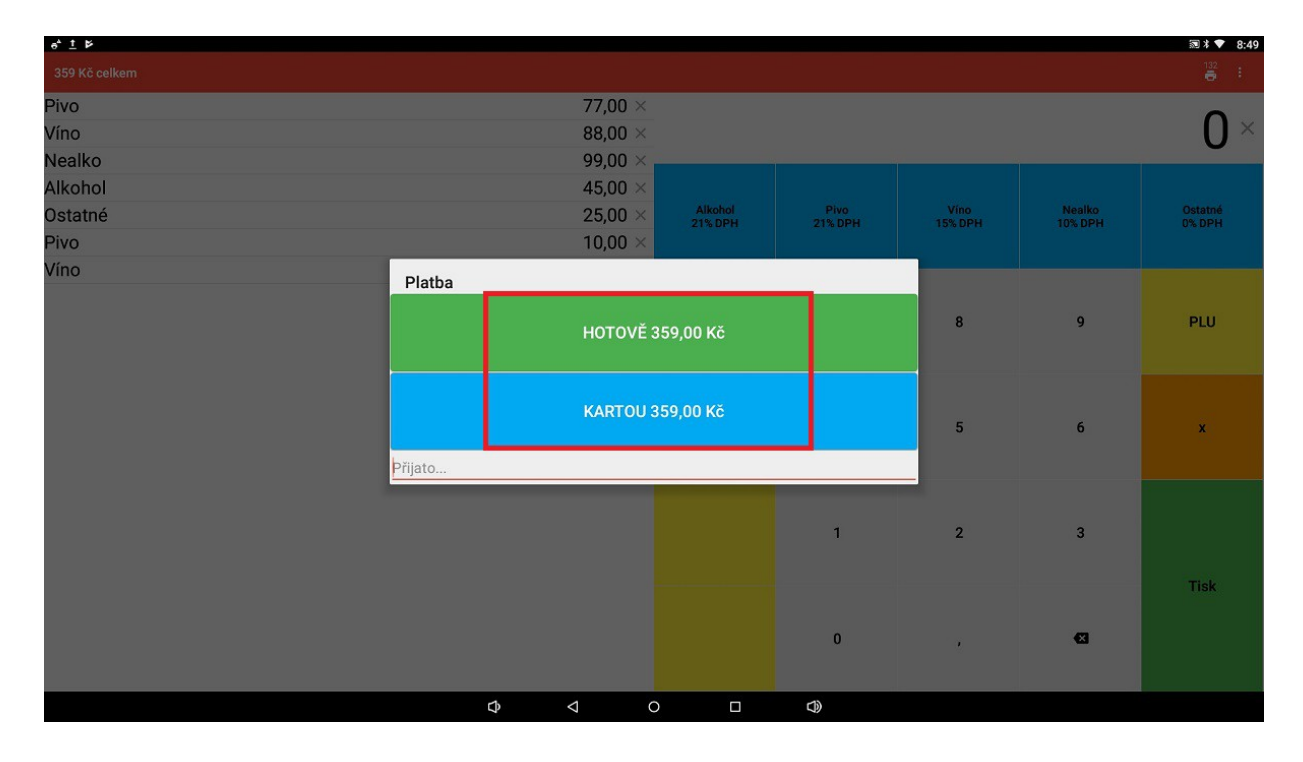

Ďalšou možnosťou je voľba **Neplatné doklady**. Voľbu vyberieme v hornej lište, v pravom hornom rohu a po zapnutí tejto možnosti sa všetky doklady budú tlačiť ako neplatné.

Keď zvolíme možnosť **Neplatné doklady**, celá horná lišta sa nám zafarbí červenou farbou.

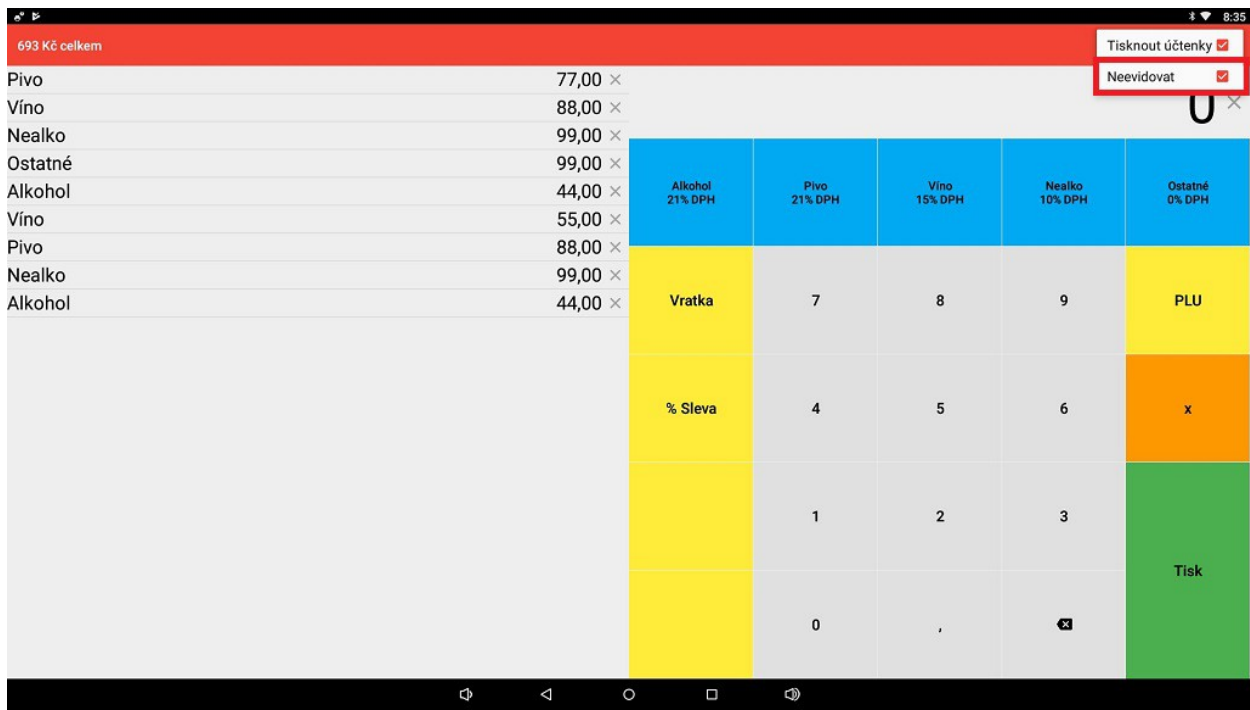

## **Otvorené účty**

Jednotlivé rozpracované pokladničné doklady vieme ukladať vo forme otvorených účtov. Funkciu otvorených účtov vieme zapnúť v nastaveniach aplikácie.

Po zapnutí voľby je možné vidieť na hlavnej lište dve nové ikonky. Jedna slúži k uloženiu otvoreného účtu. Druhá na otvorenie zoznamu všetkých otvorených účtov.

Po pridaní položiek na pokladničný doklad, v prípade, že chceme účet odložiť, klikneme na tlačidlo šípka dolu v hornej lište.

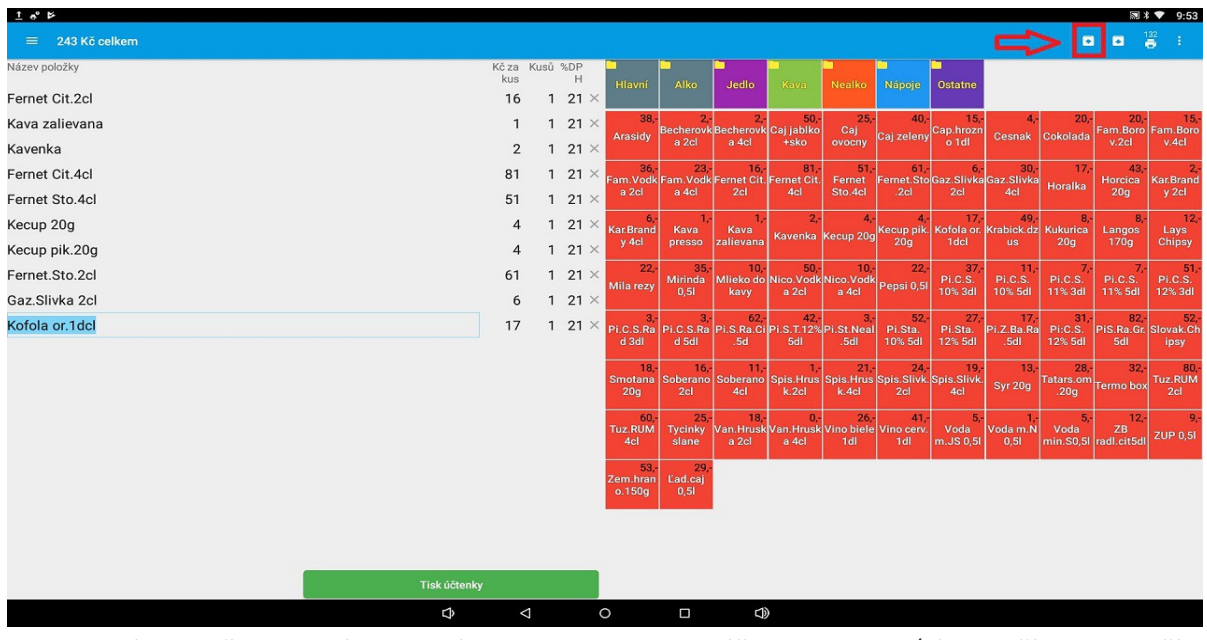

Po kliknutí na tlačidlo uvidíme tabuľku kde vieme tento účet pomenovať (napr. číslo stolu, číslo dokladu, ...).

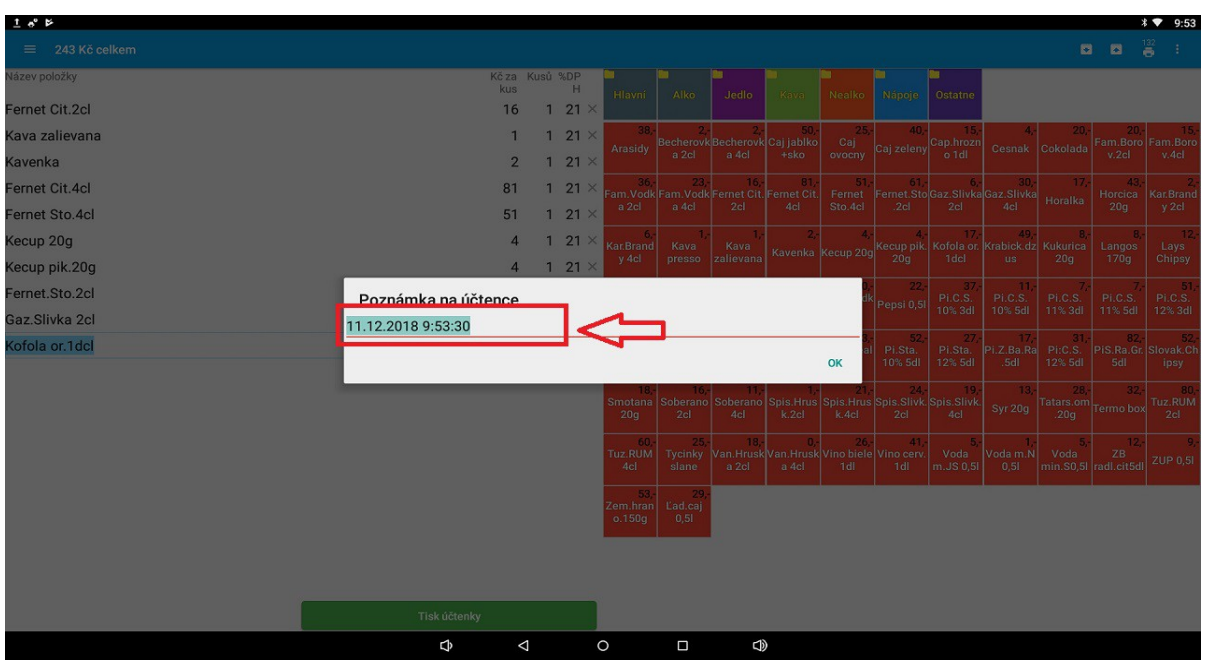

Takýmto spôsobom si je možné definovať jednotlivé otvorené účty (stoly). Po vytvorení účtov je možné sa kedykoľvek k danému účtu vrátiť a doúčtovať ďalšie tovary alebo účet jednoducho ukončiť.

Zoznam jednotlivých účtov si otvoríme kliknutím na tlačidlo šípka hore v hornej lište.

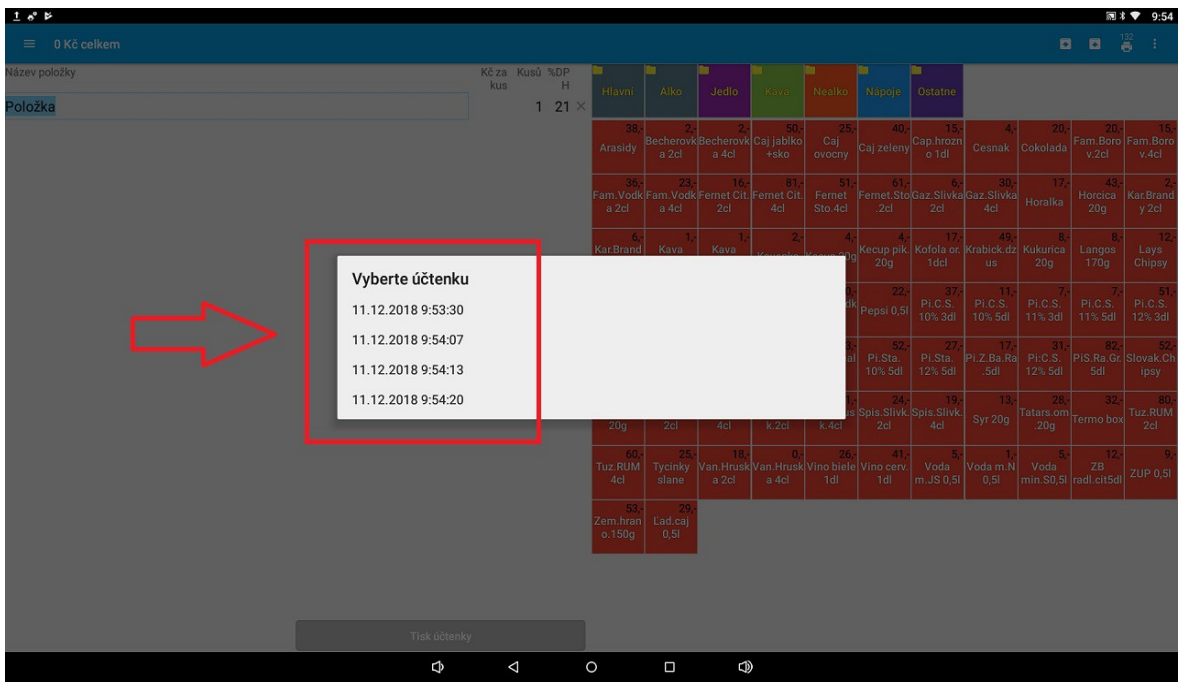

Po kliknutí môžeme vidieť zoznam všetkých otvorených účtov. Po výbere niektorého z nich sa nám účet otvorí a môžeme s ním ďalej pracovať. Na účet je možné doplniť ďalšie tovary a znovu ho uložiť alebo účet ukončiť.

## **Vklad do pokladnice**

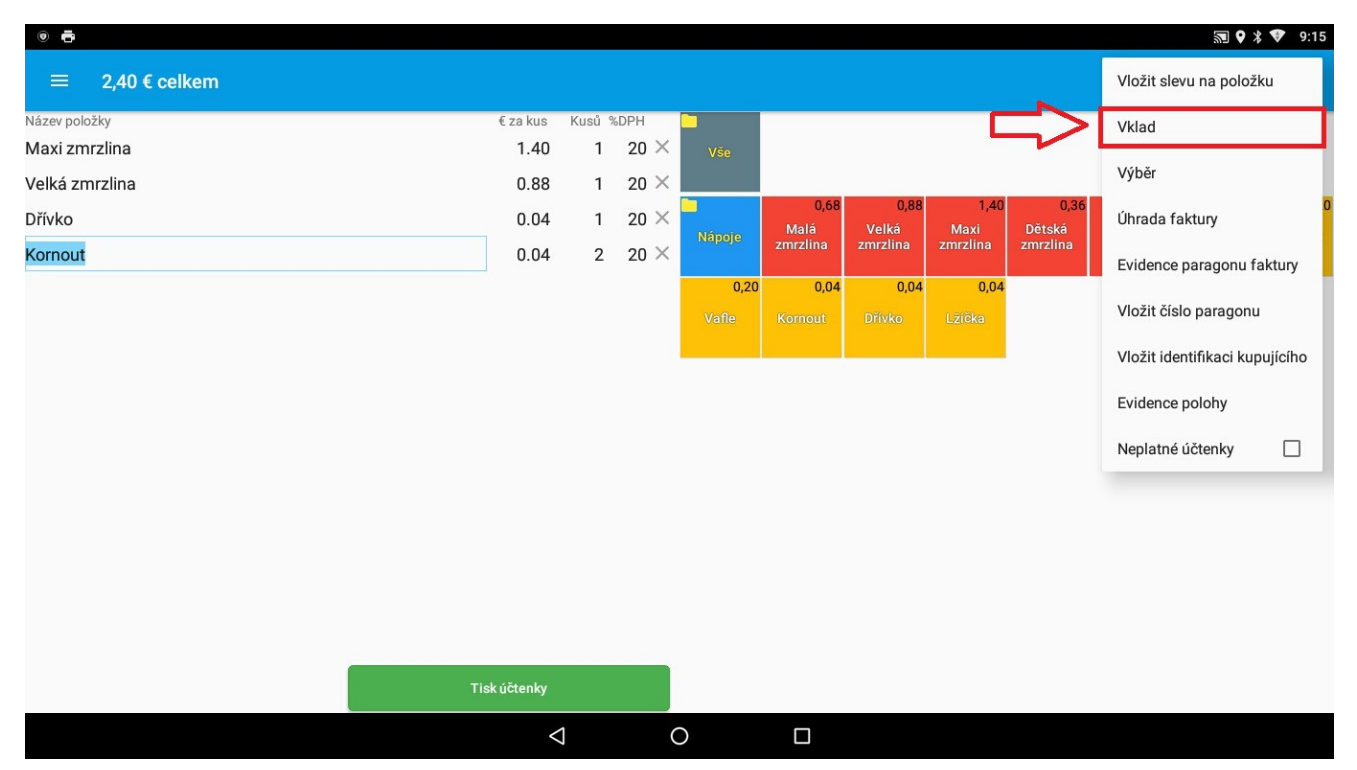

Vklad do pokladnice je možné vykonať kliknutím na menu v pravom hornom rohu. Z menu vyberieme možnosť **Vklad**.

Otvorí sa nám okno kde zadáme sumu v € a klikneme na tlačidlo evidovať. Vklad do pokladnice bol úspešne vykonaný.

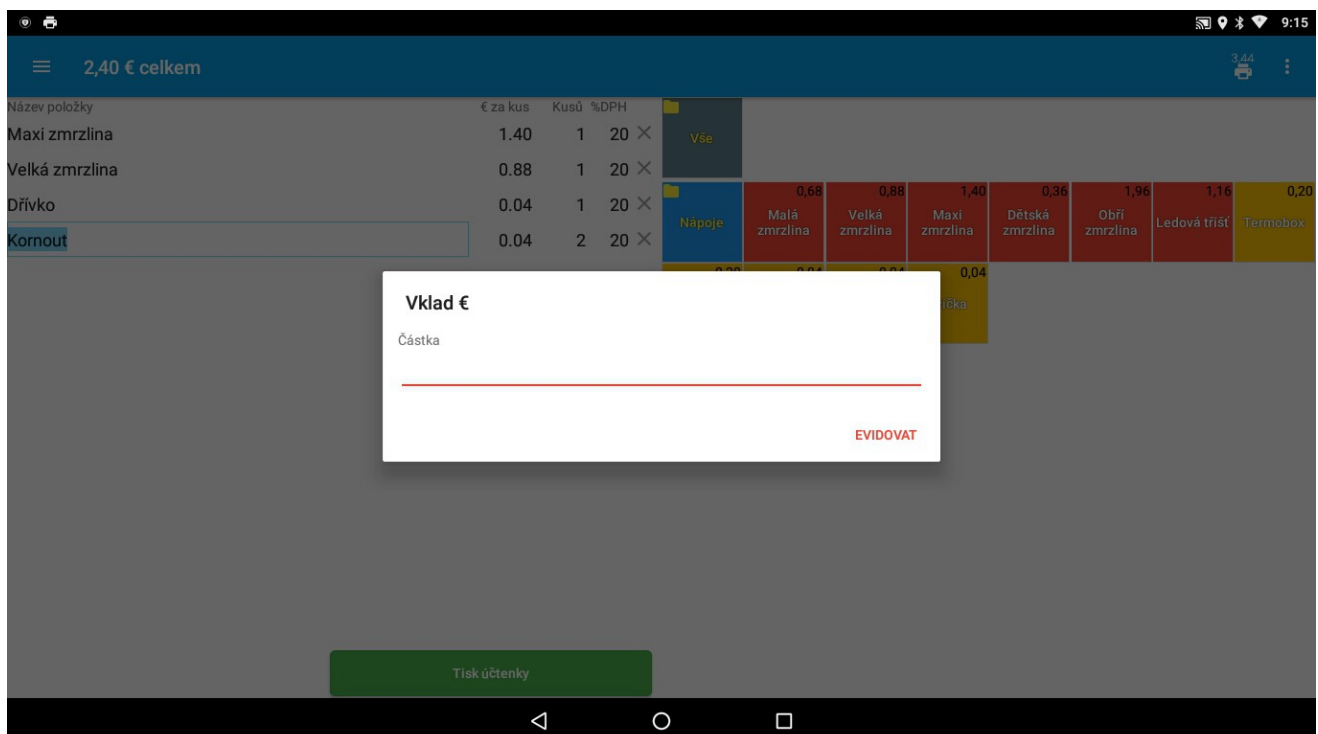

## **Výber z pokladnice**

Výber z pokladnice je možné urobiť podobným spôsobom ako Vklad do pokladnice. Klikneme na menu v pravom hornom rohu. Z menu vyberieme možnosť **Výber.** 

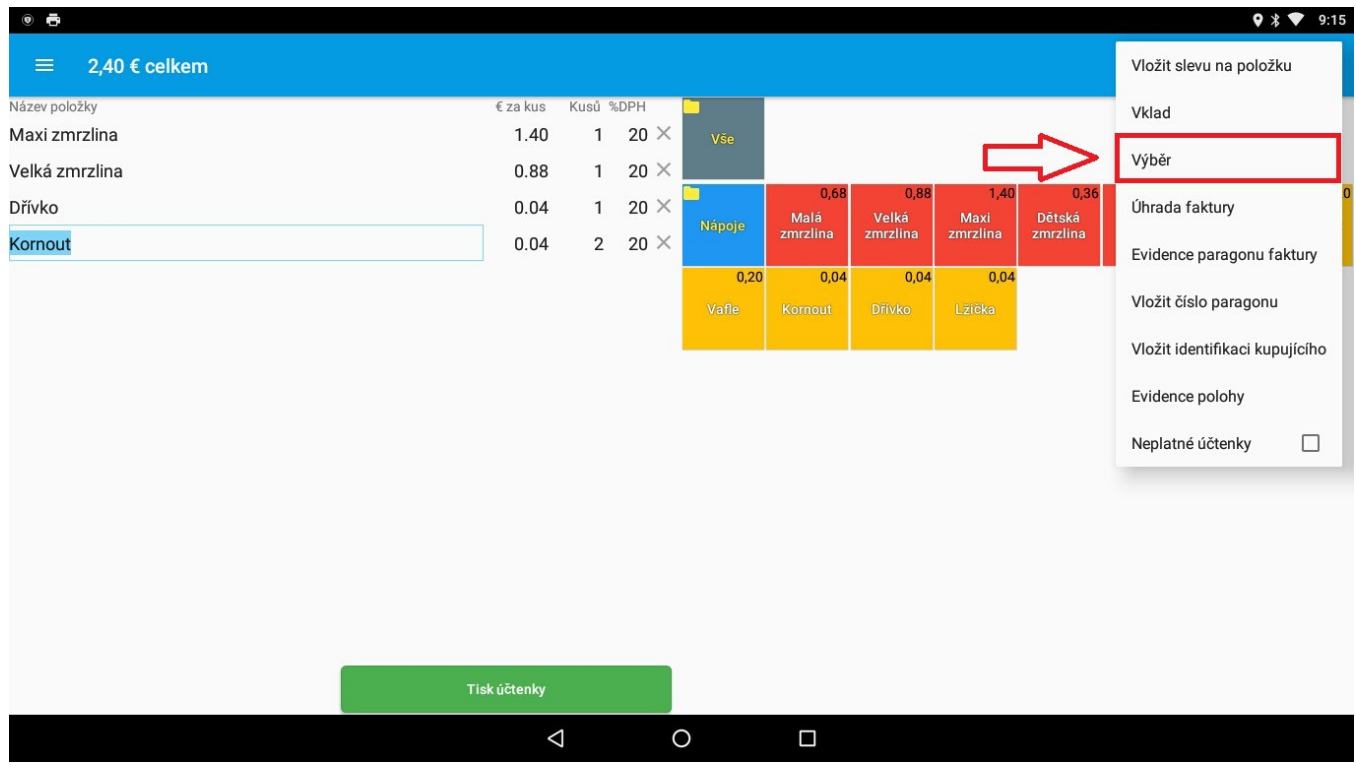

Otvorí sa nám okno kde zadáme sumu v € a klikneme na tlačidlo evidovať. Výber z pokladnice bol úspešne vykonaný.

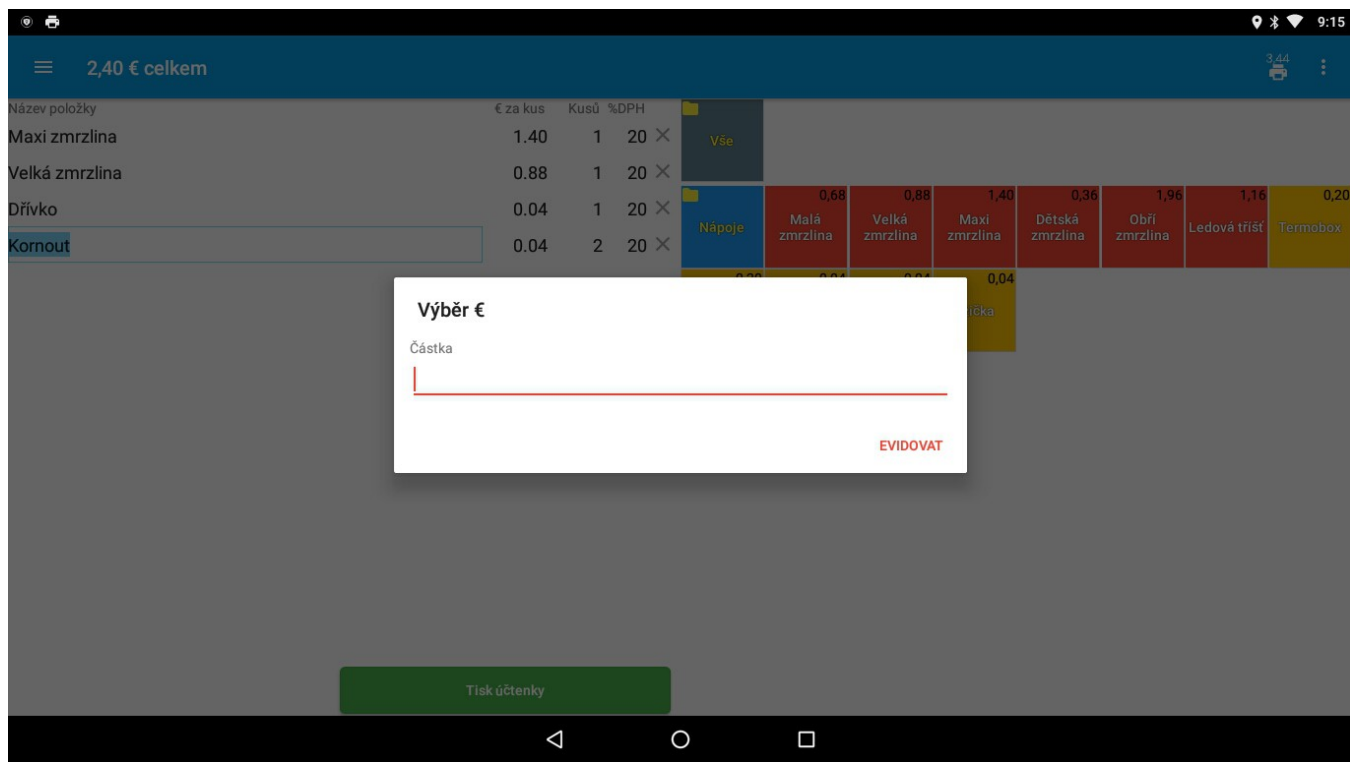

## **Úhrada faktúry**

Pokladničný doklad typu Úhrada faktúry vytvoríme nasledujúcim spôsobom. V pravom hornom menu vyberieme možnosť **Úhrada faktúry.** 

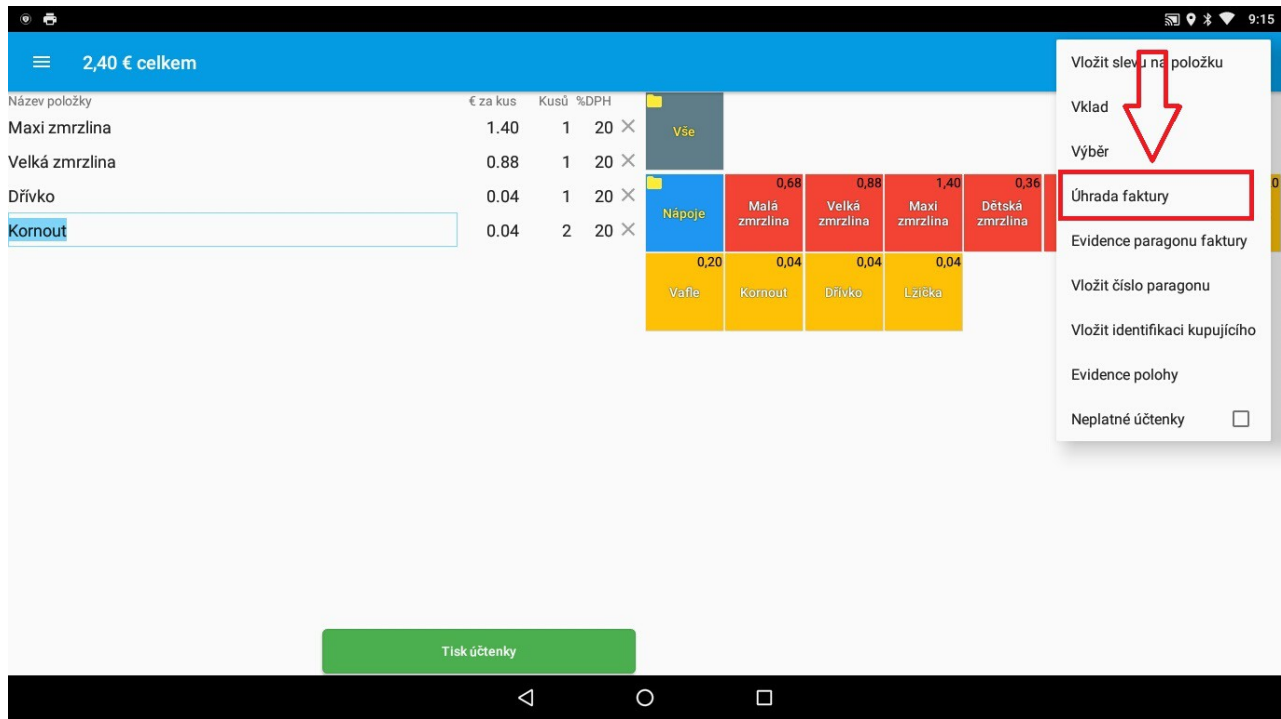

Zobrazí sa nám formulár v ktorom zadáme sumu a číslo faktúry a klikneme na tlačidlo **Evidovať.**  Pokladničný doklad typu Úhrada faktúry bol úspešne zaevidovaný.

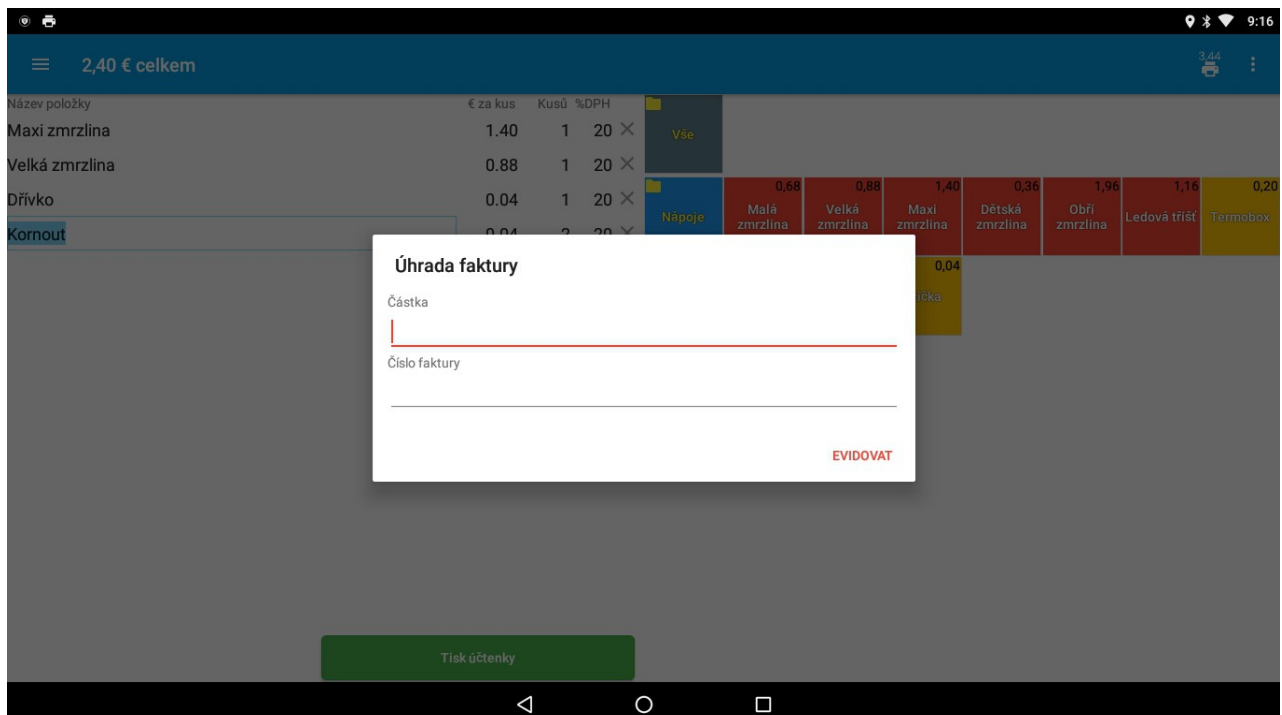

## **Evidencia paragónu faktúry**

V prípade že sme vyhotovili paragón úhrady faktúry a chceme ho zaevidovať do systému v pravom hornom rohu menu vyberieme voľbu **Evidencia paragónu faktúry.** 

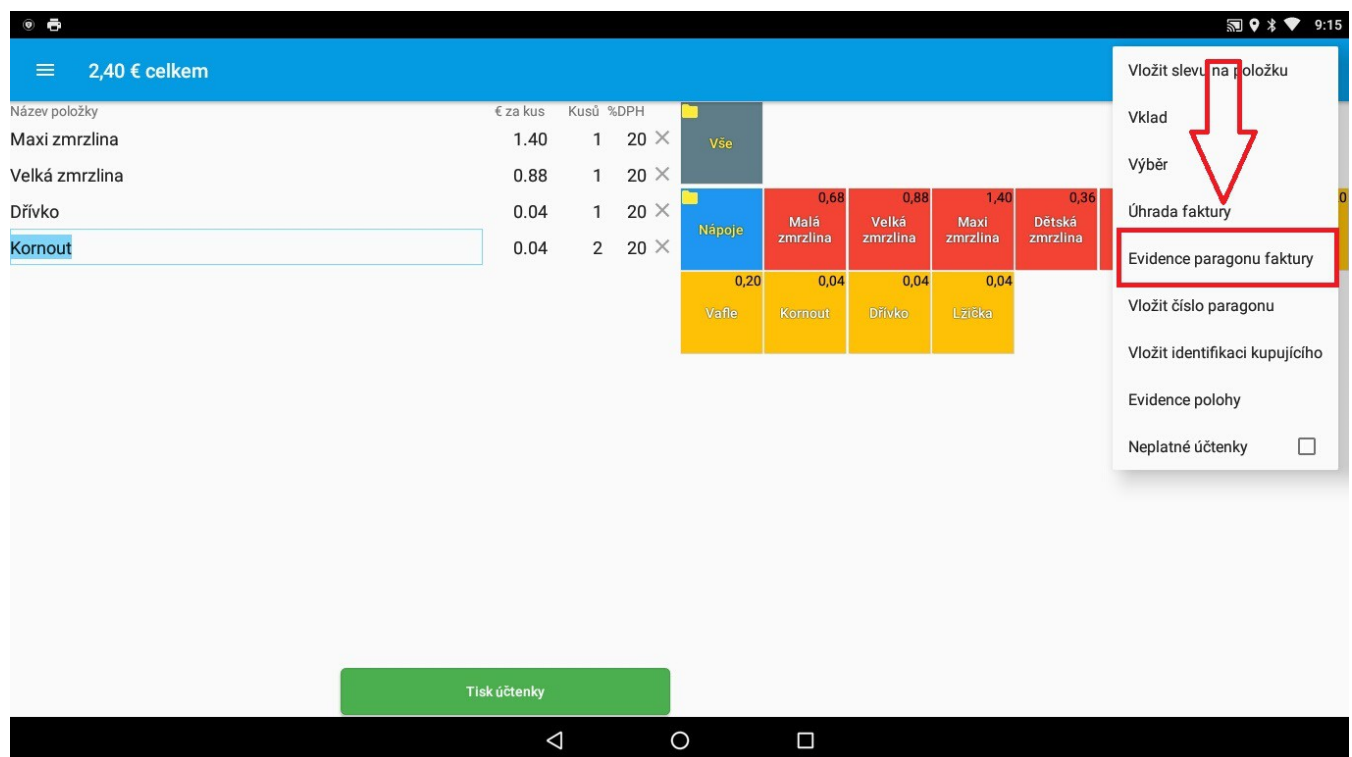

Zobrazí sa nám formulár v ktorom vyplníme polia suma , číslo faktúry a číslo paragónu. Po zadaní všetkých údajov klikneme na evidovať a paragón faktúry bude úspešne vystavený.

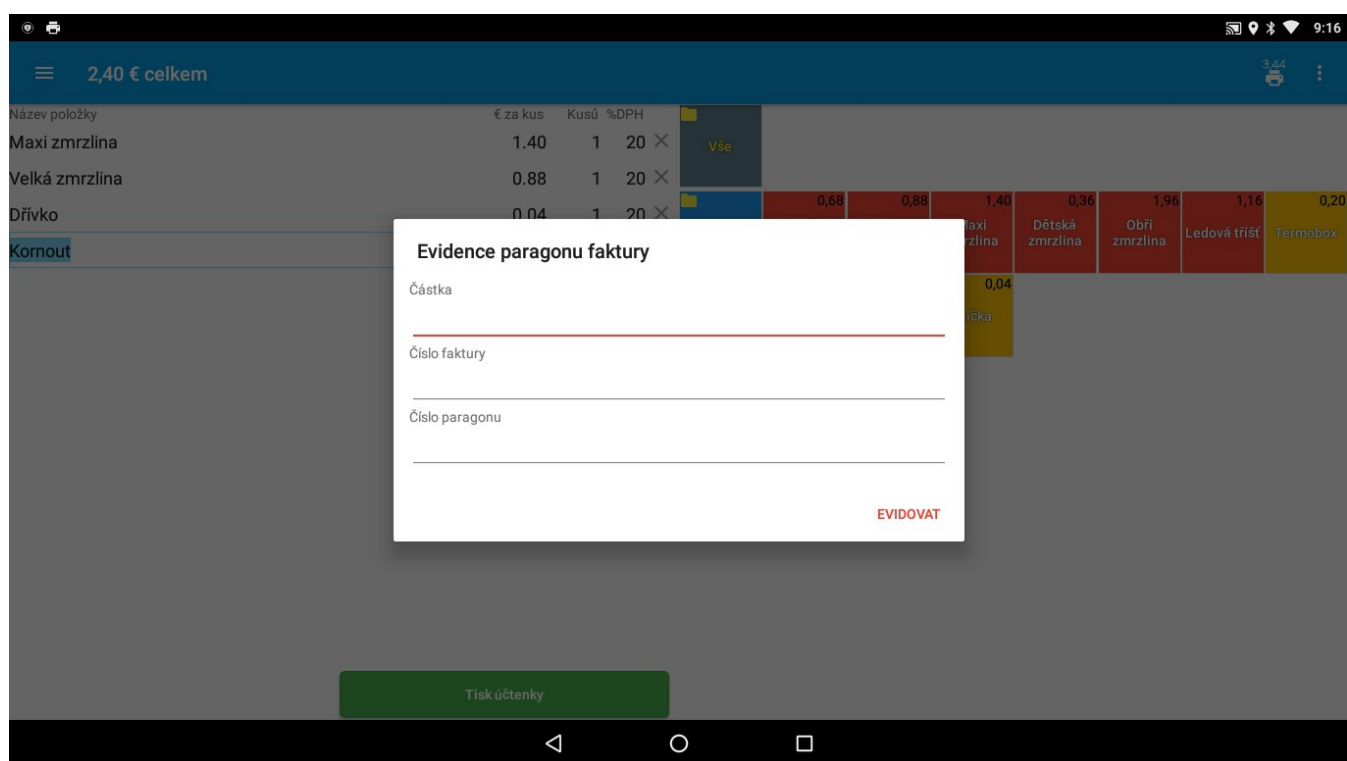

#### **Vložiť číslo paragónu**

Podobným spôsobom je možné zaevidovať aj paragón. V pravom hornom menu vyberieme možnosť **Vložiť číslo paragónu.** 

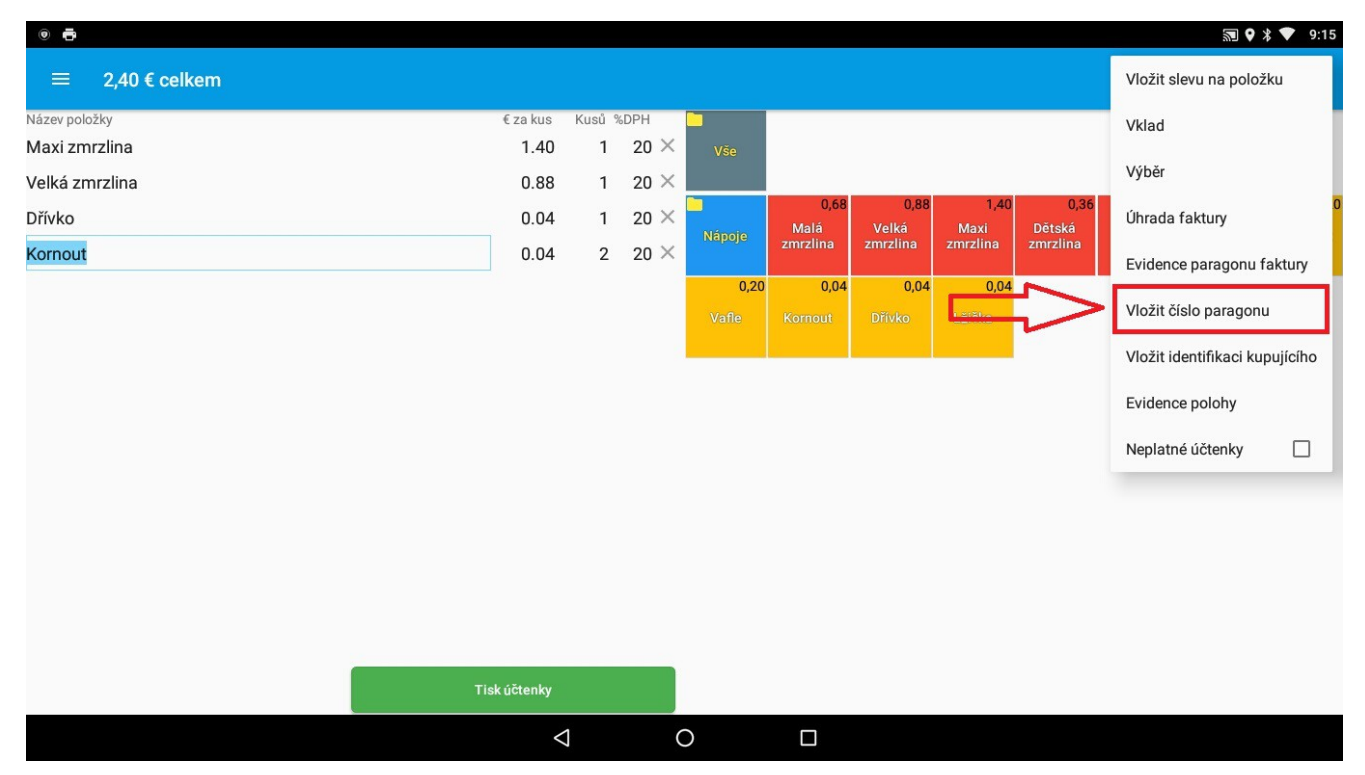

Zobrazí sa nám formulár kde zadáme číslo paragónu. Zadané číslo paragónu sa nám zobrazí v hornej lište. Teraz môžeme na pokladničný doklad zadávať jednotlivé položky a doklad na záver ukončíme ako klasický pokladničný doklad stlačením tlačidla **Tlač dokladu.**

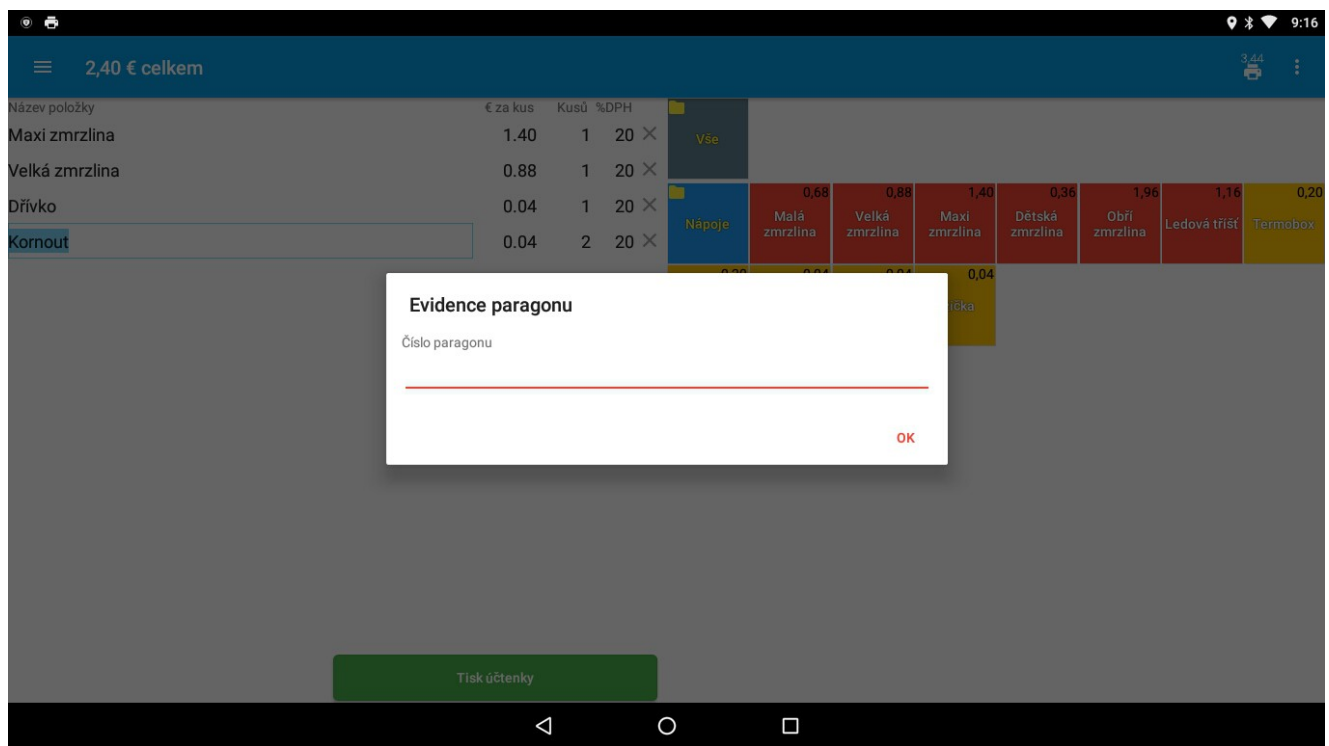

## **Identifikácia kupujúceho**

V prípade potreby zaevidovania identifikačných údajov kupujúceho ako napr. IČO, DIČ, IČ DPH alebo iných údajov, môžeme vybrať voľbu z menu v pravom hornom rohu – **Identifikácia kupujúceho.** 

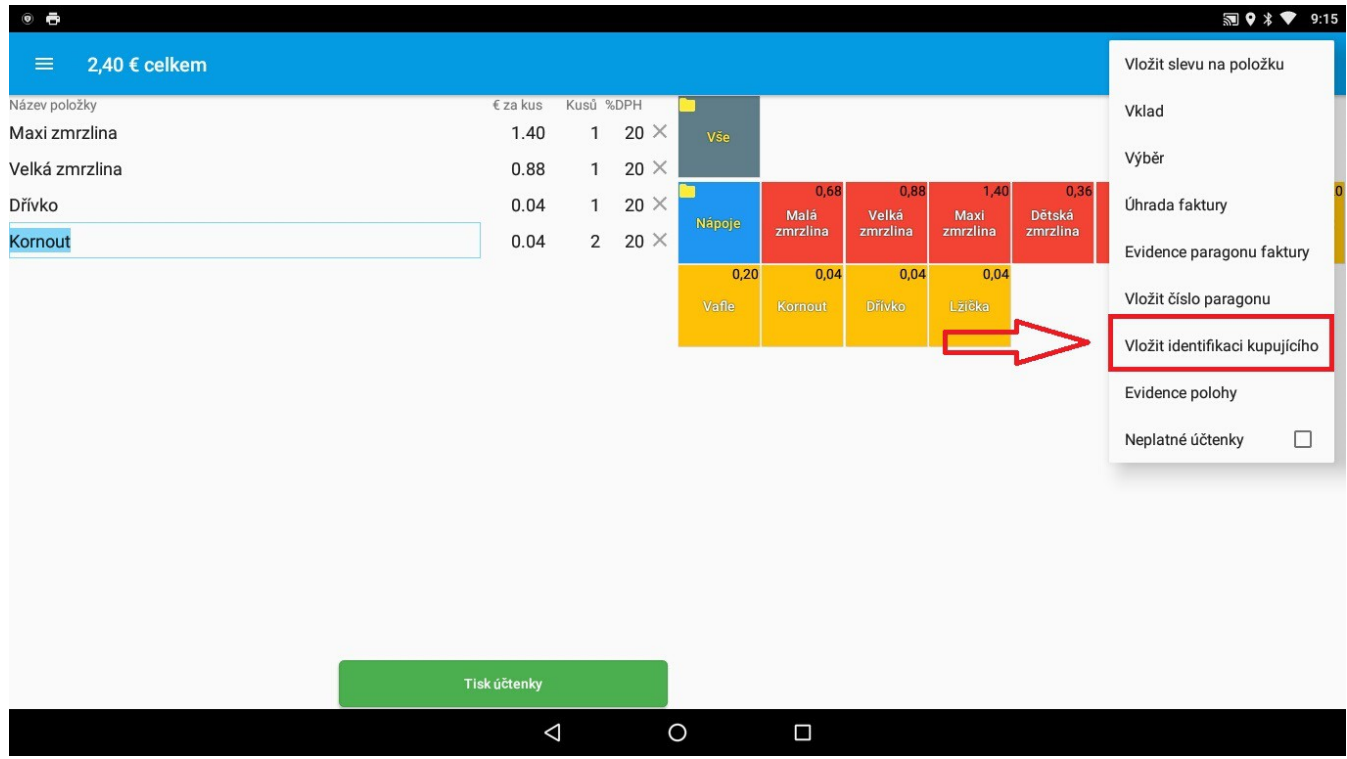

Otvorí sa nám formulár kde máme na výber niekoľko možností. Môžeme zadať IČO, DIČ, IČ DPH kupujúceho alebo iné identifikačné údaje. Po zadaní údajov sa tieto údaje zobrazia v hornej lište.

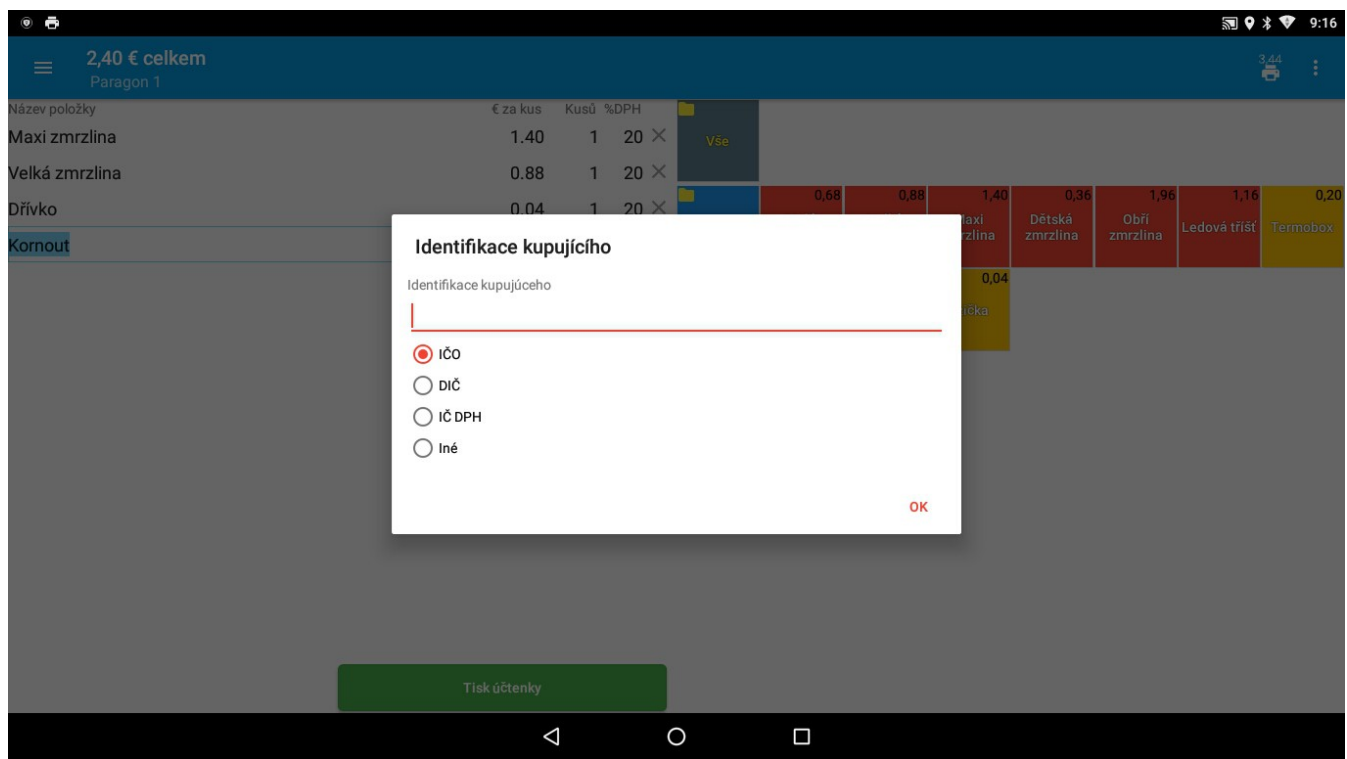

## **Evidencia polohy**

Ďalšou možnosťou je zaevidovanie polohy pokladne. Túto možnosť nájdeme v pravom hornom menu vo voľbe **Evidencia polohy.** 

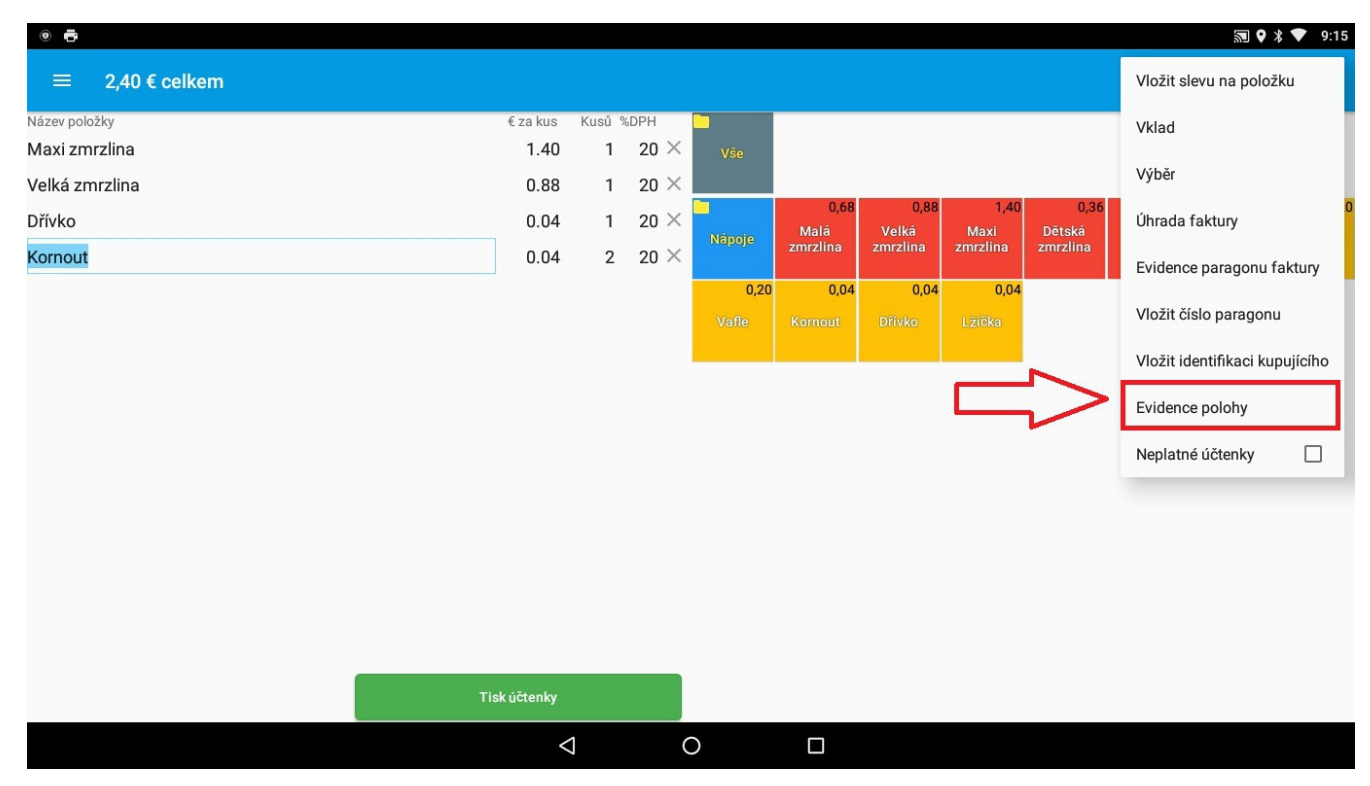

Zobrazí sa nám formulár kde je možné zadať buď adresu, GPS súradnice alebo iný popis polohy. Po zadaní polohy je poloha úspešne zaevidovaná.

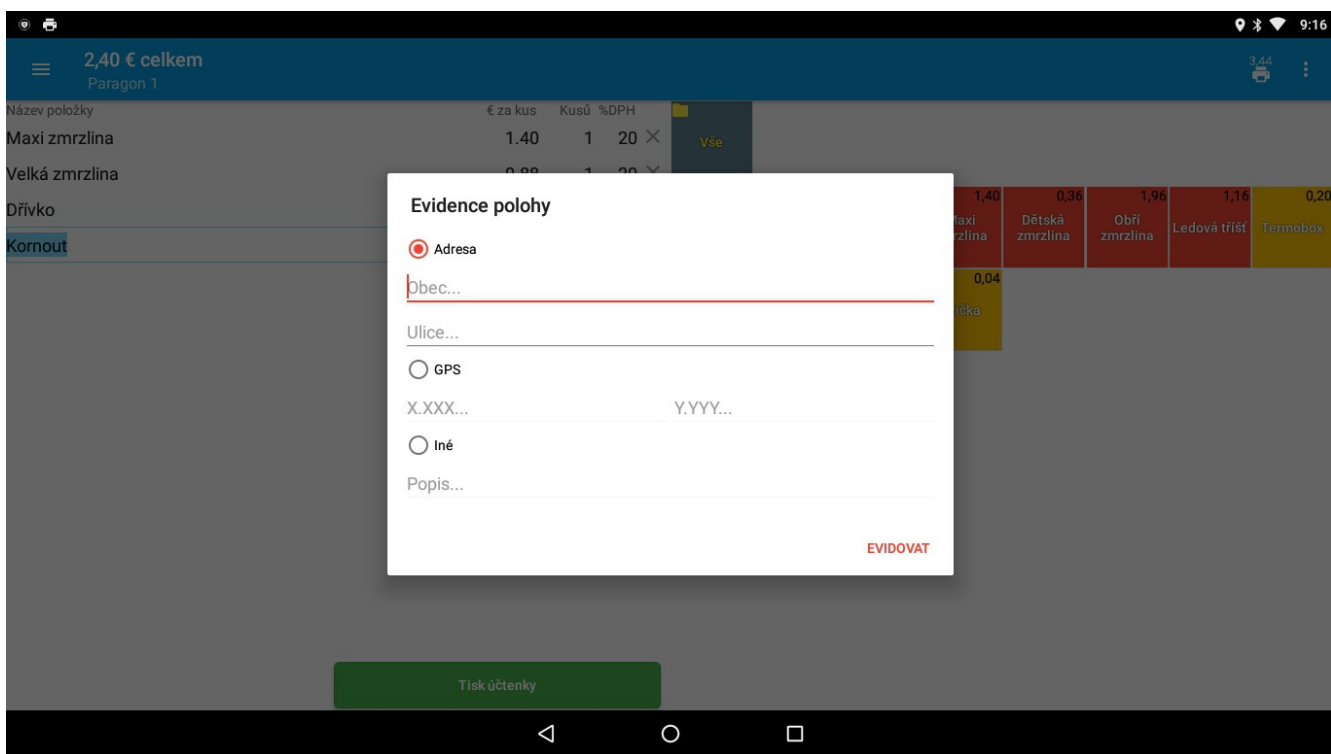

# **Doklady**

V hlavnom menu si nájdeme možnosť **Doklady**. Po kliknutí na túto voľbu sa nám otvorí obrazovka s náhľadom všetkých pokladničných dokladov.

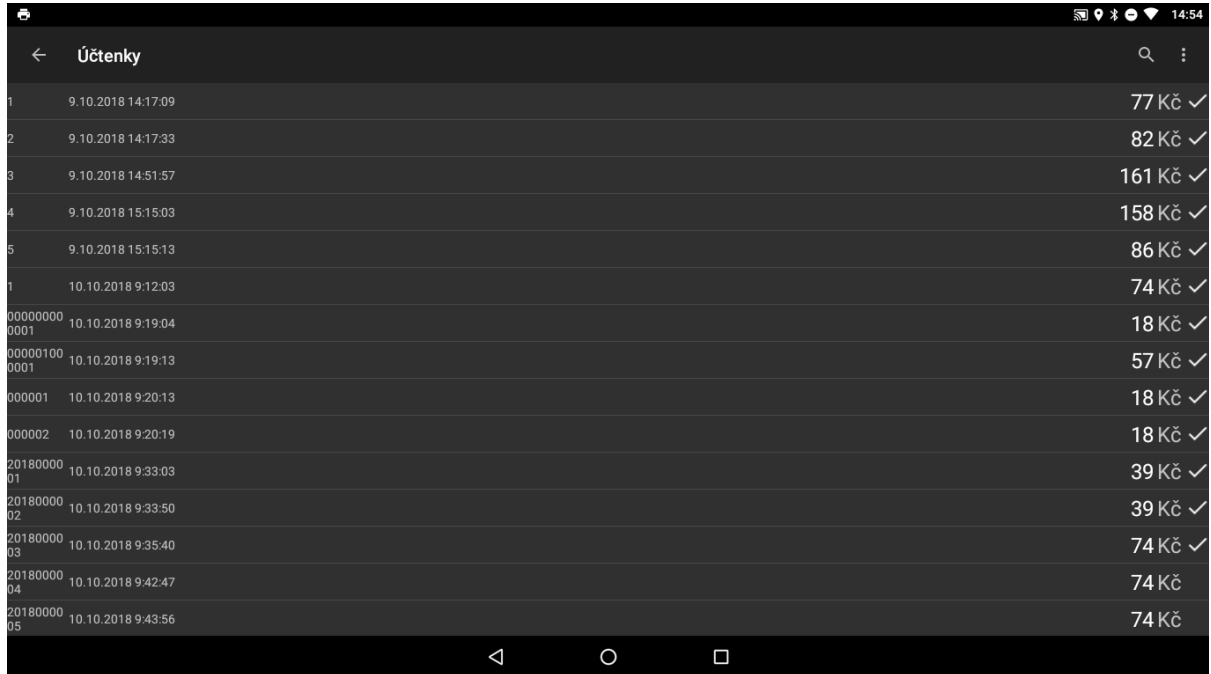

V zozname môžeme vidieť všetky vystavené doklady, odoslané aj neodoslané. V prípade neodoslaných dokladov, všetky neodoslané pokladničné doklady vieme hromadne odoslať, prípadne zvoliť doklad a po jeho otvorení je možné ho manuálne poslať do systému eKasa.

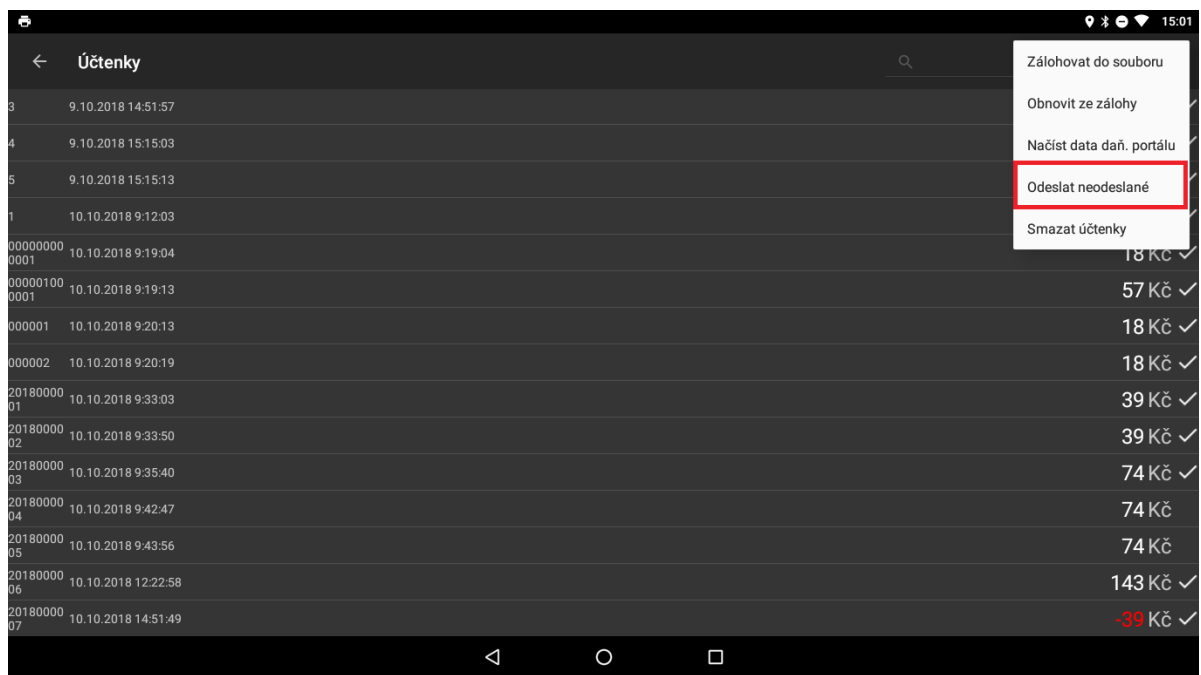

Ďalšie možnosti, ktoré sú podporované je: **Záloha dokladov do súboru**, **Vymazanie dokladov** alebo **Vyhľadanie dokladov v zozname**.

Po otvorení dokladu sa nám otvorí jeho náhľad s niekoľkými možnosťami na výber. Doklad je možné **zdieľať, opäť vytlačiť** alebo **stornovať.**

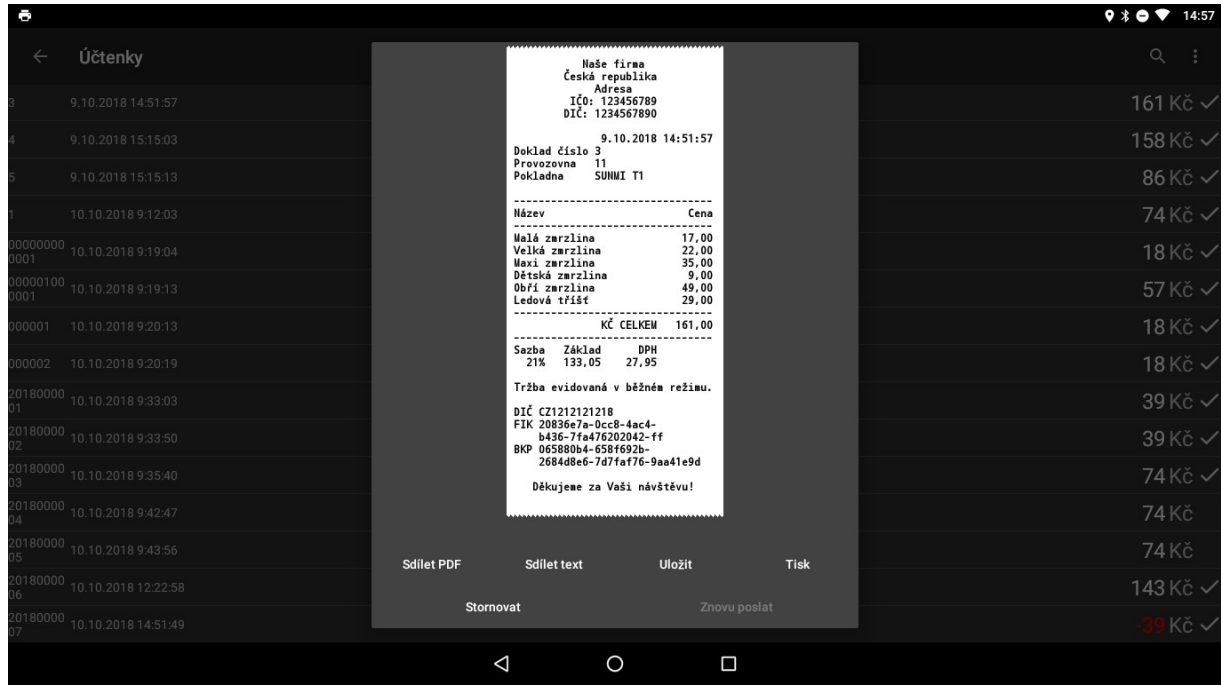

Ak zvolíme voľbu **Stornovať doklad**, doklad sa nám otvorí v novom okne. Pričom všetky položky z daného dokladu sa zobrazia so zápornou čiastkou. Kliknutím na tlačidlo **Tlač dokladu,** doklad stornujeme.

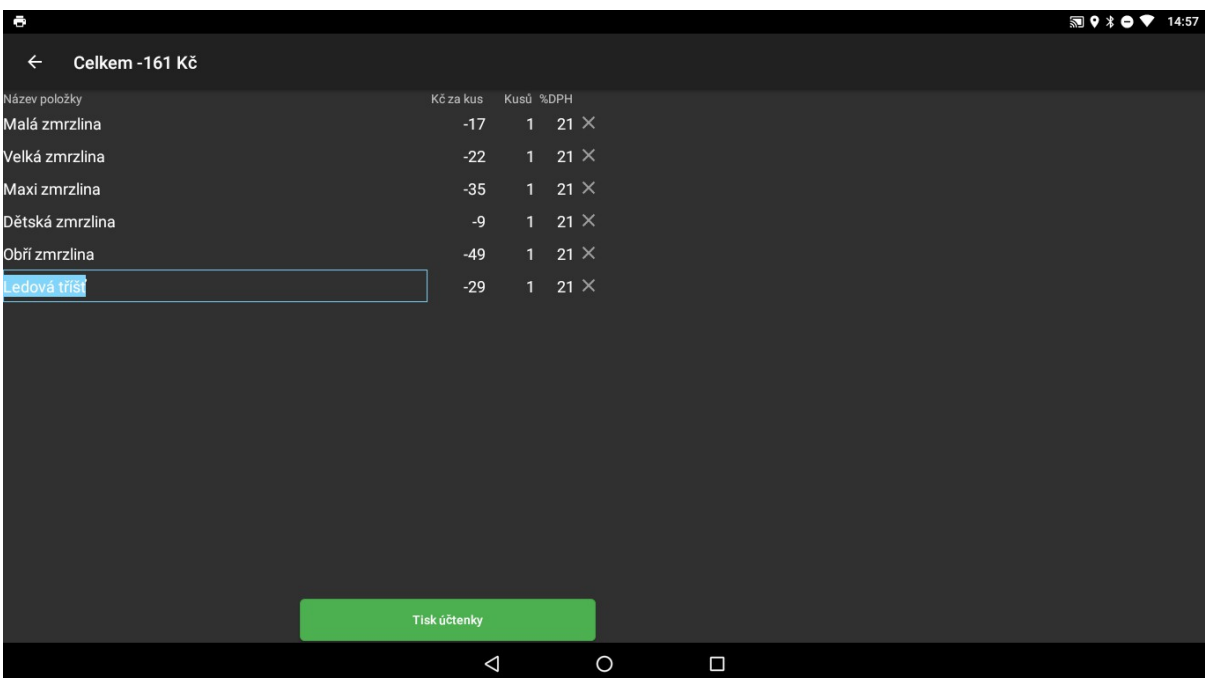

# **Reporty**

V sekcii reportov je možné sledovať jednotlivé súhrnné reporty, ktoré sú rozčlenené do niekoľkých nasledujúcich kategórií:

- Súhrnné reporty
- Prehľady dokladov
- Prehľady tovarov
- Prehľady predajov
- Prehľady tovarov v skupinách
- Prehľady predajov v hlavných skupinách
- Prehľady evidovaných dokladov

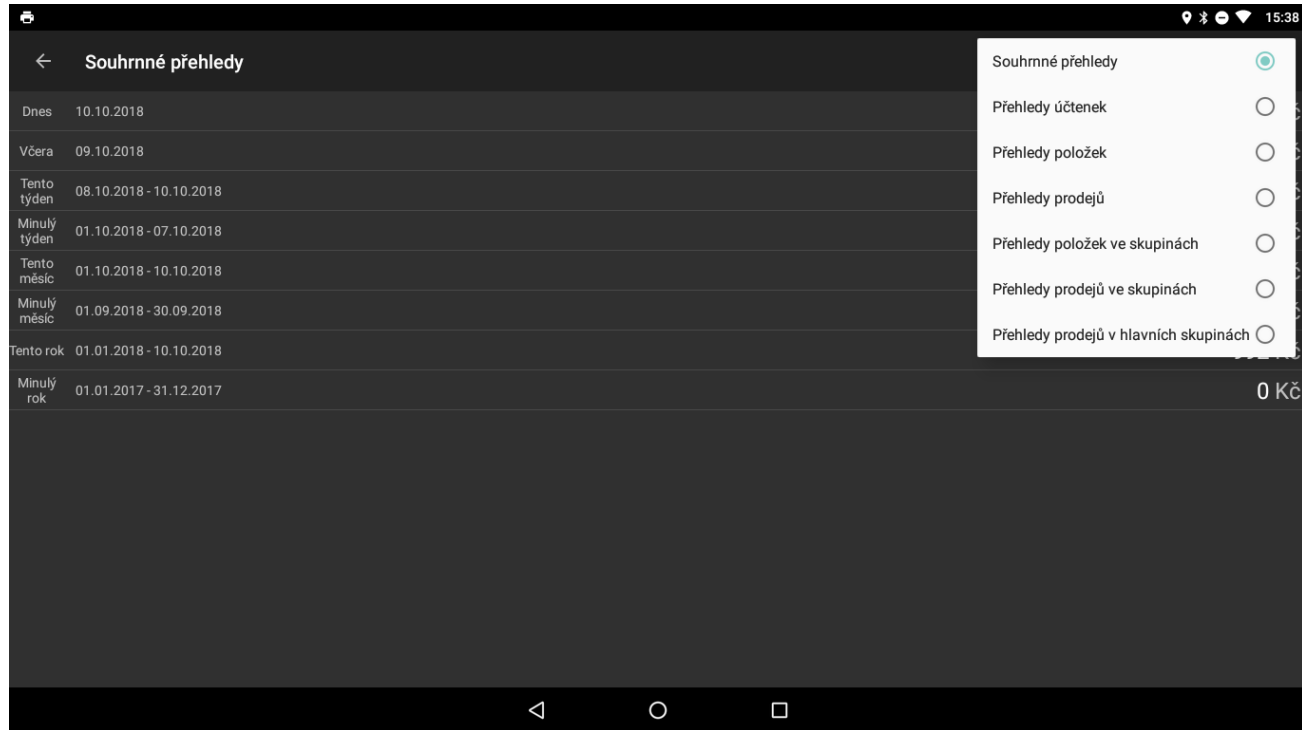

Všetky z týchto reportov je možné aplikovať na jednotlivé dni, týždne, mesiace, štvrťročia alebo roky.

Po zvolení daného reportu a obdobia sa nám zobrazí náhľad daného reportu. Ako bolo ukázané v predchádzajúcej kapitole, report vieme zdieľať, uložiť alebo vytlačiť.

# **Nastavenia**

Všetky nastavenia aplikácie EET vieme meniť v záložke **Nastavenia**.

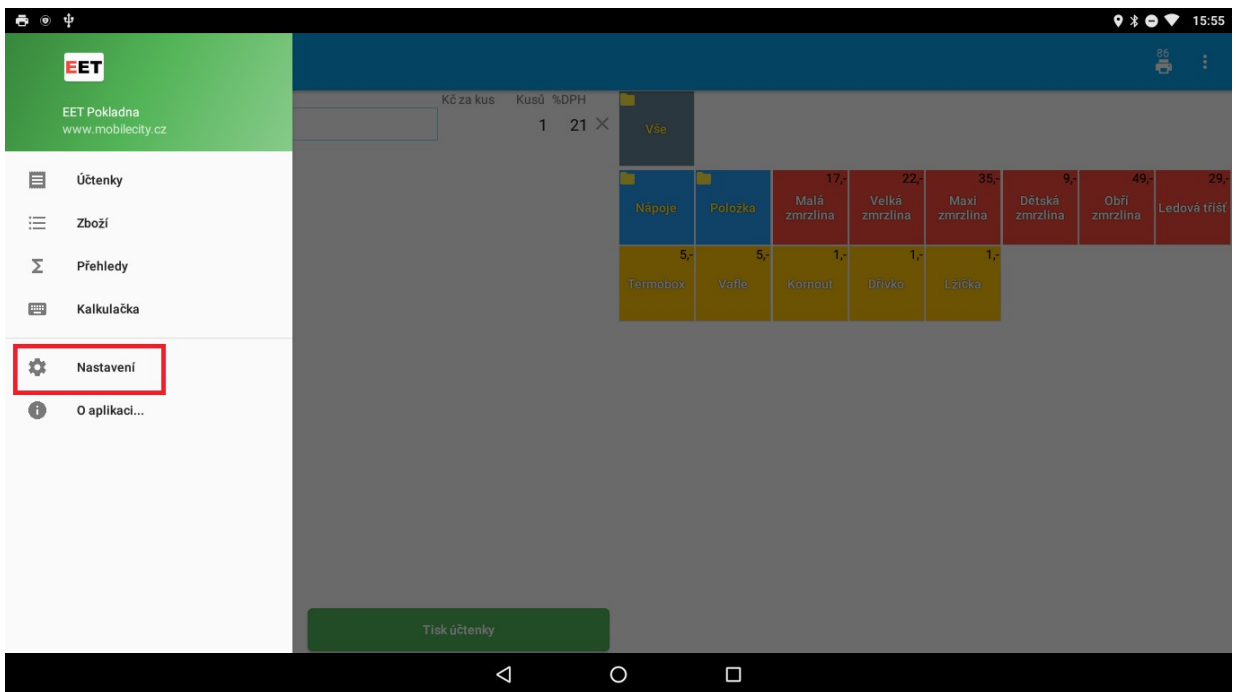

## **Nahranie identifikačných a autentifikačných údajov CHDÚ**

Nahratie identifikačných a autentifikačných údajov a pripojenie CHDÚ vykonáme v sekcii **eKasa.** Ako prvé pripojíme CHDÚ.

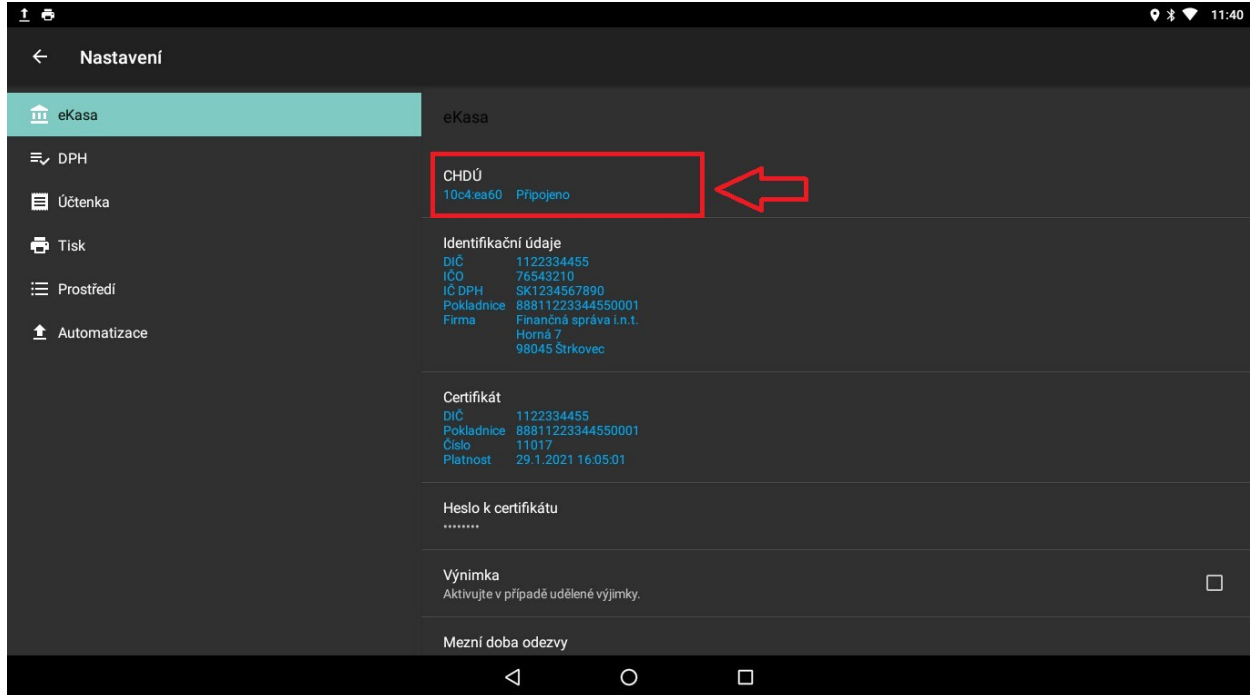

Po pripojení CHDÚ klikneme na položku **Identifikačné údaje** a vyberieme XML súbor s identifikačnými údajmi ktoré nám boli pridelené a stiahli sme si ich do zariadenia.

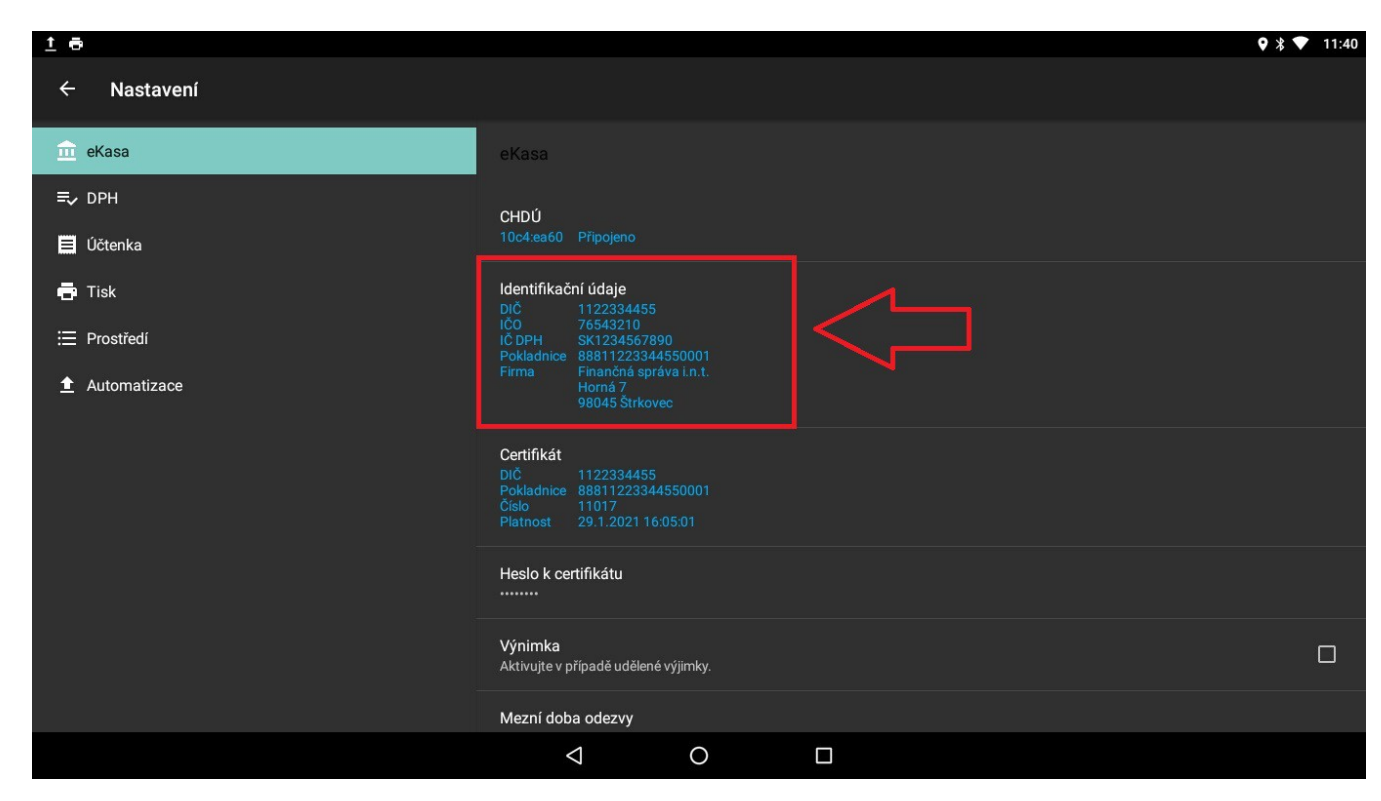

Po nahratí súboru identifikačných údajov môžeme vidieť identifikačné údaje zobrazené v tabuľke.

## **Nekorektné zadanie identifikačných resp. autentifikačných údajov**

V prípade že niektorý z údajov ktoré sme nahrali je nekorektný, resp. identifikačné a autentifikačné údaje sa nezhodujú, nekorektné údaje sú vyznačené červenou farbou písma.

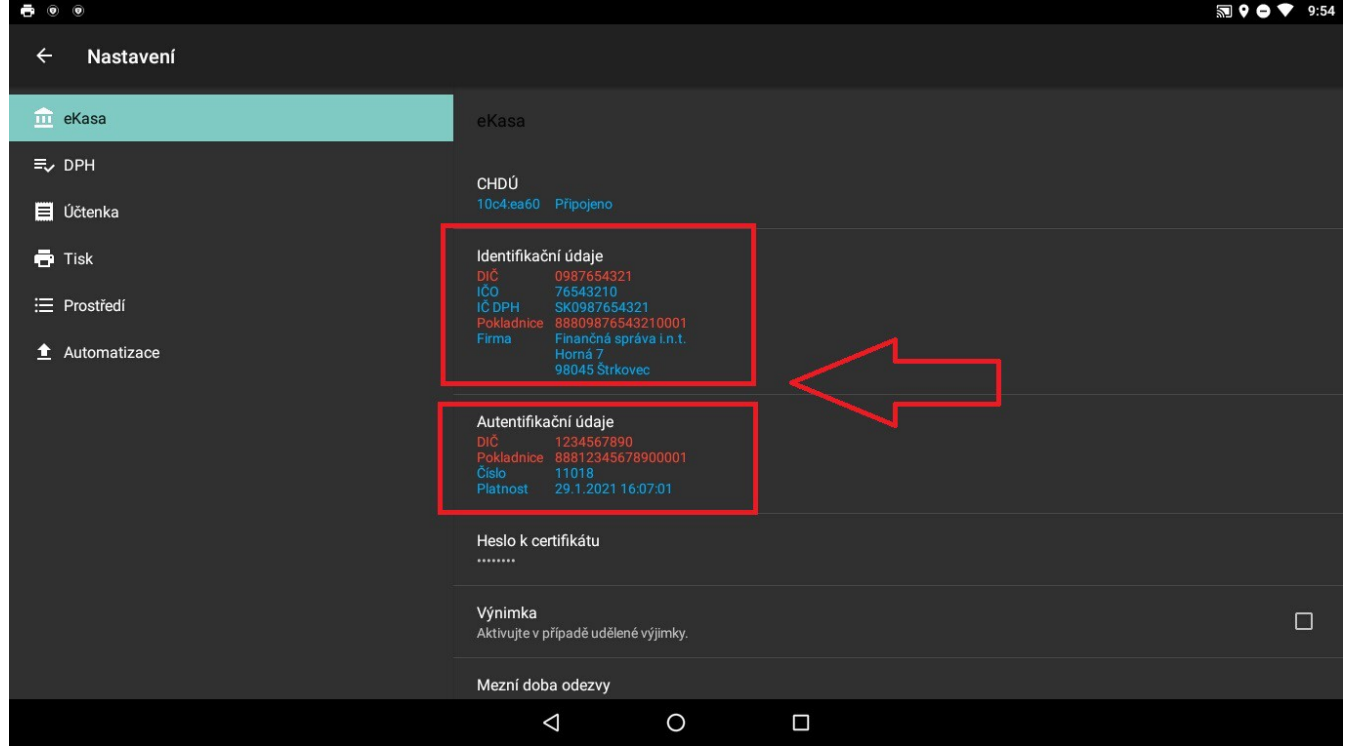

Na obrázku môžeme vidieť že pri identifikačných a autentifikačných údajoch nesedí DIČ a číslo pokladnice.

V prípade že zadáme nesprávne heslo k certifikátu s autentifikačnými údajmi tak isto sme na to upozornení textom červenej farby písma – Detaily certifikátu nie je možné zobraziť. Nesúhlasí heslo alebo dáta nie je možné zobraziť.

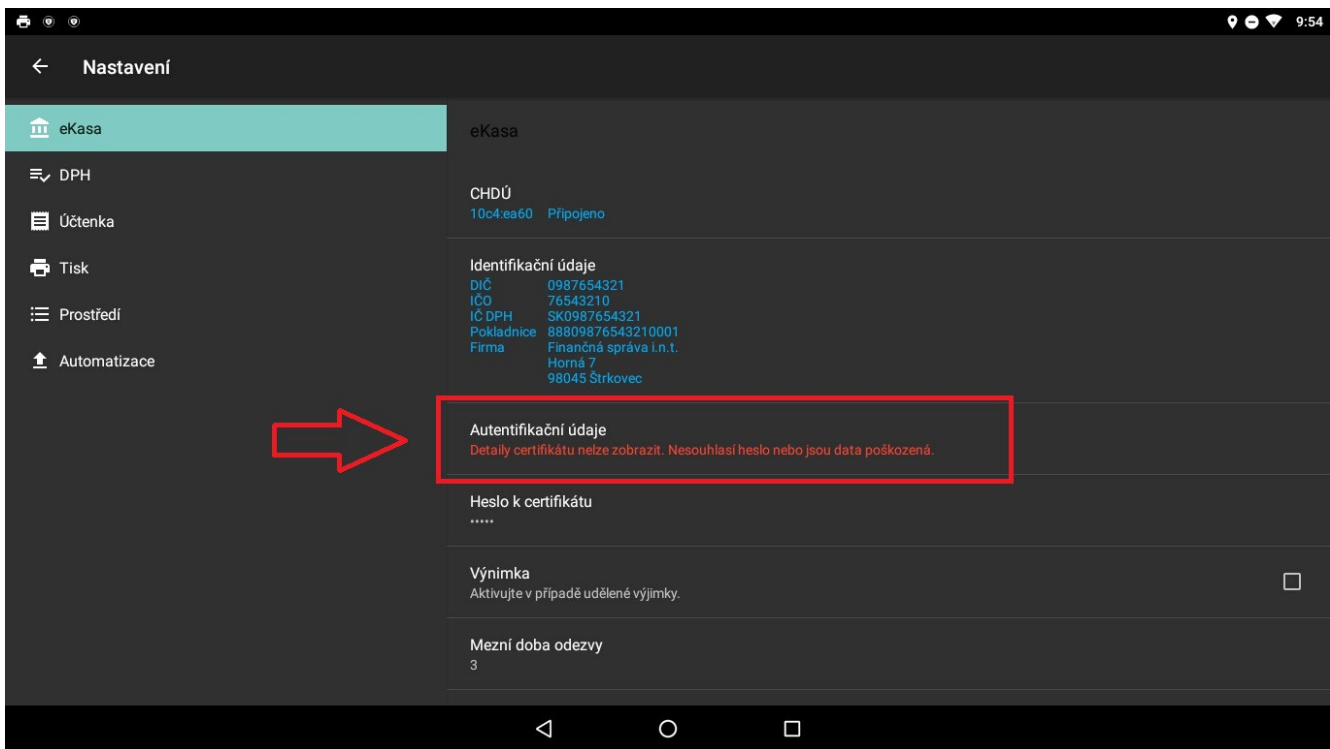

V prípade vypršania platnosti autentifikačných údajov je užívateľ upozornení v riadku platnosť o vypršaní platnosti červeným sfarbením písma.

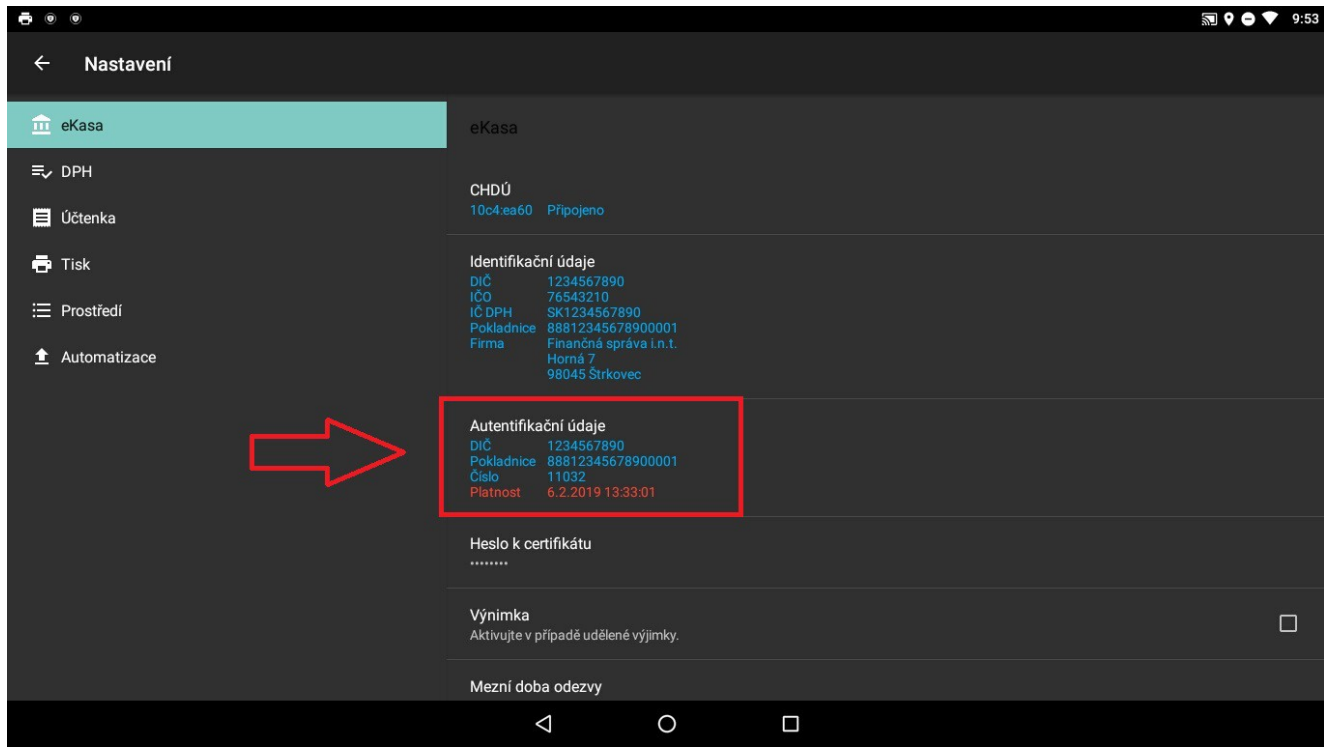

V druhom kroku nahráme tým istým spôsobom ako pri identifikačných údajoch aj autentifikačné údaje. Klikneme na položku **Certifikát.** Vyberieme súbor s certifikátom a certifikát nahráme. Po úspešnom nahratí je možné certifikát vidieť v tabuľke tak isto ako pri identifikačných údajoch.

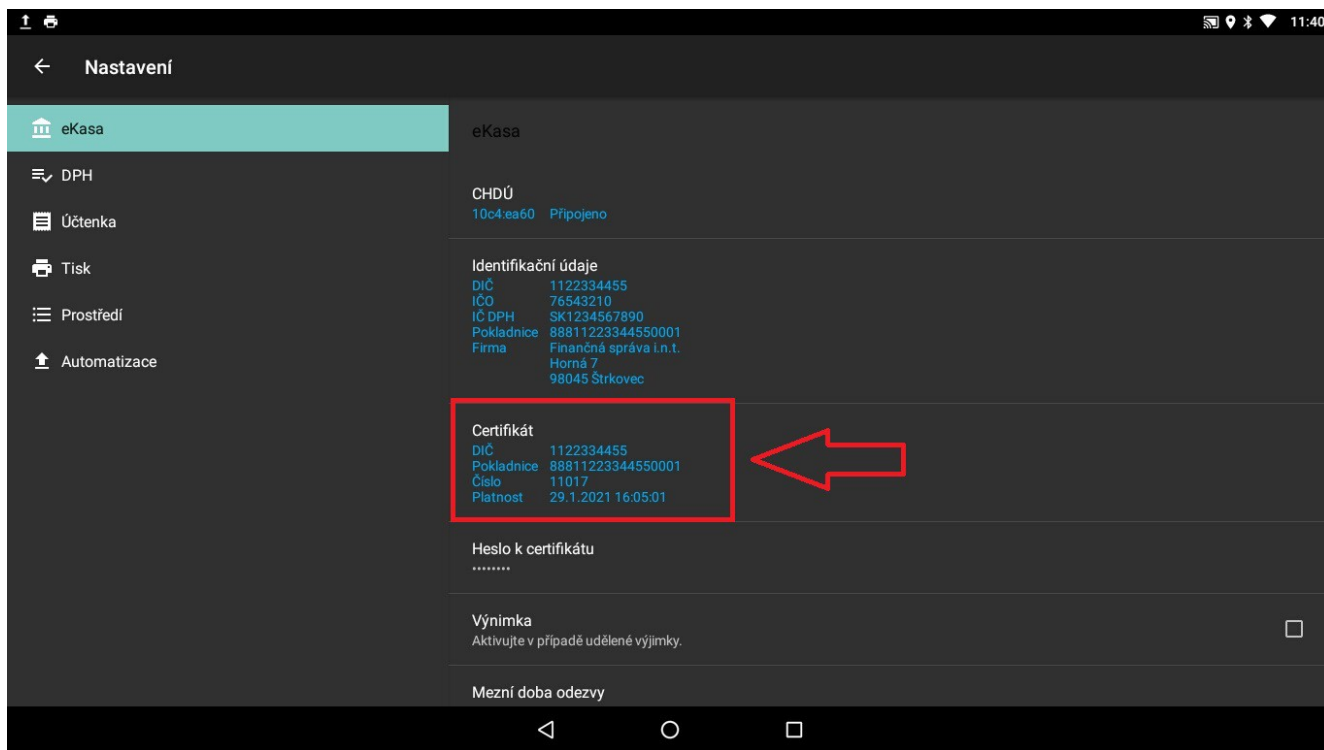

Po pridaní certifikátu musíme ešte zadať heslo k certifikátu, ktoré sme dostali spolu s autentifikačnými údajmi. Heslo vyplníme v položke **Heslo k certifikátu.**

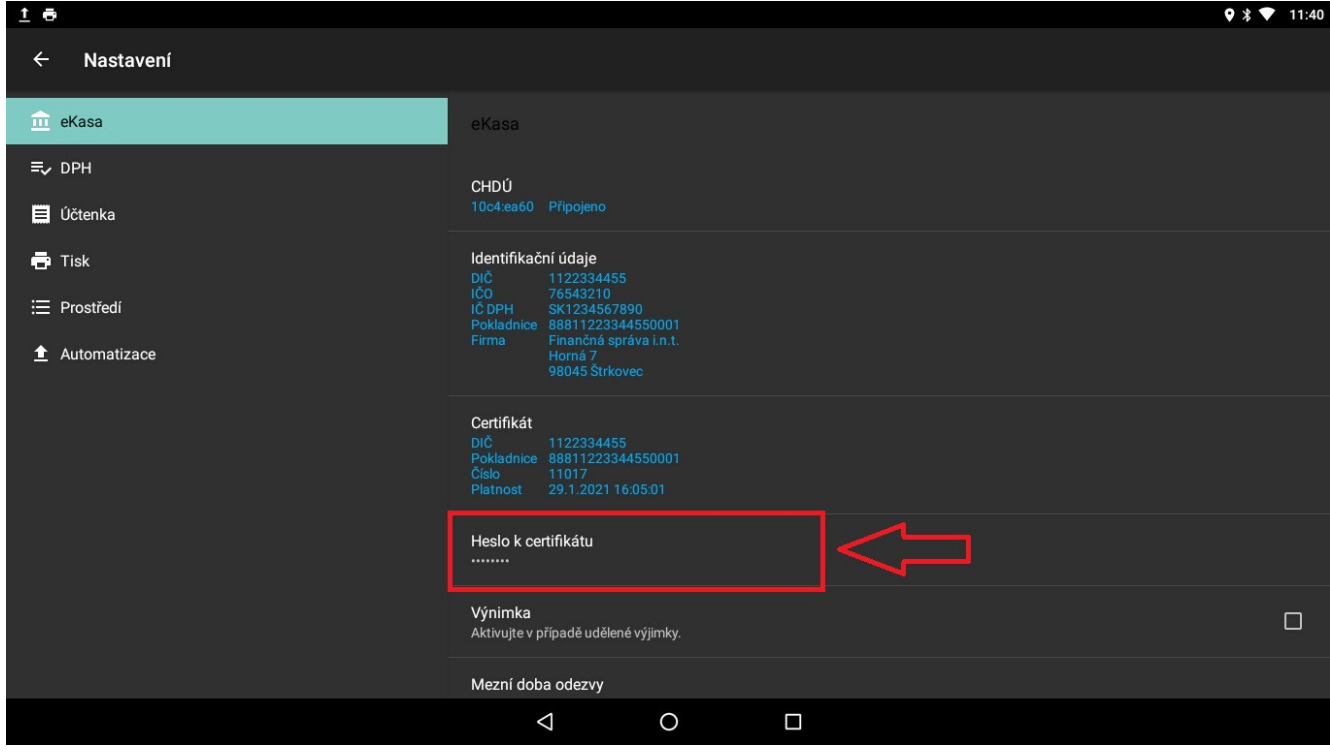

## **Pokladničné doklady**

Do pätičky pokladničného dokladu je možné zadať text, ktorý sa bude zobrazovať na konci dokladu. Otvoríme záložku **Text na konci dokladu** a zadáme text, ktorý chceme, aby sa tlačil na konci pokladničného dokladu.

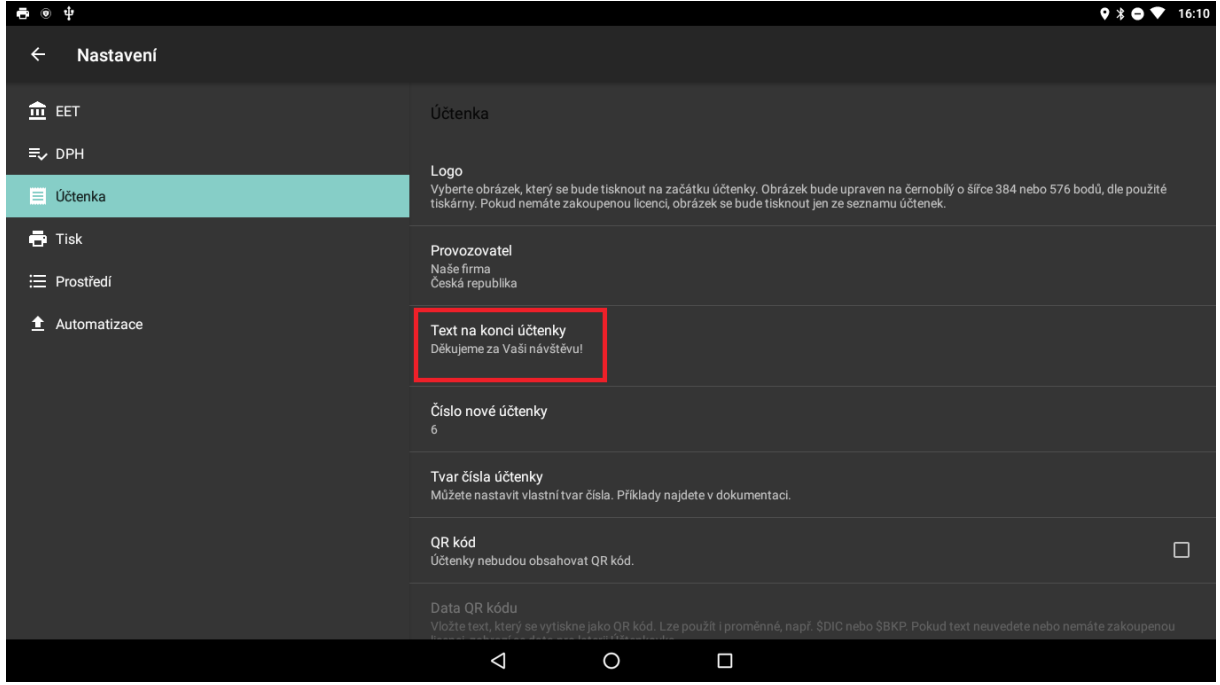

V záložke **Číslo nového dokladu** vieme zadať číslovanie dokladov. Je možné zadávať jednoduché číslovanie dokladov podľa čísla.

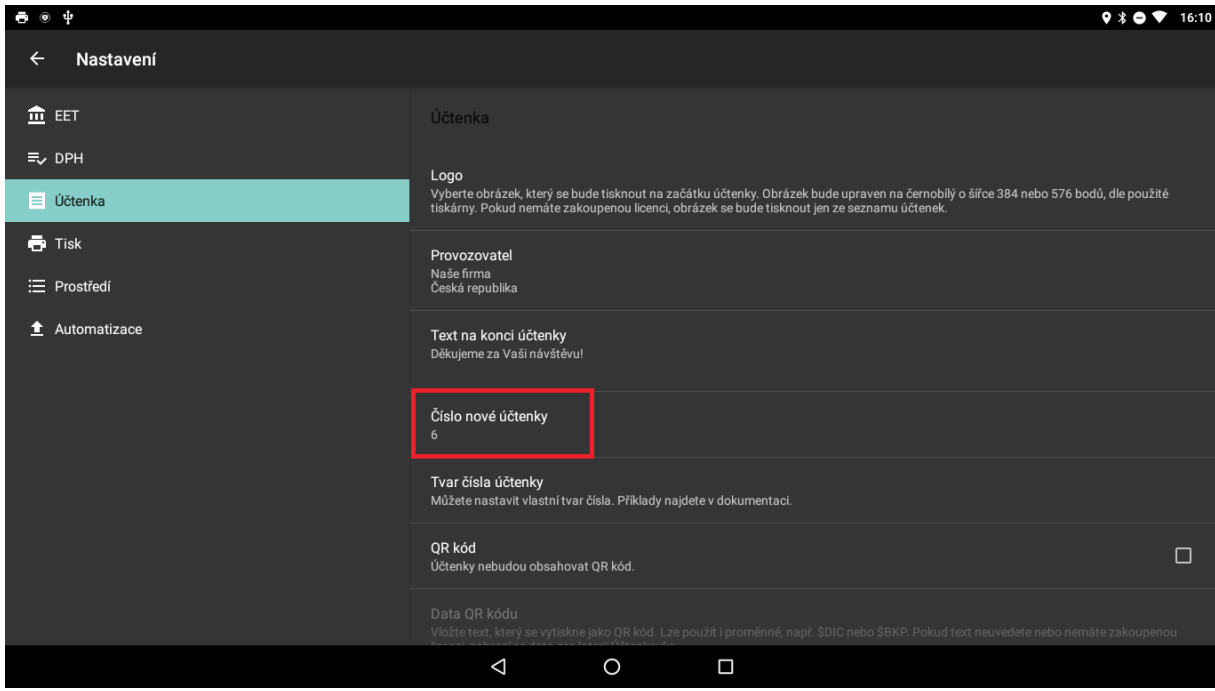

Alebo nastaviť číslovanie pokladničných dokladov podľa nasledujúcich pravidiel:

Môže obsahovať znaky %d pre číslo účtenky a %t pre časový údaj.

#### **Príklady:**

- %d (alebo prázdna hodnota) samotné číslo (1)
- %06d číslo o "veľkosti" 6 znakov doplnené zľava nulami (000001)
- %06d0 číslo o "veľkosti" 6 znakov doplnené zľava nulami a sprava nulou (0000010)
- %tY%06d aktuálny rok nasledovaný číslom o "velikosti" 6 znakov doplnené zľava nulami (2017000001)
- %tY%tm%td%tH%tM%tS číslo zostavené podľa aktuálneho dátumu a času vrátane sekúnd (20171031080059)

Tieto pravidlá zapisujeme do záložky **Tvar čísla dokladu**. Nižšie je možné vidieť ukážku pravidla číslovanie dokladov podľa pravidla %06d, ktoré zaistí, že doklady budú číslované od - 000000 + číslo, ktoré sme zadali v záložke **Číslo nového dokladu**.

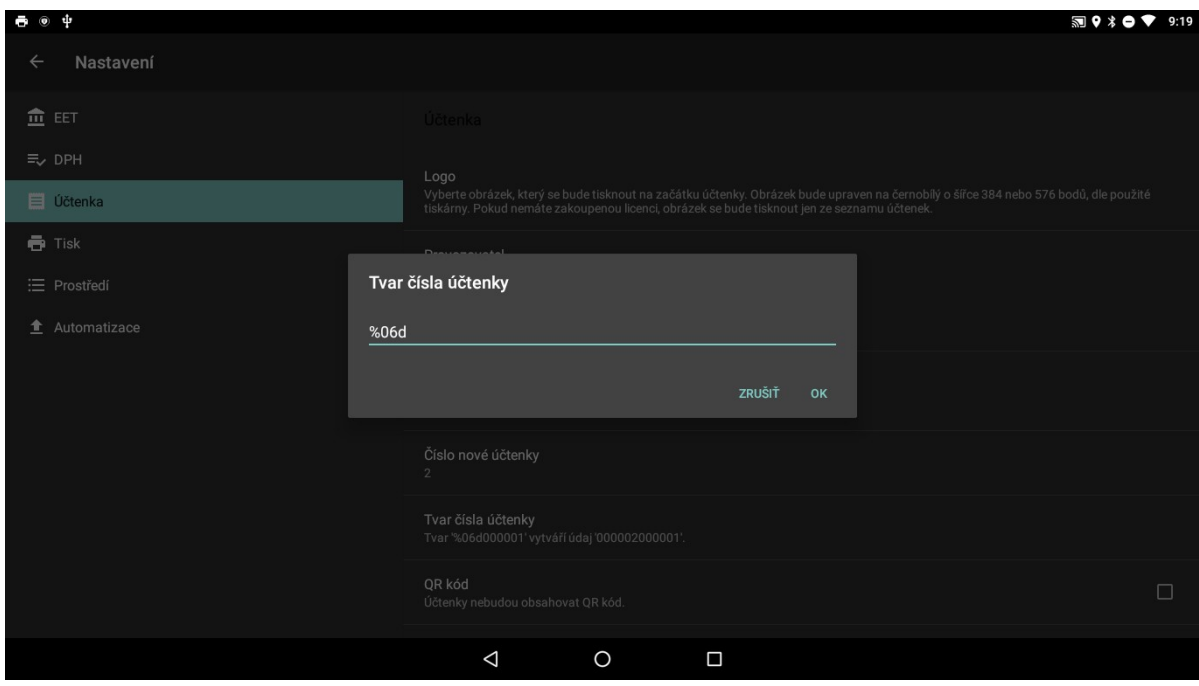

Rovnakým spôsobom je možné použiť i ostatné pravidlá zo zoznamu. Dané pravidlo zapíšeme do záložky **Tvar čísla dokladu** a do záložky **Číslo nového dokladu** zadáme číslo prvého dokladu.

Ďalšou možnosťou je odosielať jednotlivé doklady zákazníkom priamo na emailovú adresu. Po zapnutí voľby **Odosielať zákazníkom,** po vytlačení dokladu sa nám otvorí emailový klient, kde zadáme emailovú adresu zákazníka a doklad odošleme.

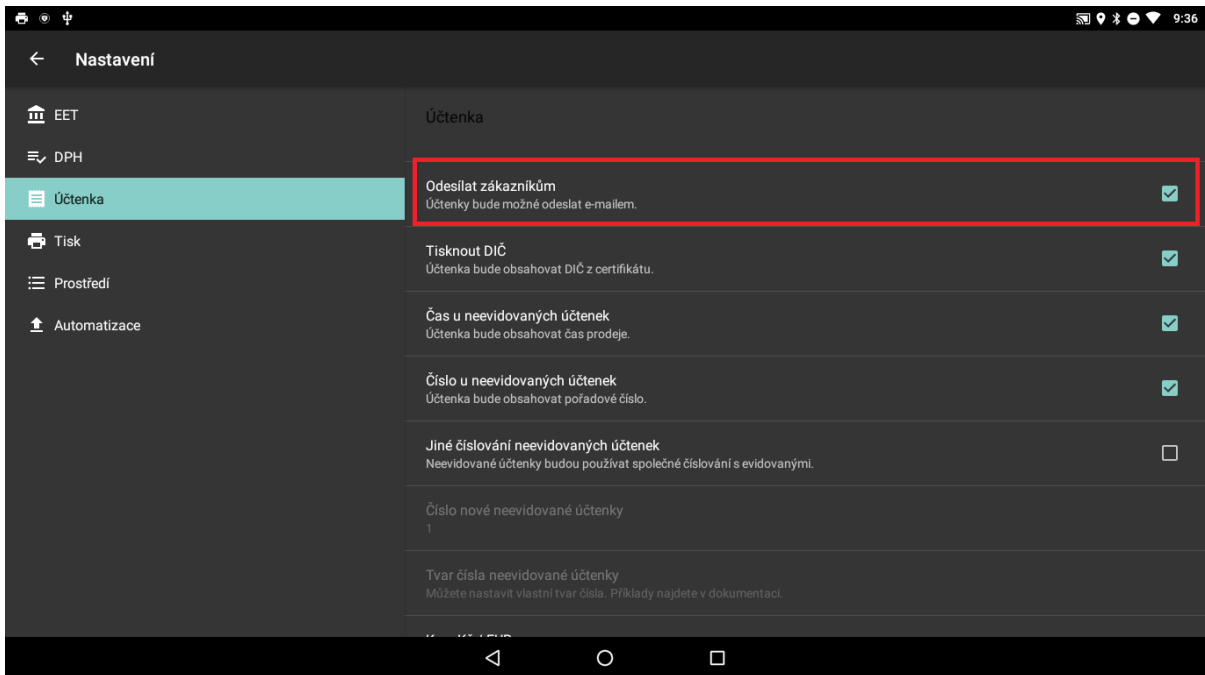

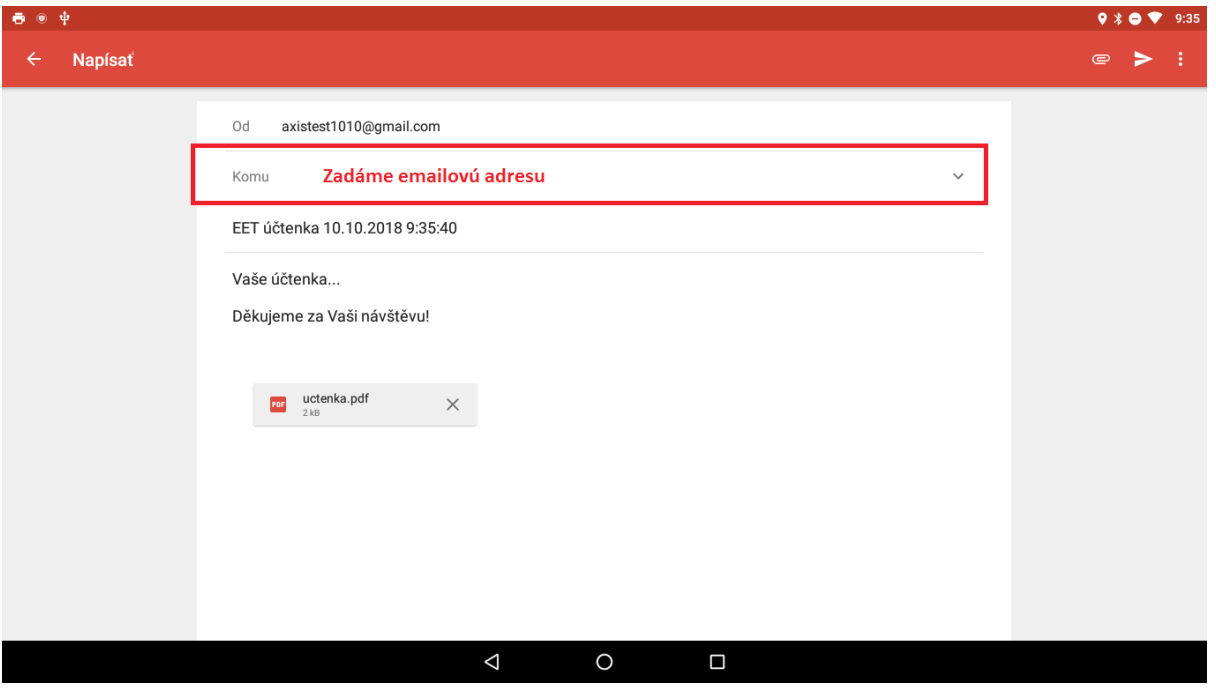

## **Nastavenie DPH údajov**

Ak je subjekt platcom DPH, je potrebné v záložke DPH aktivovať voľbu **Platca DPH**.

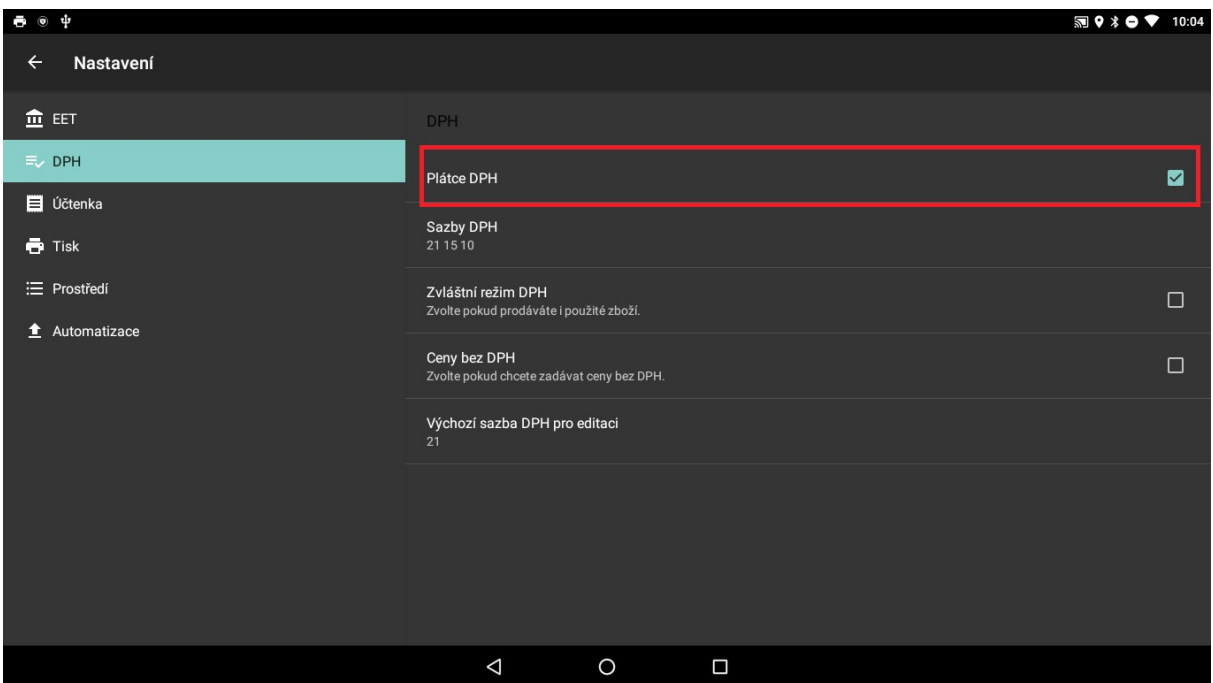

Jednotlivé DPH sadzby sú v aplikácii prednastavené na hodnoty 20, 10 a 0.

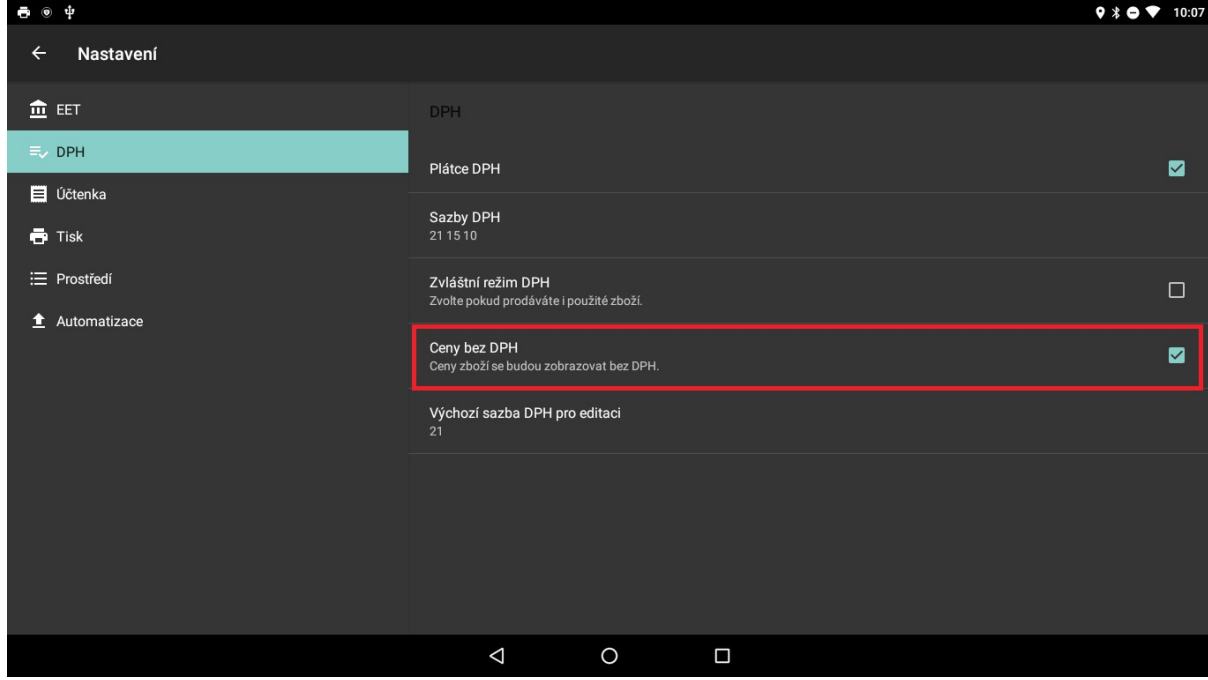

V prípade, že chceme zadávať ceny tovarov bez DPH, je potrebné zaškrtnúť možnosť **Ceny bez DPH**.

Pri úprave tovaru alebo pridaní nového tovaru, je možné zadať **Východziu sadzbu DPH pre úpravu**. Po nastavení tejto sadzby sa vždy automaticky táto sadzba bude ponúkať pri vytvorení nového tovaru.

## **Nastavenie tlače**

V záložke **Tlač** je možné nastaviť typ tlačiarni a všetky ostatné nastavenia potrebné pre správne fungovanie tlače. Taktiež je možné tlač prispôsobiť podľa typu tlačiarne. Aplikácia ELIO KASA umožňuje použitie nasledujúcich typov tlačiarní:

- Sériové tlačiarne s CHDÚ (Chránené dátové úložisko)
- Vstavaná tlačiareň Sunmi (V1, T1, T1 mini)
- Vstavaná tlačiareň elio A05
- Vstavaná tlačiareň elio A7

#### **Sériová tlačiareň s CHDÚ**

CHDÚ pripojíme do sériového portu tlačiarne a micro USB káblom prepojíme s USB portom zariadenia.

V aplikácii je potrebné nastaviť – **Rýchlosť portu tlačiarne** na **38400.**

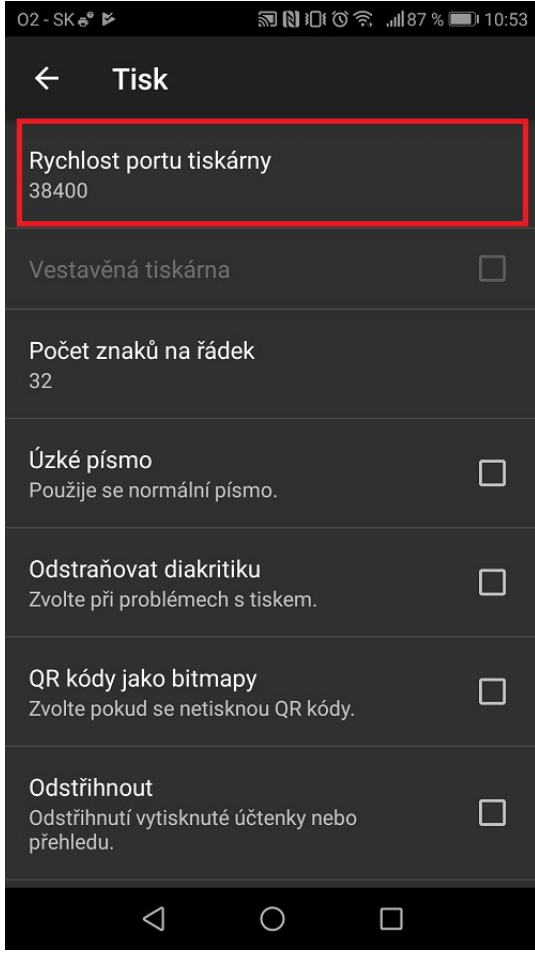

Podľa typu tlačiarne nastavíme počet znakov na riadok. Pri 58 mm tlačiarni je to **32 znakov** a pri 80 mm tlačiarni je to **48 znakov.**

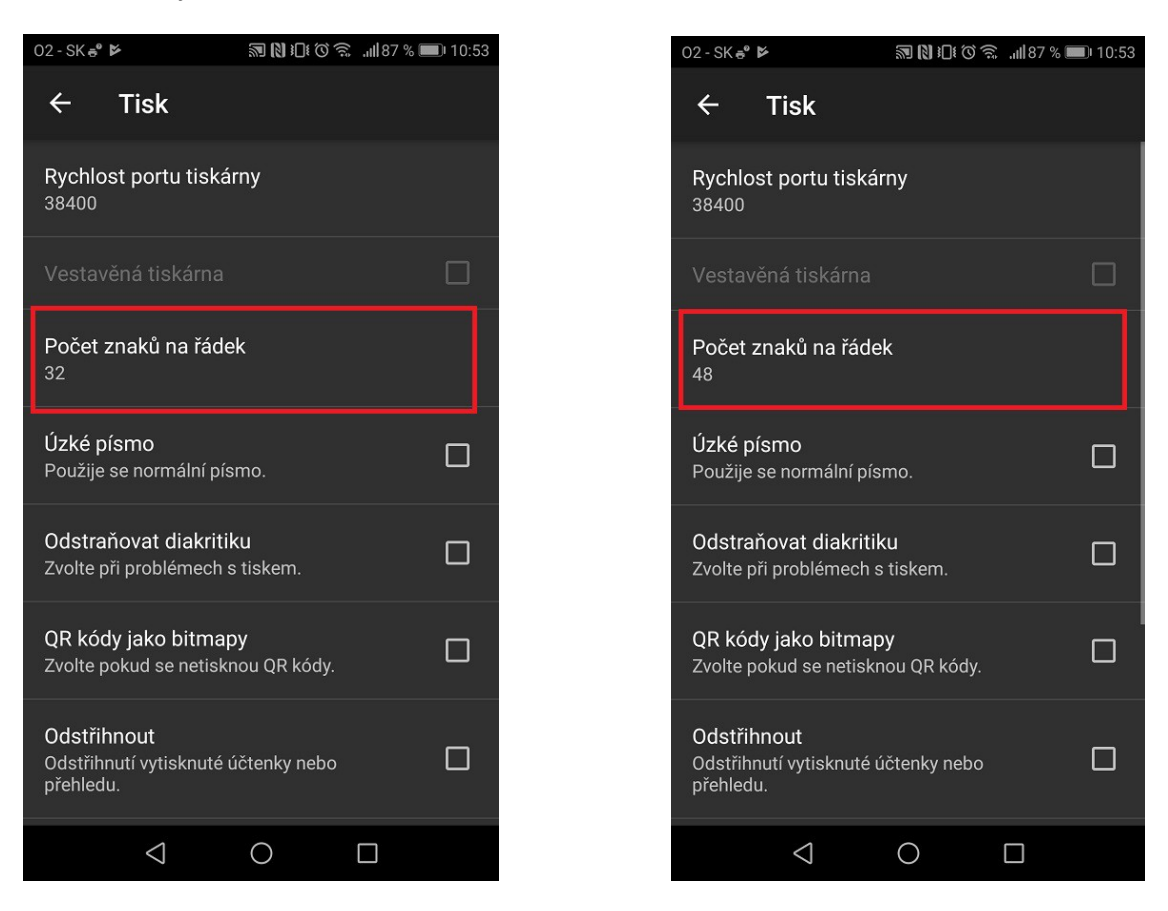

Pri tlačiarni, ktorá nepodporuje tlač QR kódov zaškrtneme voľbu – **QR kódy ako bitmapy.**

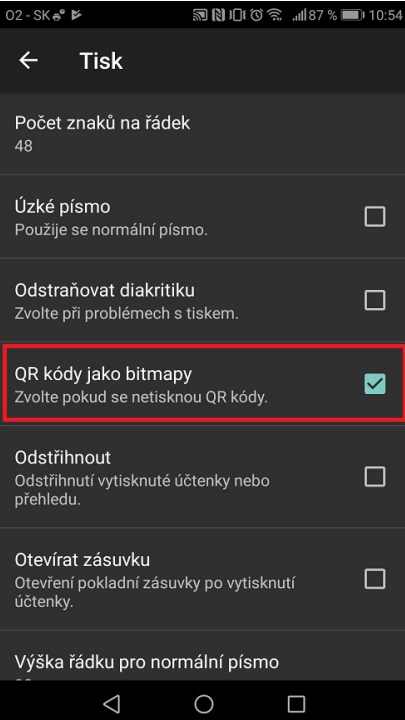

Voľbu tlačiť QR kódy ako bitmapy je potrebné nastaviť aj pri zariadení *elio miniPOS A7*, pretože zariadenie nedisponuje tlačou QR kódov.

Pri tlačiarni, ktorá disponuje nožnicami je možné nastaviť automatické odstrihnutie pásky zaškrtnutím voľby – **Odstrihnúť.**

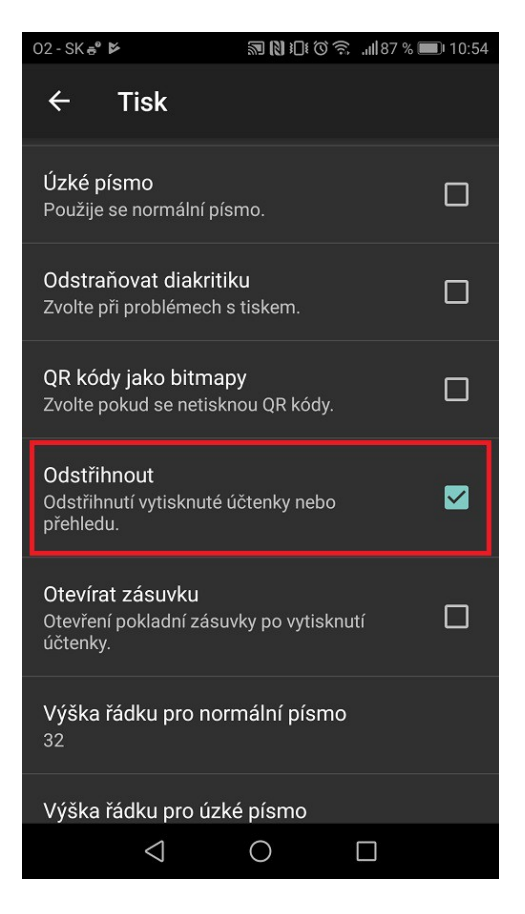

Pokiaľ máme k tlačiarni pripojenú pokladničnú zásuvku je možné nastaviť automatické otváranie zásuvky pri vytlačení účtenky, zaškrtnutím voľby **- Otvárať zásuvku.**

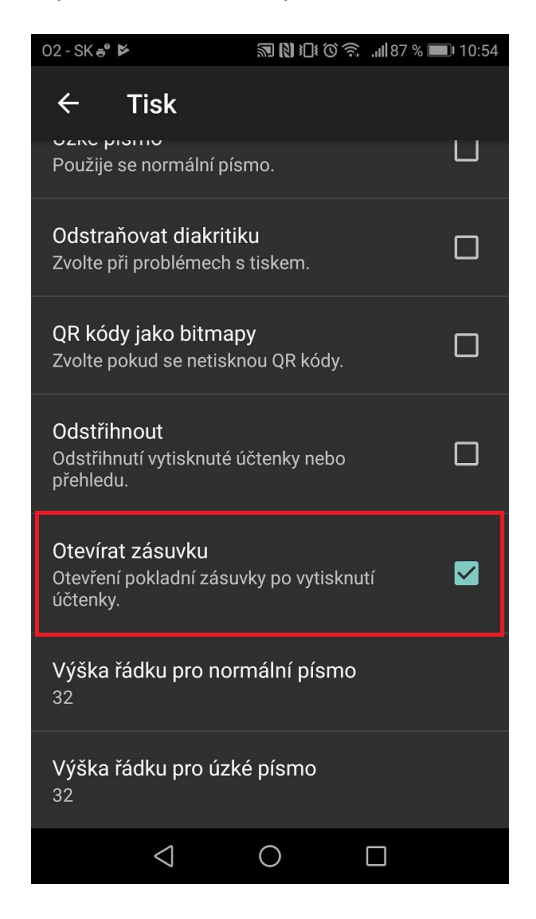

#### **Vstavané tlačiarne**

V zariadeniach, ktoré majú v sebe vstavanú tlačiareň sa tlač nastaví automaticky. Po inštalácii aplikácie **ELIO KASA** sa voľba vstavanej tlačiarni aktivuje. Toto nastavenie je možné skontrolovať v záložke **Tlač** v okne **Vstavaná tlačiareň**.

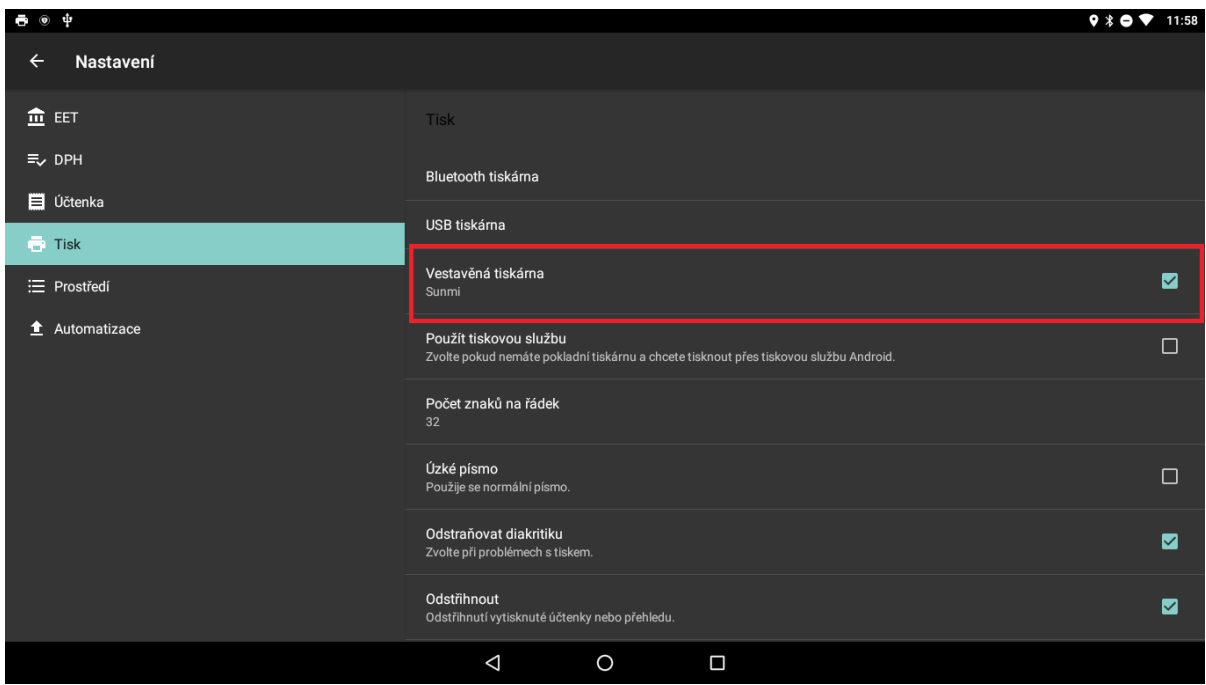

Pre jednotlivé tlačiarne je treba nastaviť počet znakov na riadok. Počet znakov sa líši podľa typu tlačiarne. Pri tlačiarni so šírkou pásky 58 mm sa nastaví počet znakov na 32. Pri tlačiarni so šírkou pásky 80 mm sa nastaví počet znakov na 48.

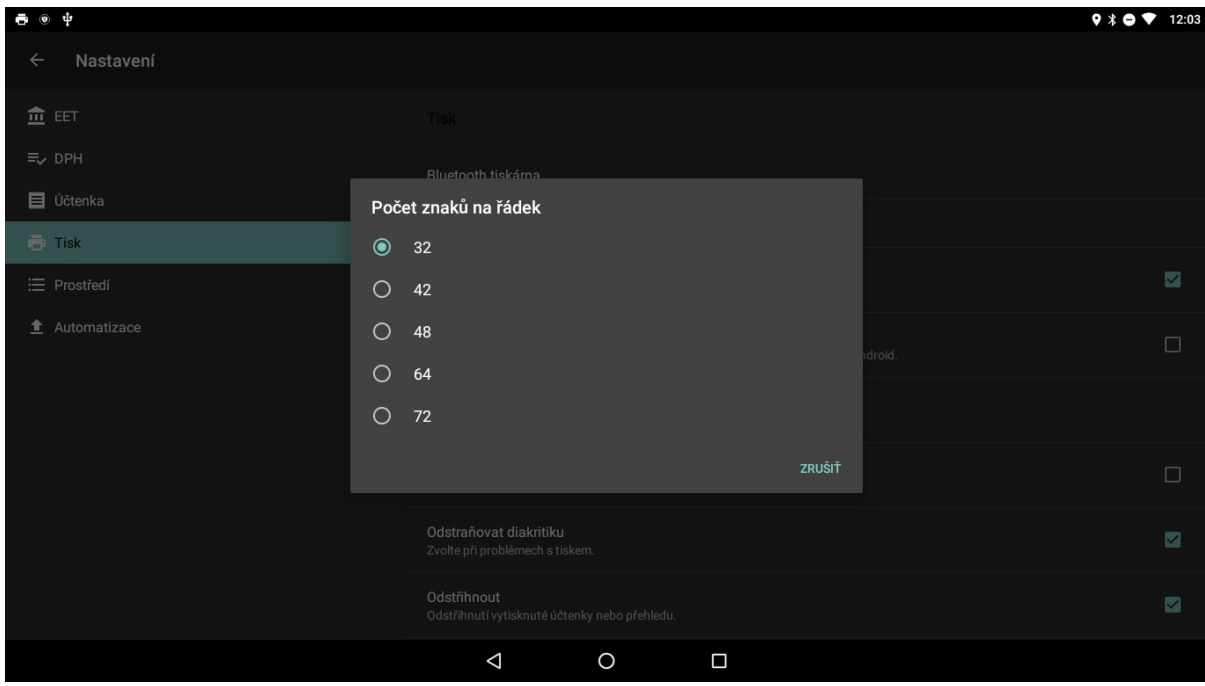

Ak tlačiareň disponuje rezačkou papieru, v nastaveniach tlače vieme zapnúť možnosť **Odstrihnúť**. Pri zapnutí tejto možnosti sa pokladničný doklad po vytlačení automaticky odstrihne.

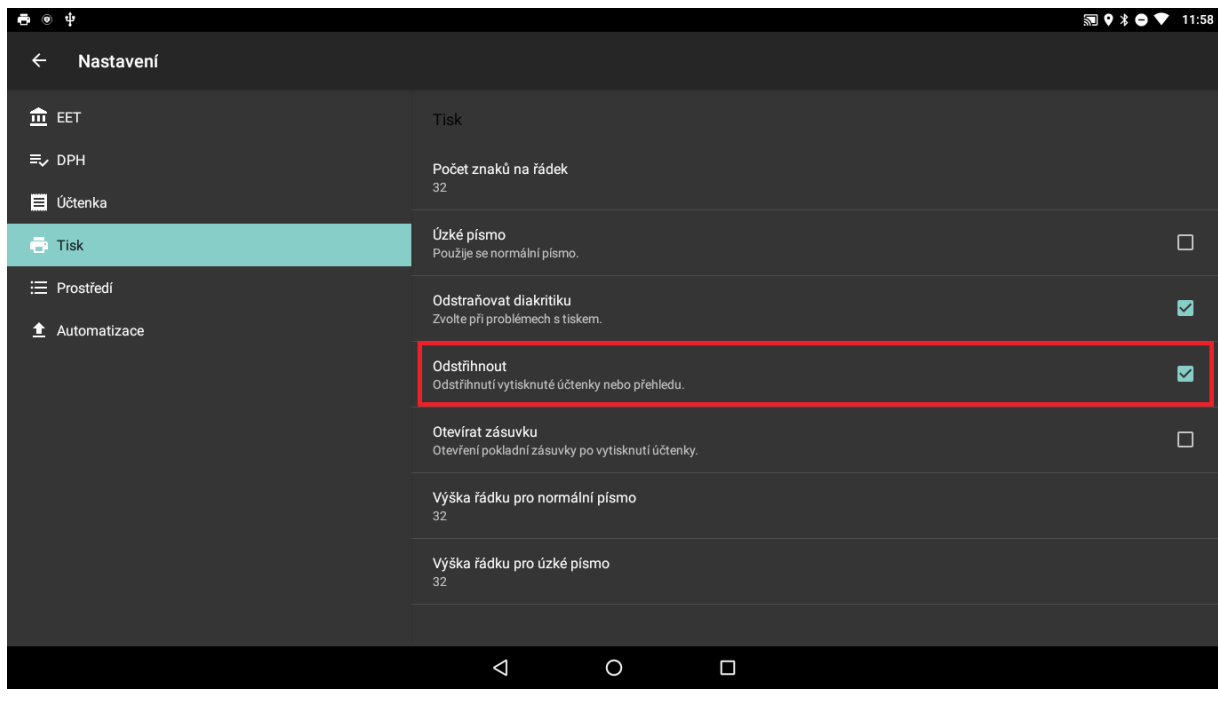

V prípade, že s tlačiarňou používame pokladničnú zásuvku, vieme si nastaviť, aby sa pokladničná zásuvka otvárala automaticky po vytlačení pokladničného dokladu. Pokiaľ chceme, aby sa automaticky otvárala, zaškrtneme voľbu **Otvárať zásuvku**.

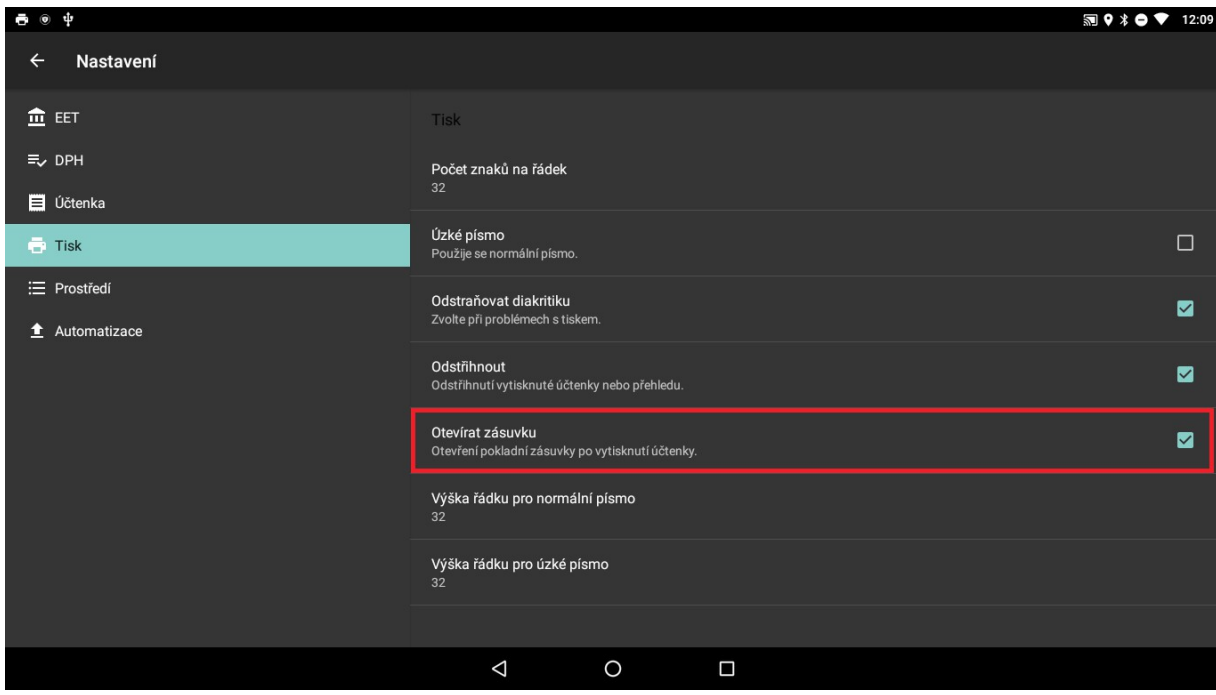

Jednou z možností je pri tlači nastaviť výšku riadkovania. Touto možnosťou môžeme zväčšiť resp. zmenšiť riadkovanie. Prednastavené riadkovanie je na hodnote 32. Zadaním vyššieho čísla sa riadkovanie zväčší.

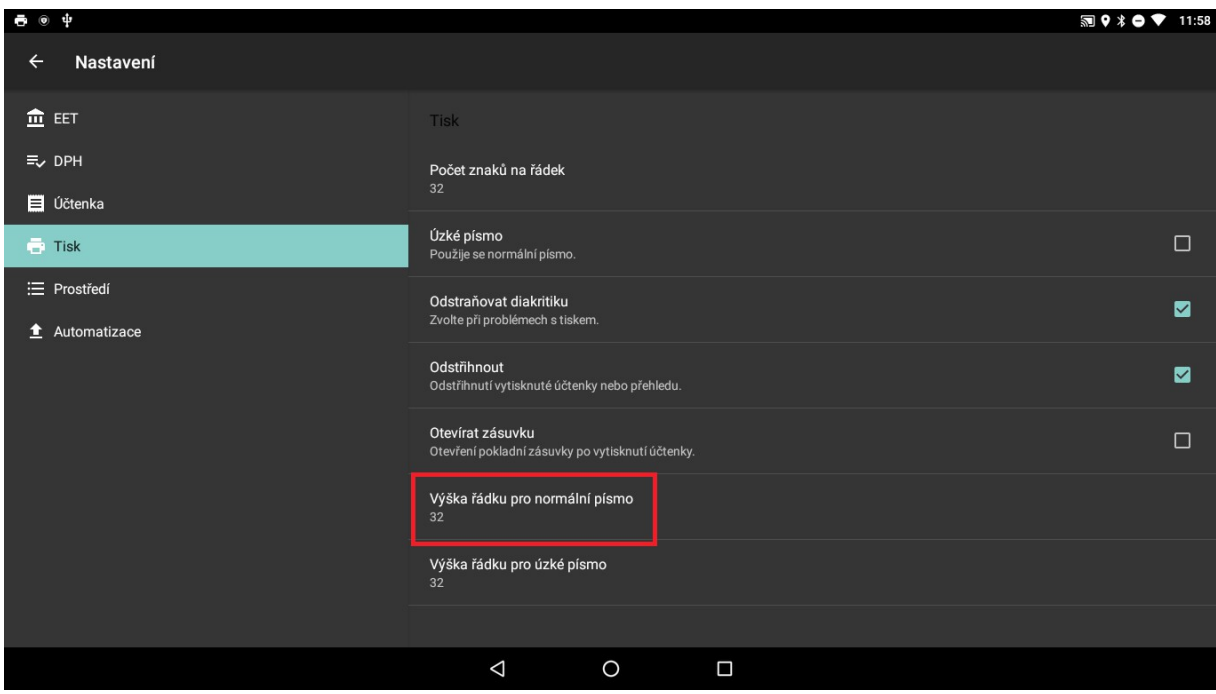

## **Nastavenie prostredia**

V nastaveniach prostredia je možné vykonávať ďalšie zmeny v aplikácii týkajúcej sa vzhľadu a rôznych iných funkcionalít, ktoré je možné v aplikácii využívať.

V záložke **Prostredie** je možné povoliť, ktoré údaje je možné na pokladničnom doklade manuálne prepisovať. Je možné prepisovať Názov, cenu, množstvo alebo DPH položky. V prípade vypnutia tejto možnosti v nastaveniach prostredia, už nebude možné tieto údaje upravovať.

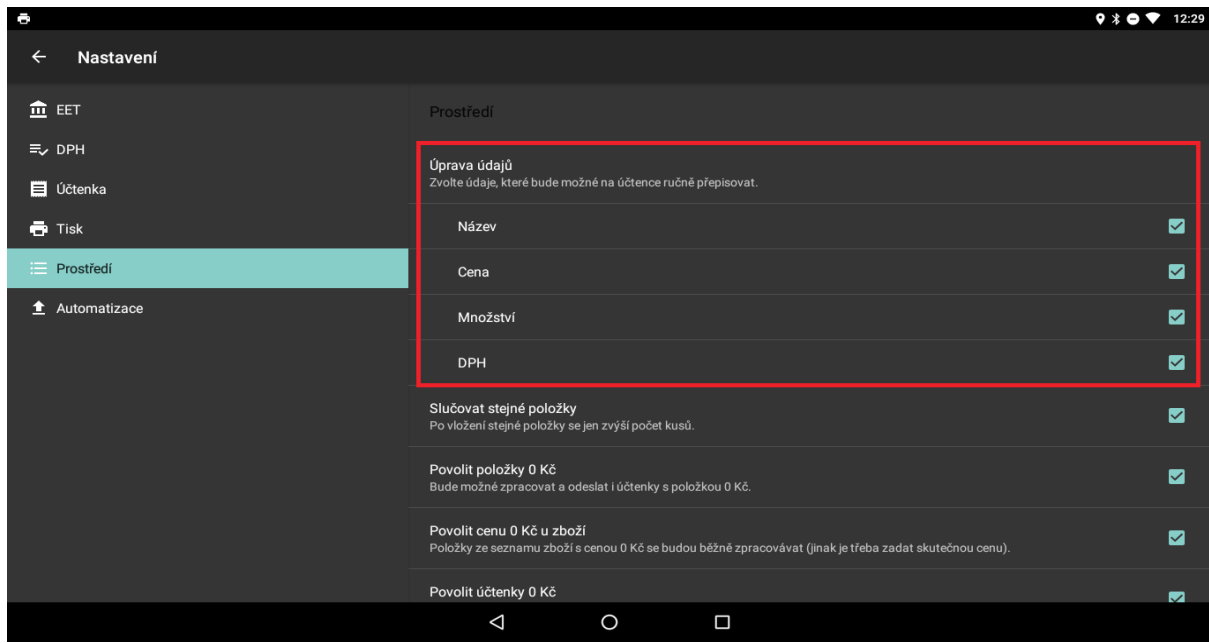

Možnosť **Zlučovať rovnaké tovary** slúži k zlúčeniu rovnakých tovarov na pokladničnom doklade. V prípade zapnutia tejto možnosti po pridaní rovnakého čísla na doklad, sa zvýši len počet kusov.

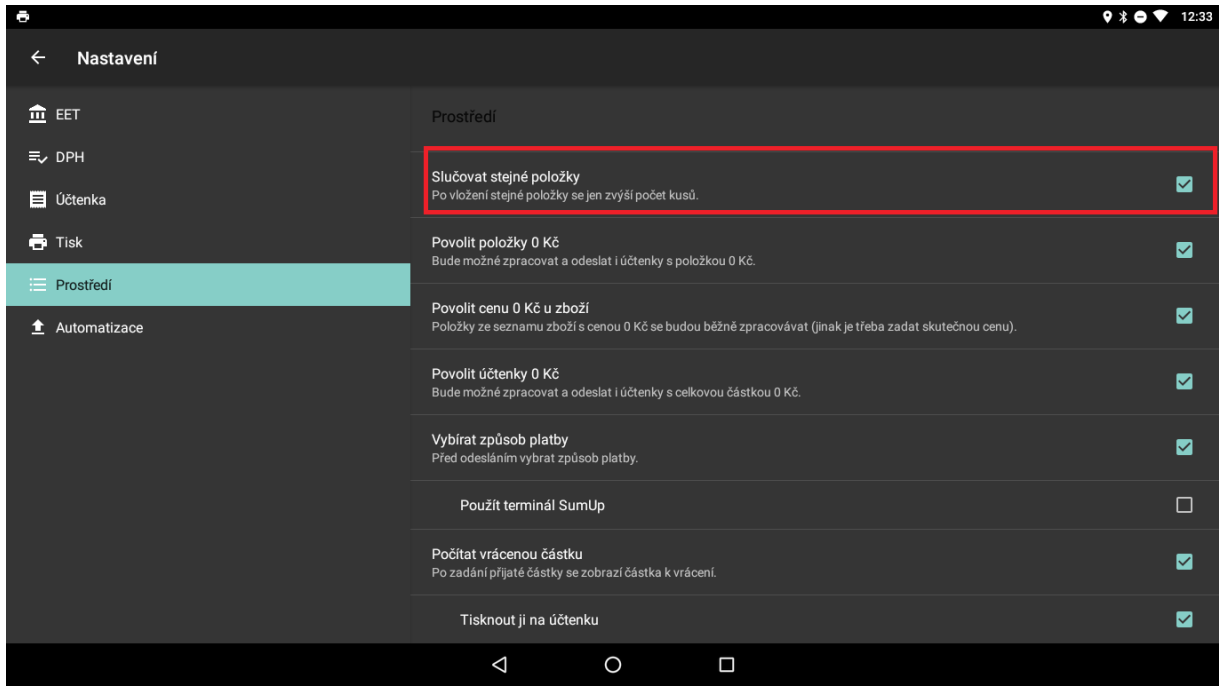

Ak chceme zakázať spracovať a odosielať tovary resp. pokladničné doklady s nulovou cenou, je možné túto možnosť vypnúť v nastaveniach prostredia. Stačí vypnúť možnosť **Povoliť tovary 0 Eur** resp. **Povoliť doklady 0 Eur**.

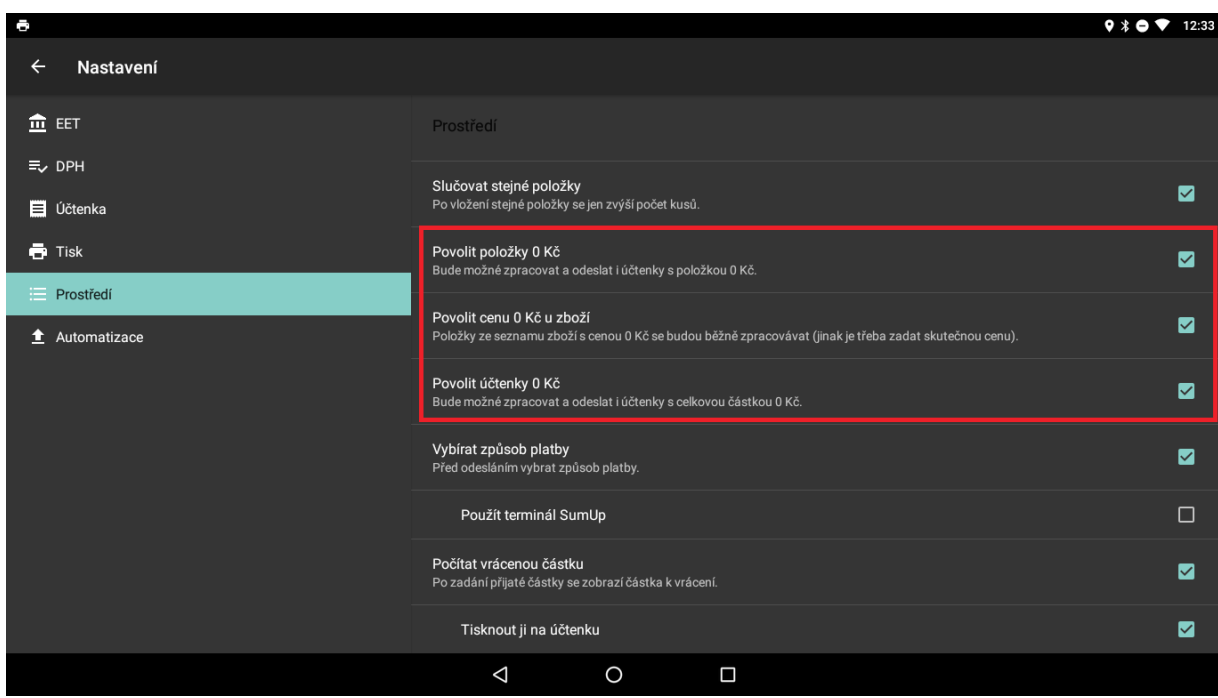

Ak pri uzatvorení pokladničného dokladu potrebujeme vybrať spôsob platby, v aplikácii je voľba **Vybrať spôsob platby**. Po aktivácii tejto možnosti pri uzatvorení dokladu bude možnosť vybrať spôsob platby, buď **Hotovosť** alebo **Platobná karta**.

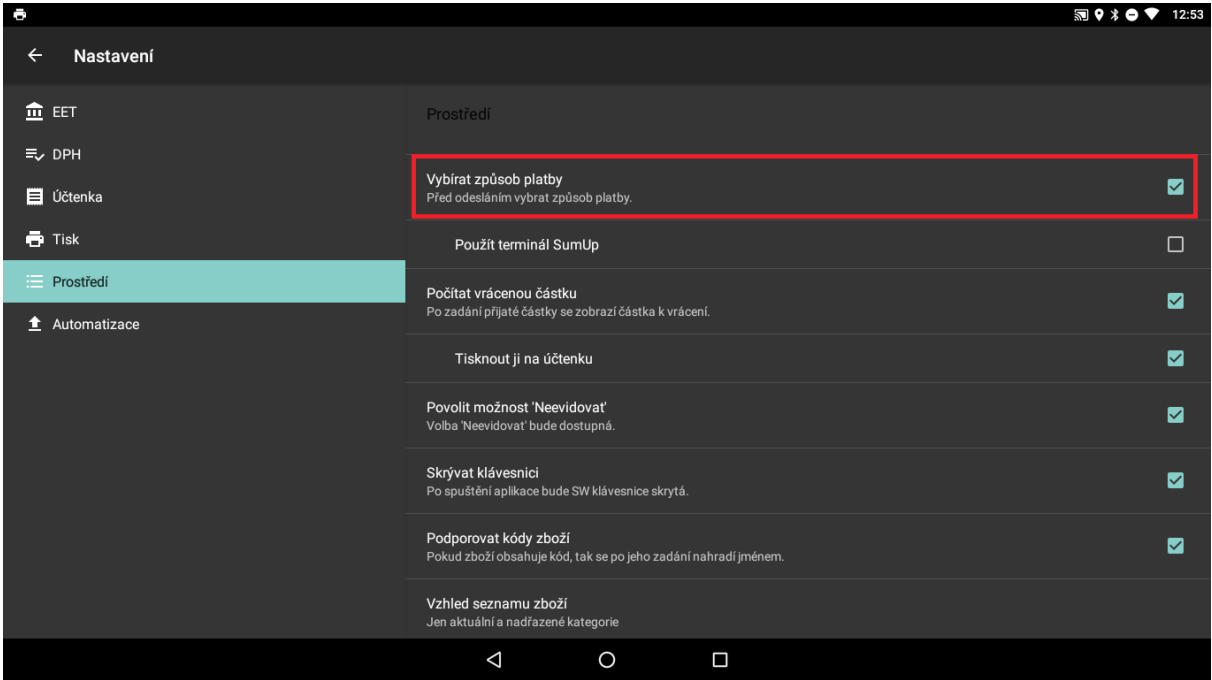

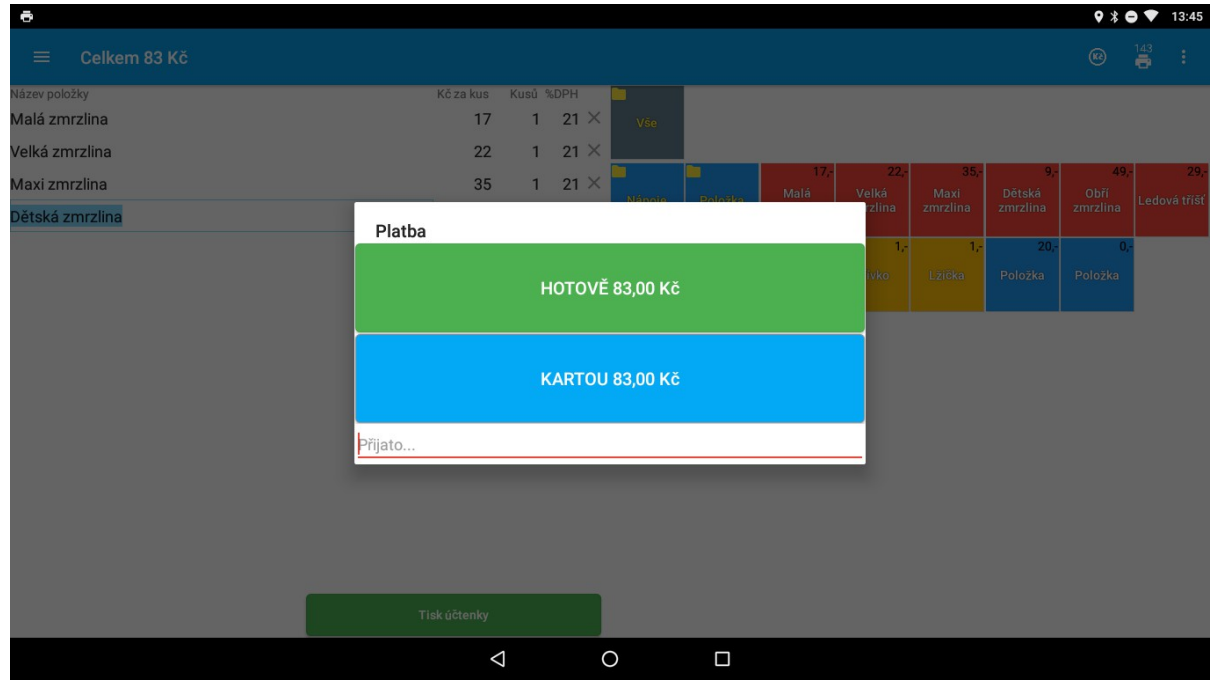

Pri nastavení výberu spôsobu platby vieme nastaviť spôsob Evidovať platby kartou.

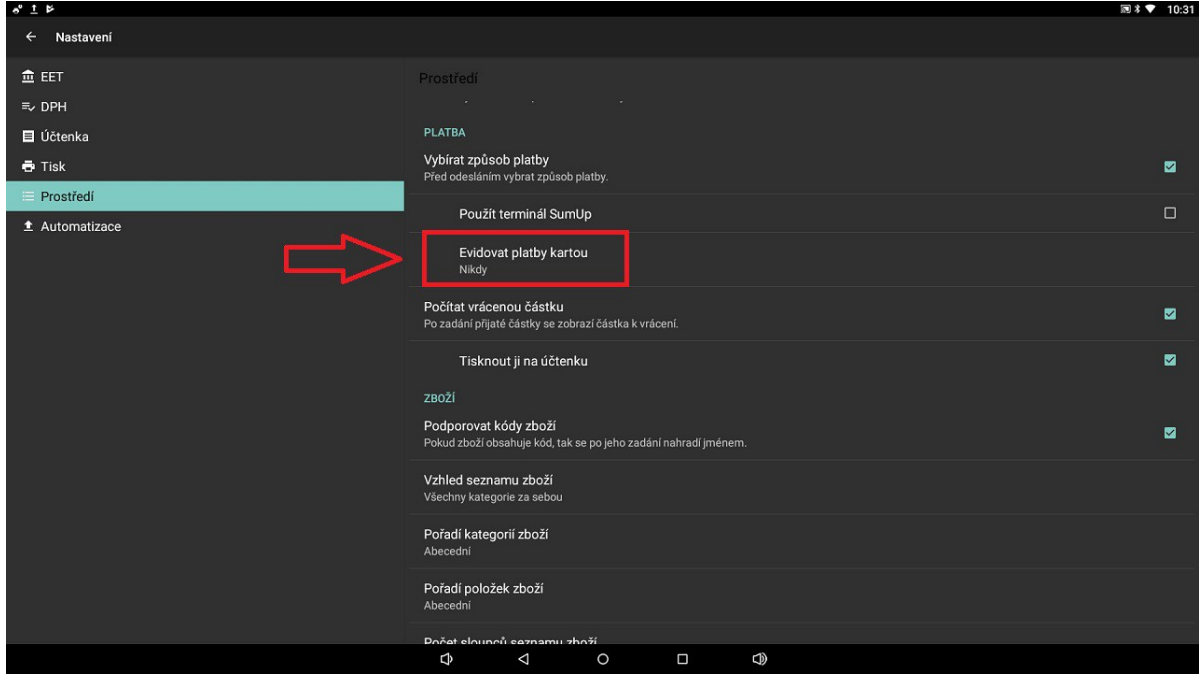

Po aktivácii tejto možnosti, si vieme v okne vybrať tri spôsoby. A to buď evidovať ju **Ako ostatné platby**, **Nikdy neevidovať** alebo evidovat **Vždy**.

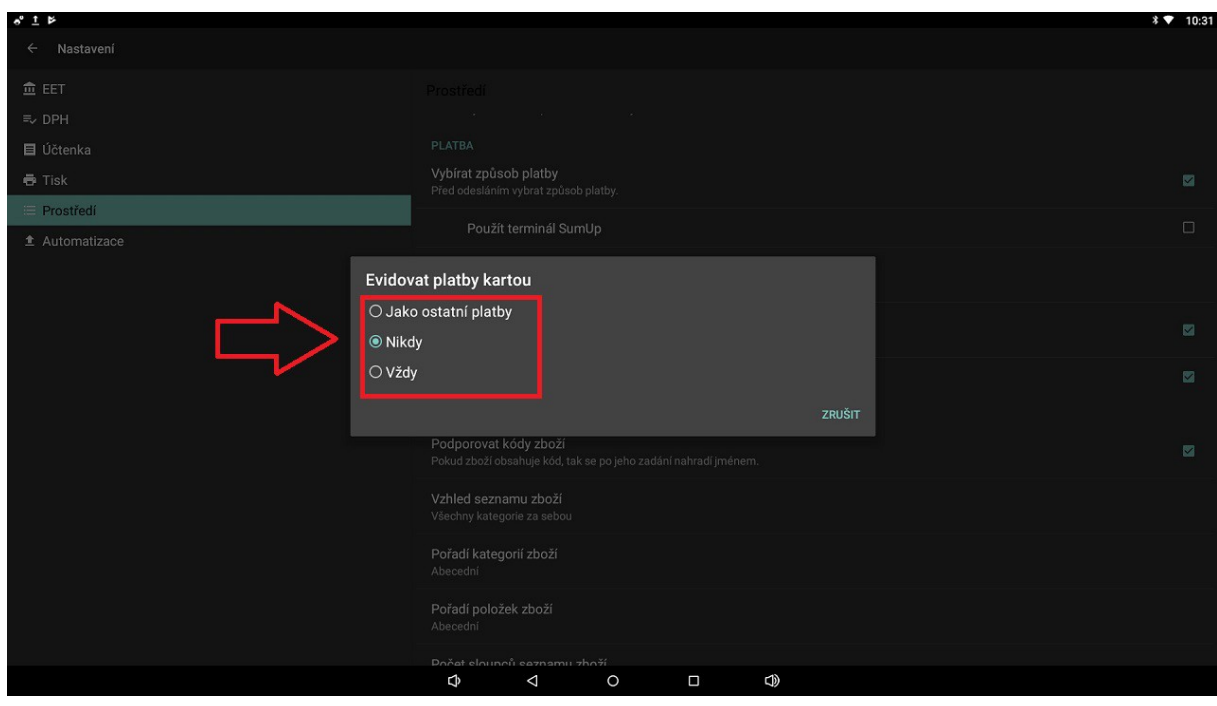

Pokiaľ je potrebné počítať **Vrátenú čiastku**, prípadne ju i vytlačiť na pokladničný doklad, je táto voľba dostupná. Pre výpočet a zobrazenie čiastky k vráteniu stačí zakliknúť **Počítať vrátenie čiastky**. Ak by sme ju potrebovali vytlačiť i na pokladničný doklad, stačí si vybrať možnosť **Tlačiť na doklad**.

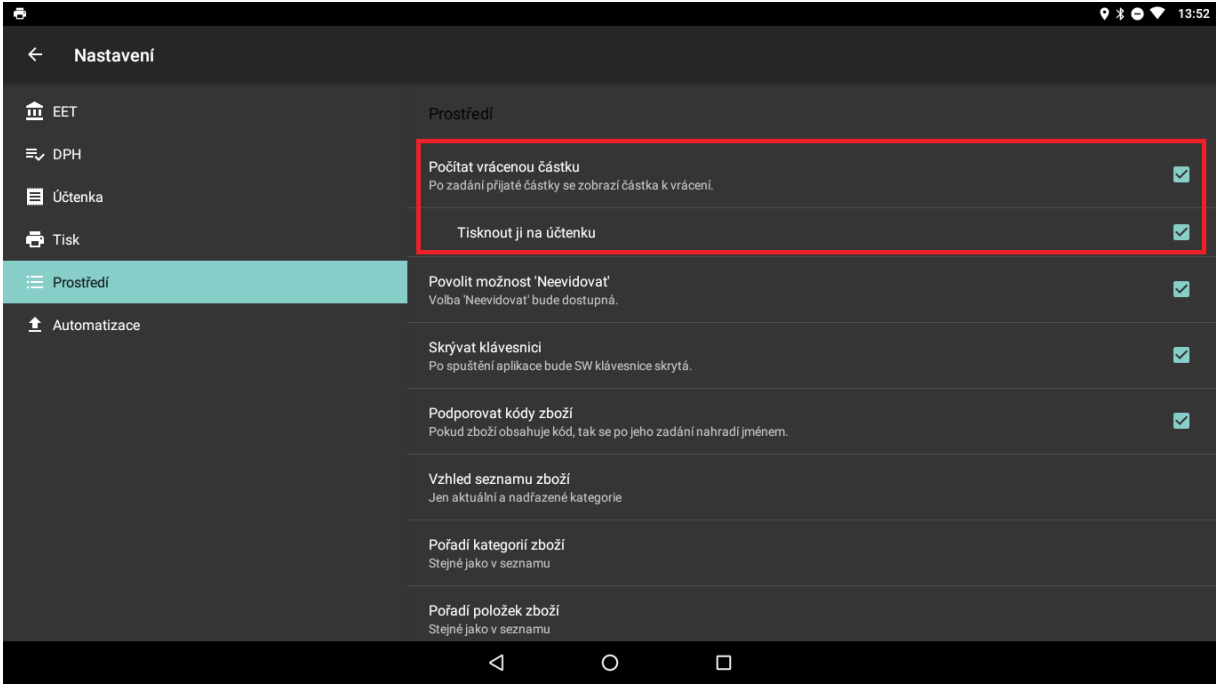

Voľba **Povoliť možnosť "neevidovať"** slúži k aktivácii tejto možnosti v aplikácii EET. V prípade, že túto možnosť povolíme a bude aktívna, pokladničné doklady bude možné neevidovať.

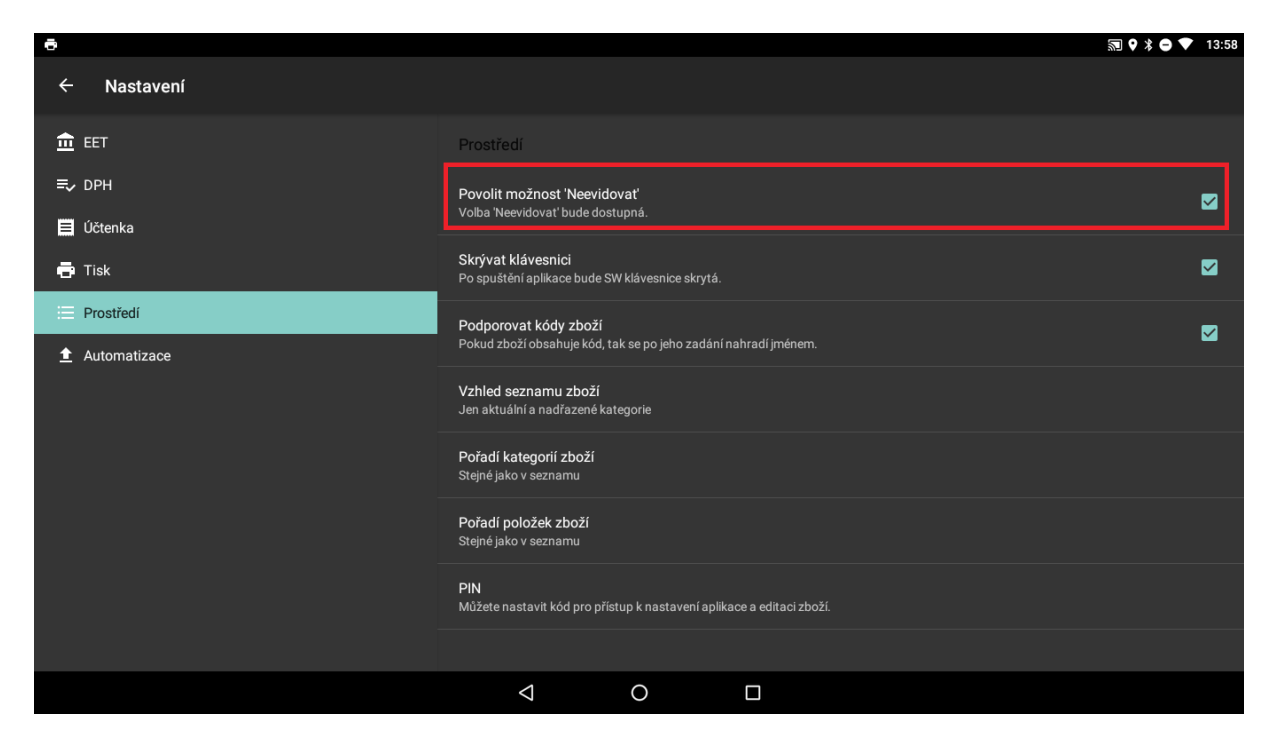

V prípade, že zaškrtneme voľbu **Prepínanie zobrazovať v lište**, bude možné voľbu neevidovať použiť jednoducho kliknutím na tlačidlo v hornej lište.

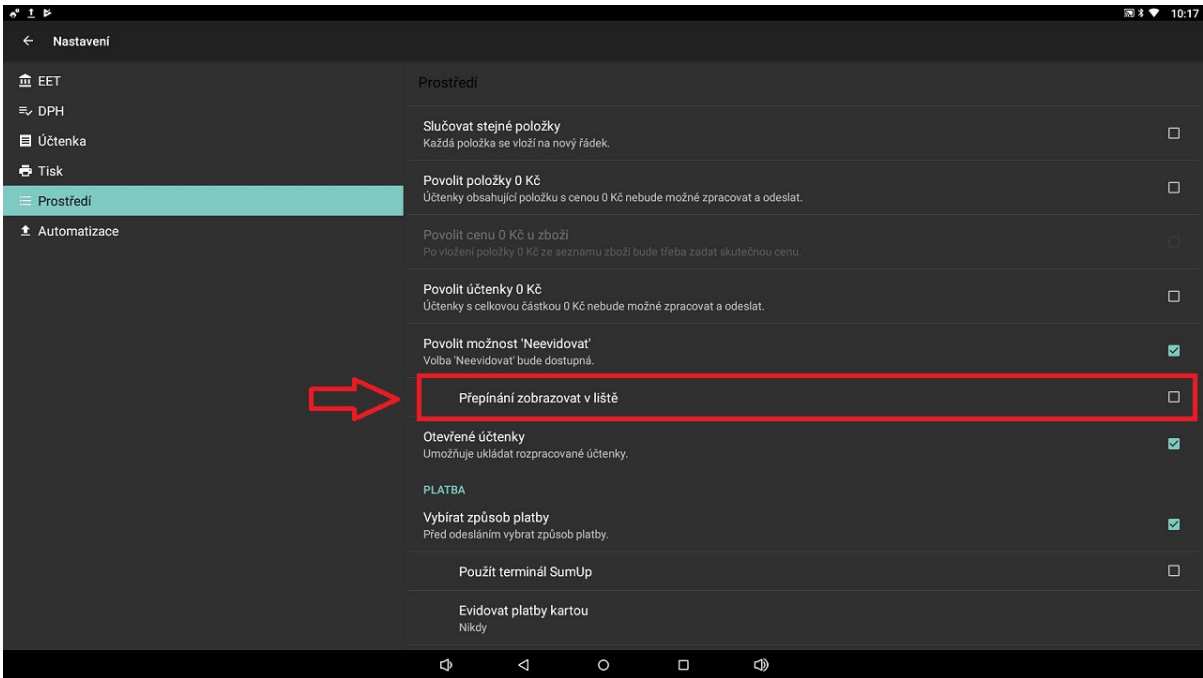

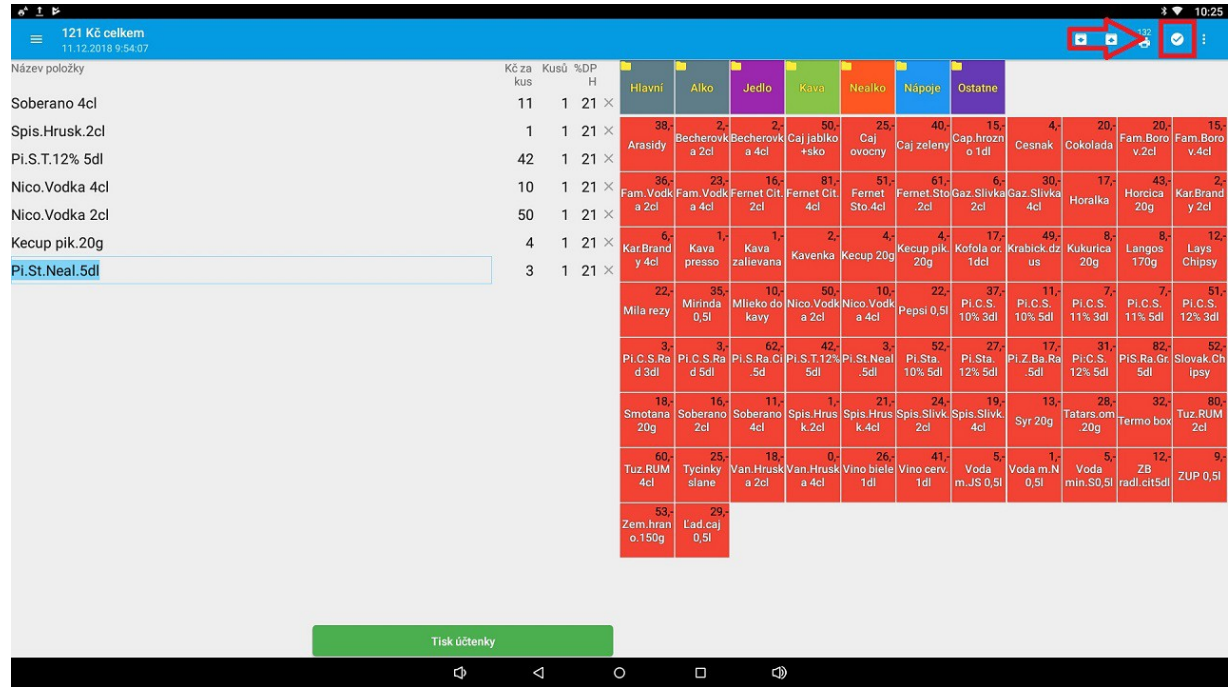

Pokiaľ chceme pri položkách tovarov používať čiarové kódy, resp. PLU kódy pri predaji, existuje v aplikácii možnosť **Podporovať kódy tovarov**. Pri aktivácii tejto možnosti sa nám v aplikácii sprístupní možnosť pridávať pri vytváraní nových tovarov alebo úprave súčasných voľba zadávať **Kód tovaru,** okrem názvu, ceny a DPH.

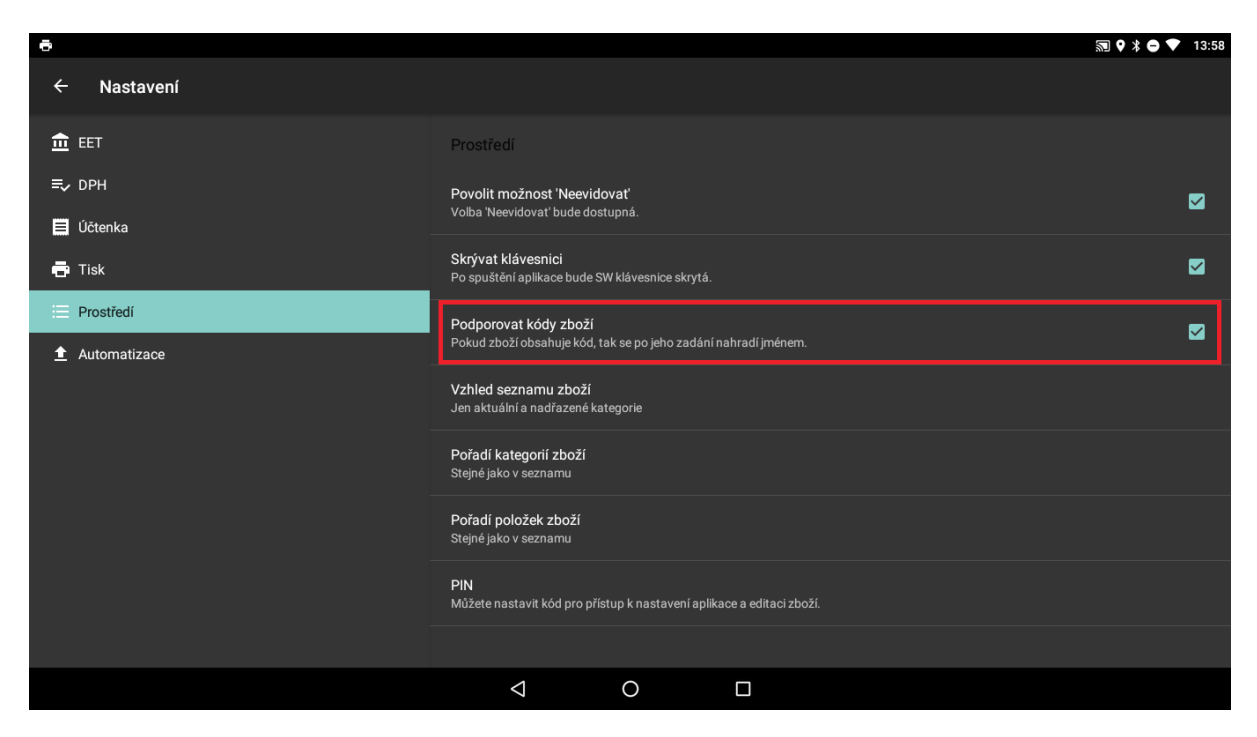

V aplikácii je možné upraviť vzhľad zoznamu tovarov. K dispozícii sú dve nastavenia, a to možnosť vidieť len **Aktuálne a nadradené kategórie** alebo **Všetky kategórie za sebou**. Rovnako je možné zoradiť jednotlivé tovary alebo kategórie abecedne.

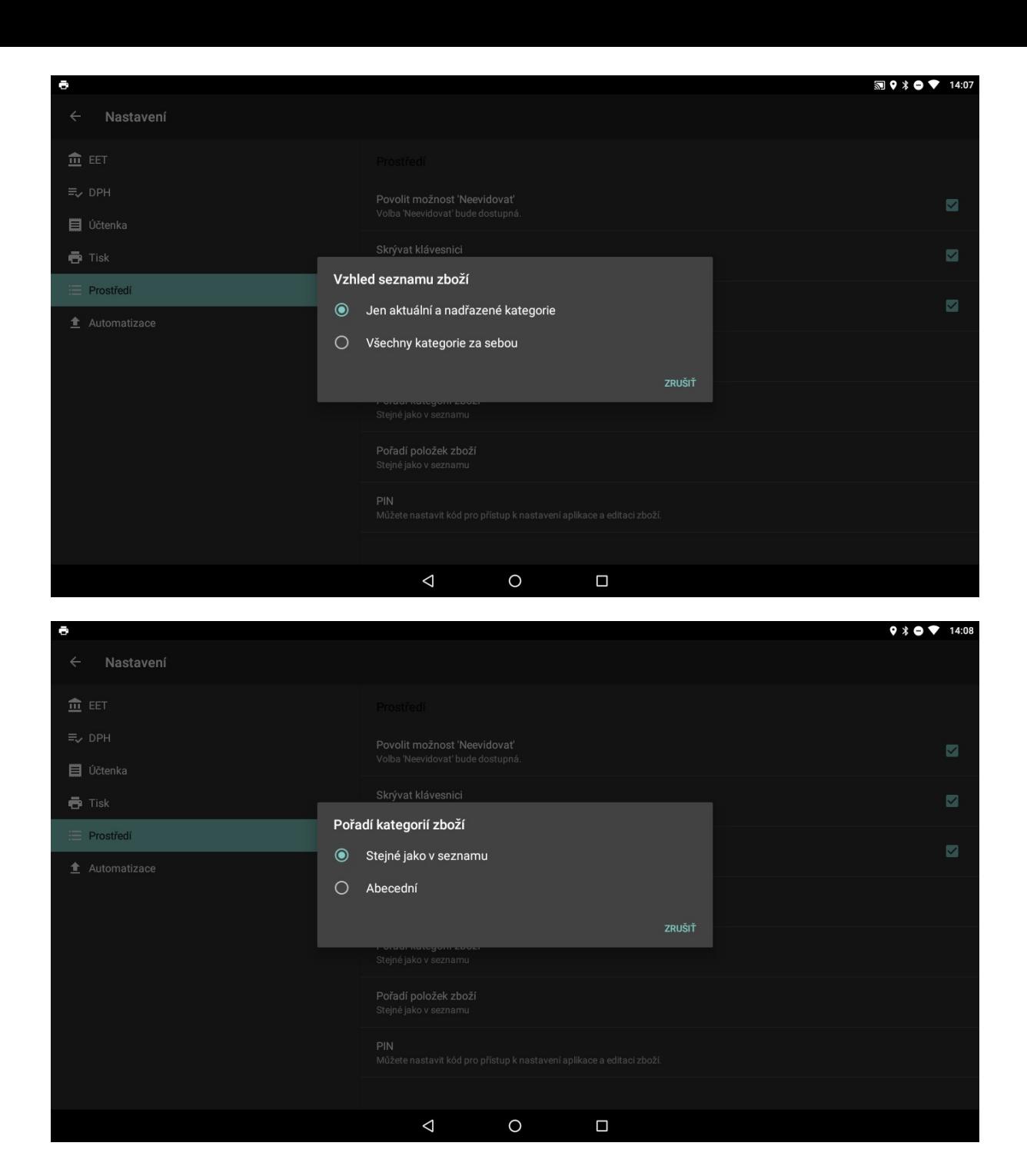

V nastaveniach je možné definovať si vlastné rozloženie zoznamu tovarov. Je možné zadať počet riadkov a stĺpcov zoznamu tovarov. Jednotlivé tovary potom budú zobrazené práve v tomto formáte aký si nadefinujeme.

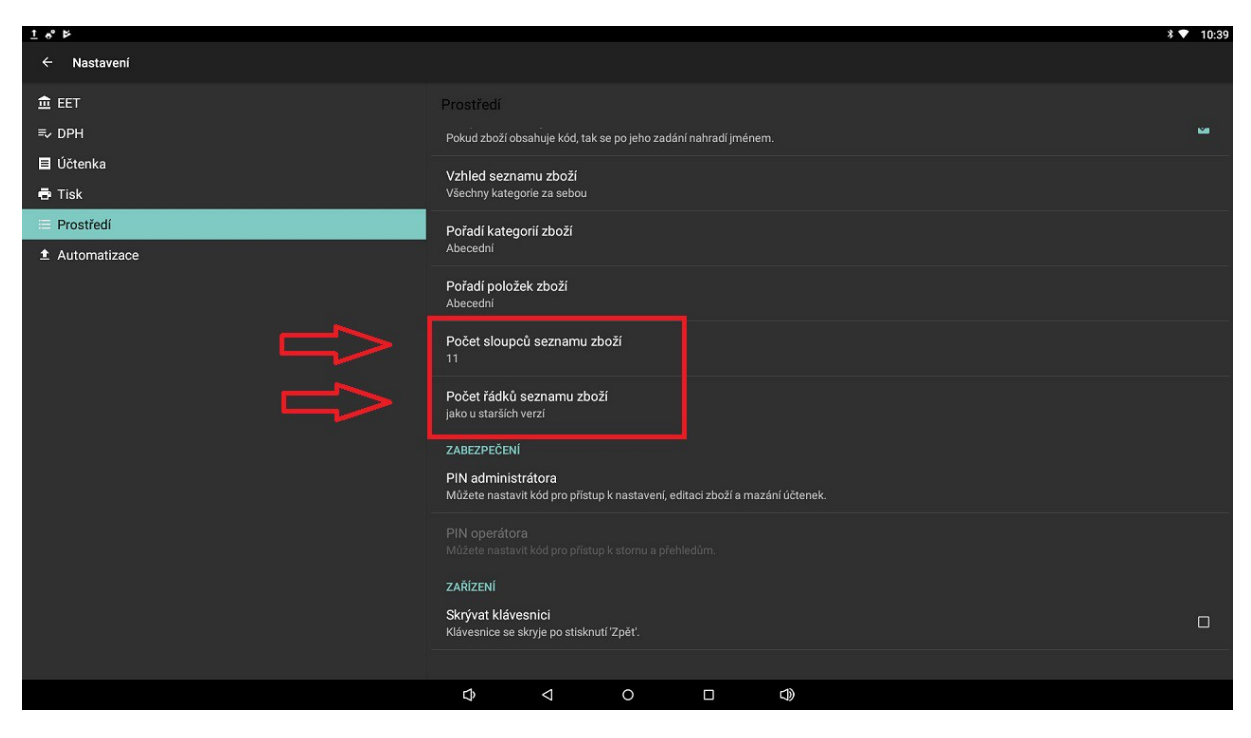

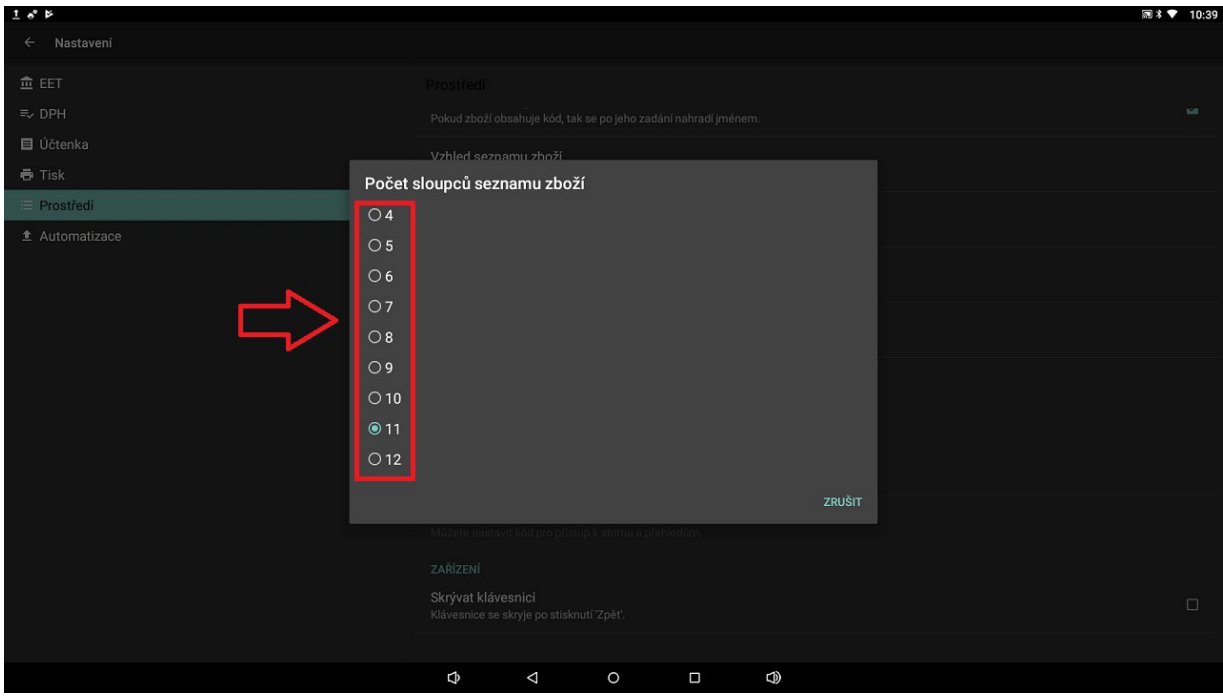

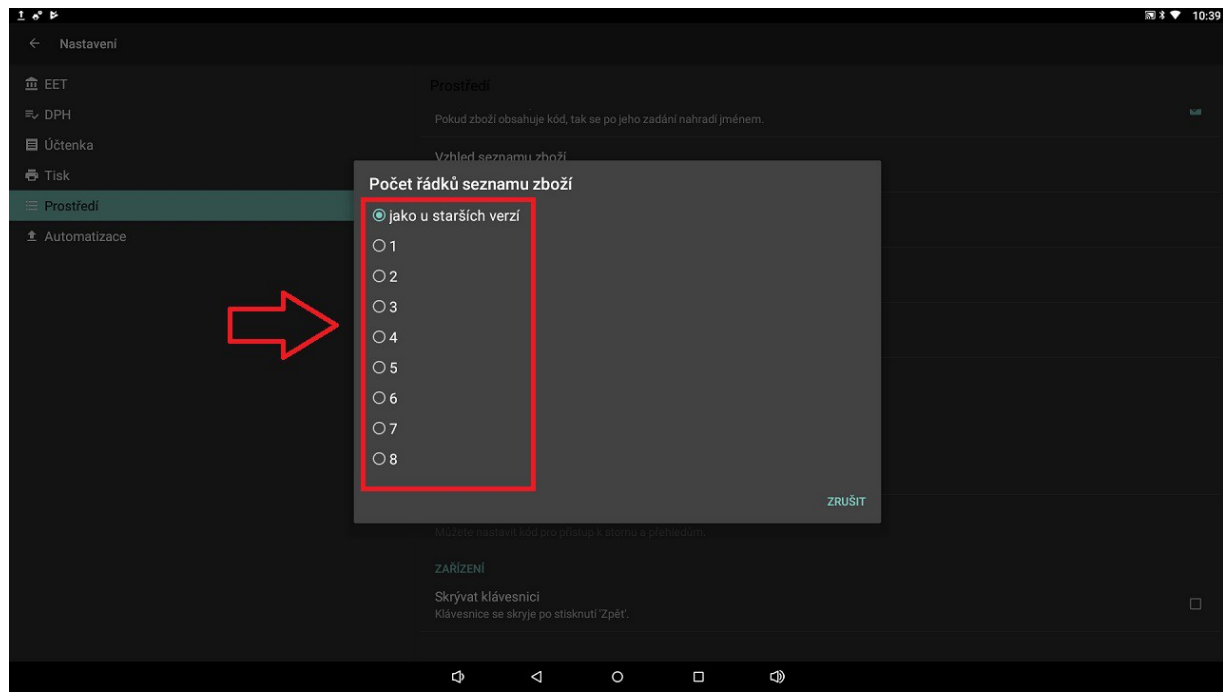

Pokiaľ je potrebné obmedziť obsluhe, aby menila nejaké nastavenia v aplikácii, je možné ju zaheslovať pomocou PIN kódu administrátora. Po nastavení PIN kódu bude tento PIN kód potrebné zadávať vždy pri vstupu do sekcie **Nastavenia**.

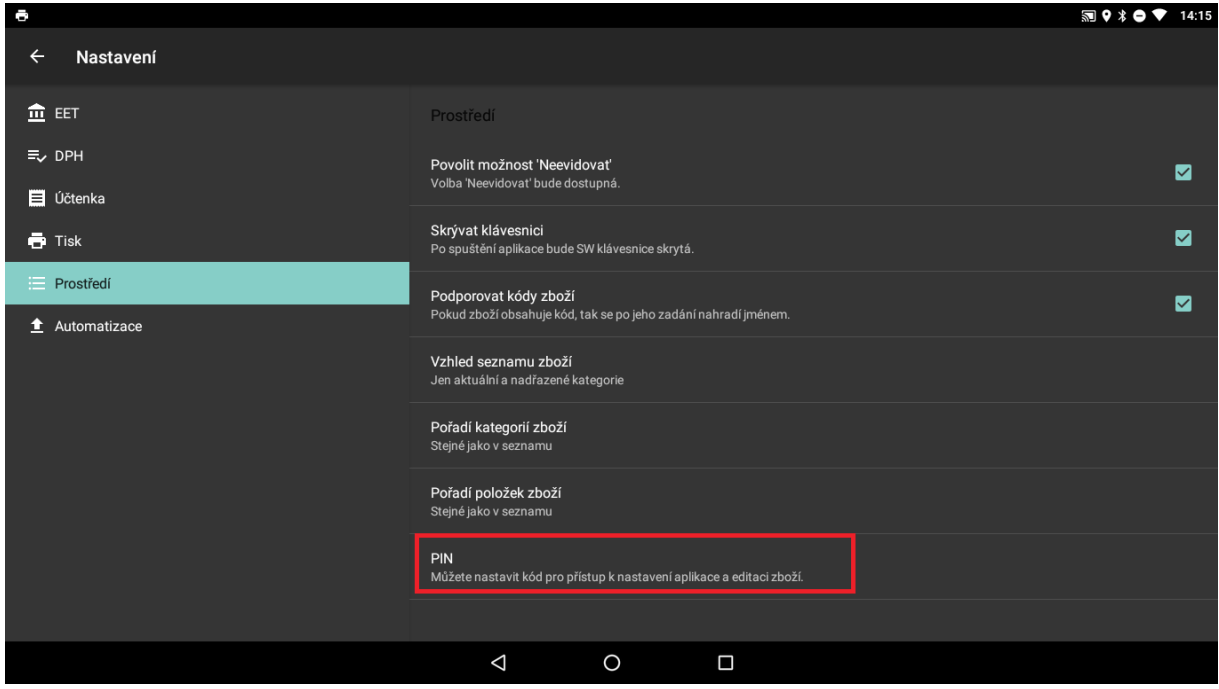

Je možné zadať i PIN kód pre operátora, ktorý bude slúžiť pre prístup k rušeniu schůzí pokladničných dokladov a jednotlivých prehľadov.

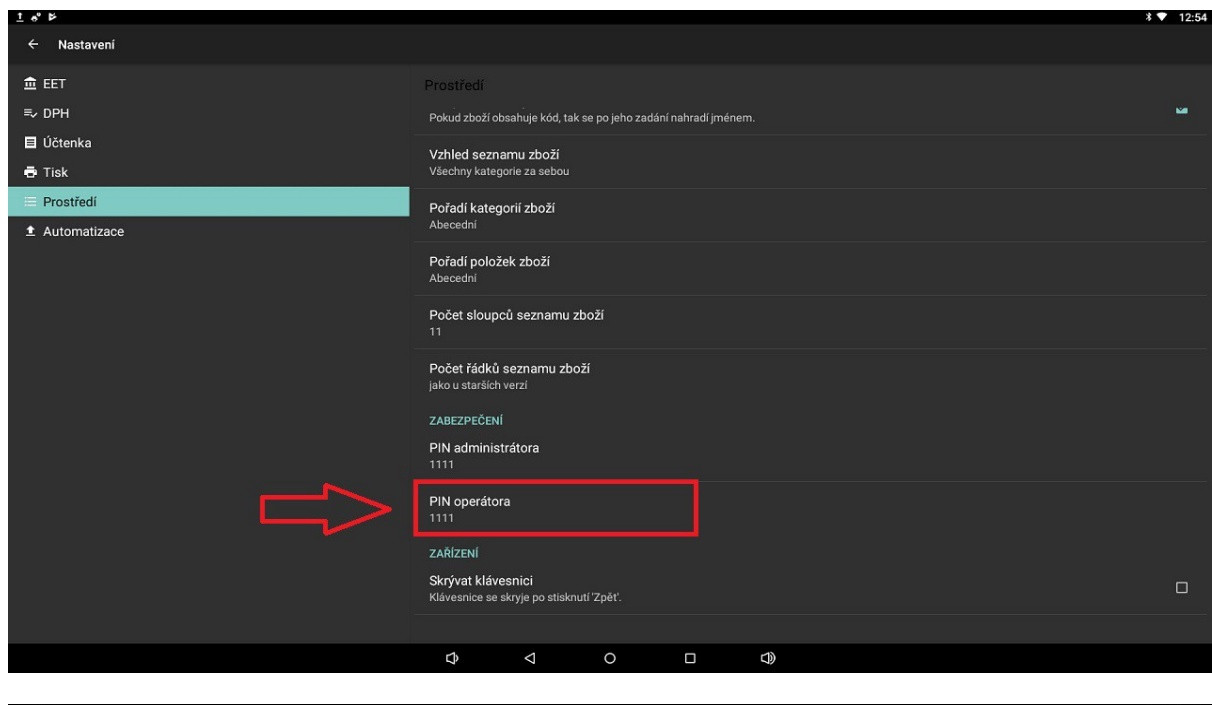

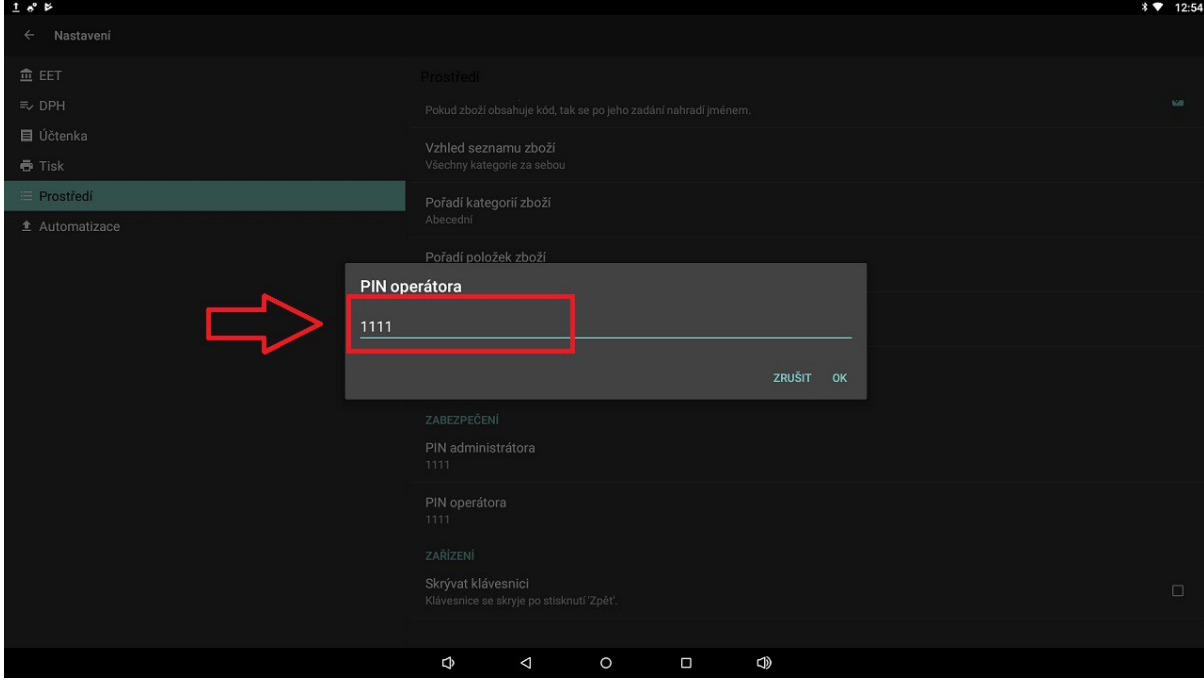

## **Automatizácia**

Sekcia **Automatizácia** slúži k zálohe a ukladaniu dát. K dispozícii je niekoľko spôsobov kam a ako ukladať dáta.

Jednou z možností je ukladať **Reporty** a **Doklady** na SD kartu do nami zvolenej zložky. Zložku si zvolíme manuálne a vyberieme jednu z možností: **Reporty ukladať na SD kartu** a **Doklady ukladať na SD kartu**.

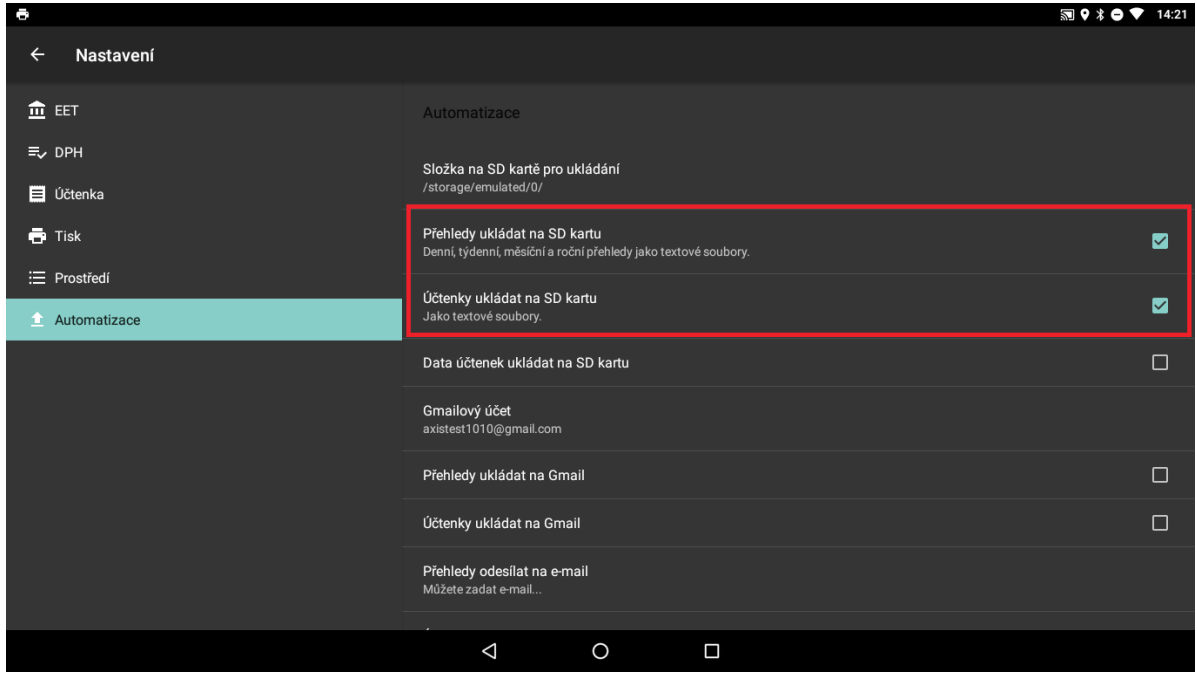

Druhým spôsobom ukladania dát je ich zasielanie na Gmail účet. V zariadení Android si pridáme v nastaveniach účet Google. Tento účet je možné taktiež použiť v aplikácii EET pokladňa zadarmo. Účet vyberieme a znovu ako v predchádzajúcom prípade, zaškrtneme možnosť **Doklady ukladať na Gmail** resp. **Reporty ukladať na Gmail**.

Pokiaľ nechceme používať účet Gmail, je možné email zadať i manuálne, na ktorý sa budú doklady a reporty posielať.

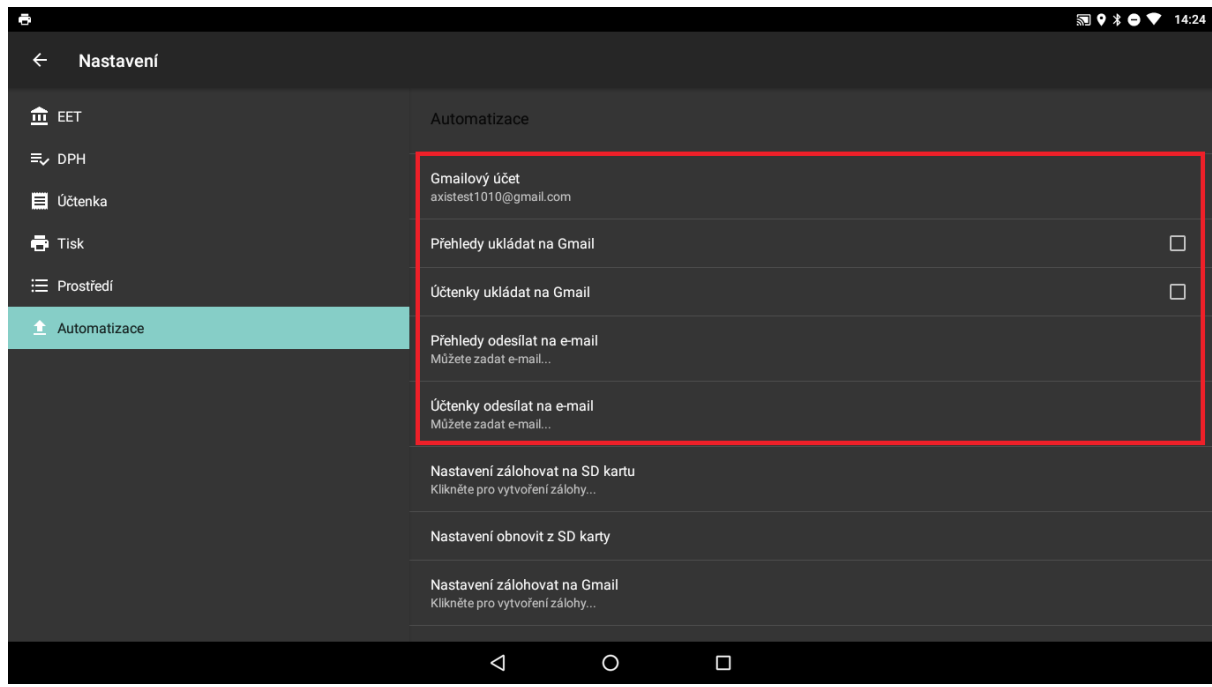

Týmito spôsobmi je možné zálohovať dáta ako sú doklady i prehľady.

Ďalšou možnosťou je zálohovať si tiež nastavenie aplikácie. Vytvorenú zálohu je potom možné použiť ako obnovu nastavení. Zálohu vieme vykonať na iné zariadenie alebo na súčasnom, pri strate niektorých nastavení.

Zálohu vieme rovnako vykonať na SD kartu alebo zaslať si ju na emailovú adresu. Obnova je možná rovnako z SD karty alebo priamo z emailovej adresy Gmail.

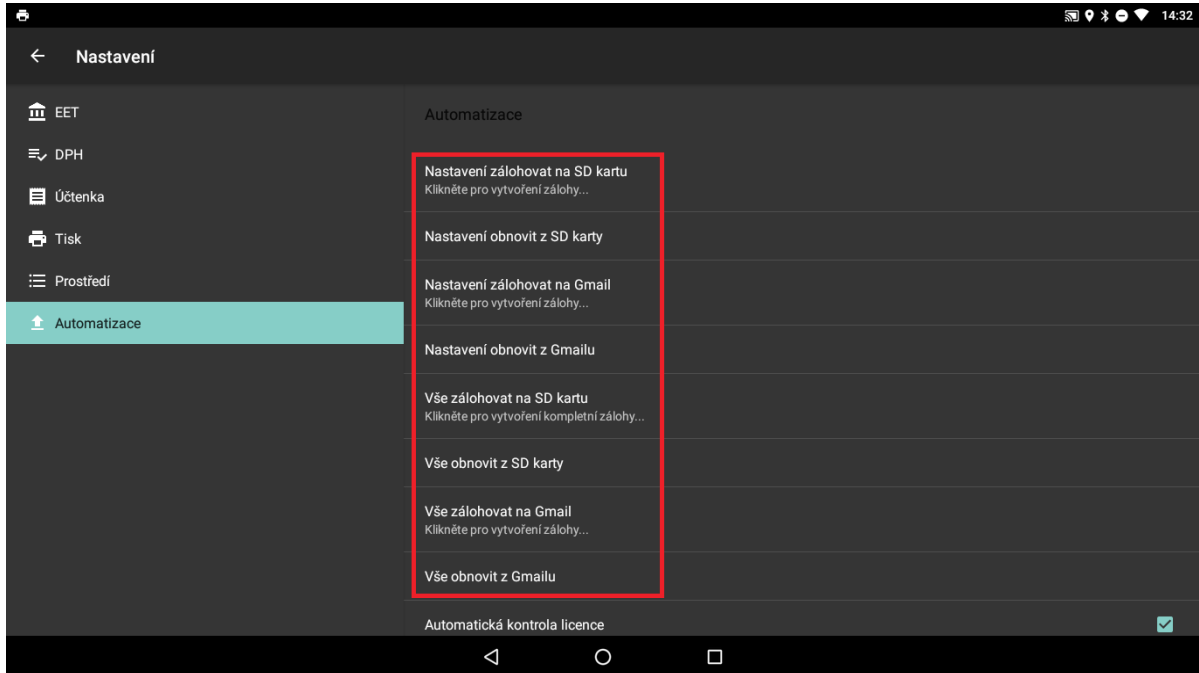

## **Aktivovanie licencie**

Aktivovanie licencie je možné vykonať v sekcii **Automatizácia**. V kategórii licencia zadávame licenčný kód ktorý sme dostali spolu so softwarom. Po kliknutí na **Licenčný kód** sa nám otvorí formulár do ktorého zadávame pridelený licenčný kód a potvrdíme.

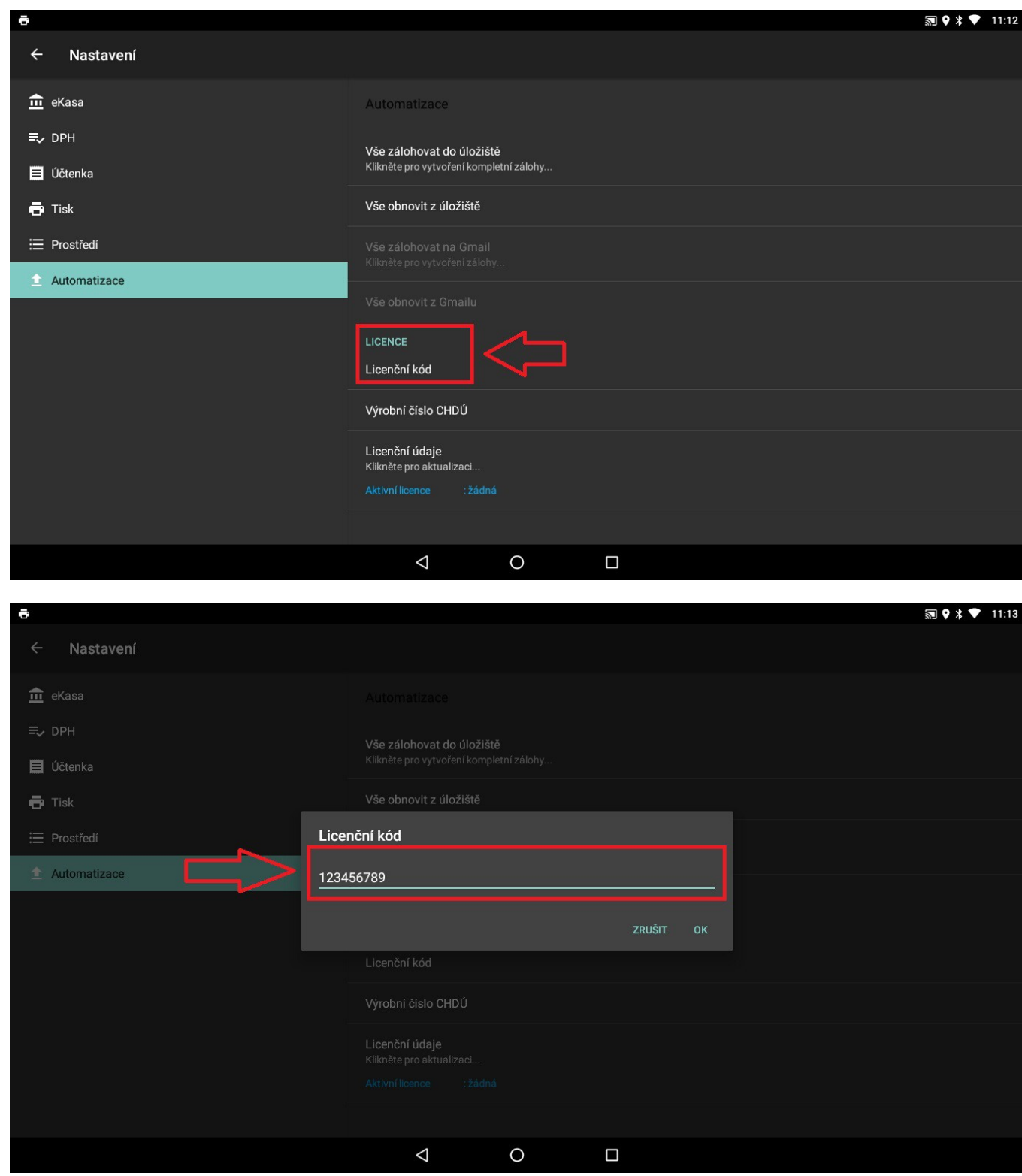

V ďalšom kroku zadávame výrobné číslo chráneného dátového úložiska (CHDÚ). Výrobné číslo CHDÚ je v číselnom tvare (8 číslic s pomlčkou) napr. 123-4567, je potrebné zadávať aj pomlčku. Klikneme na položku výrobné číslo CHDÚ. Otvorí sa nám formulár do ktorého zadáme výrobné číslo CHDÚ a potvrdíme.

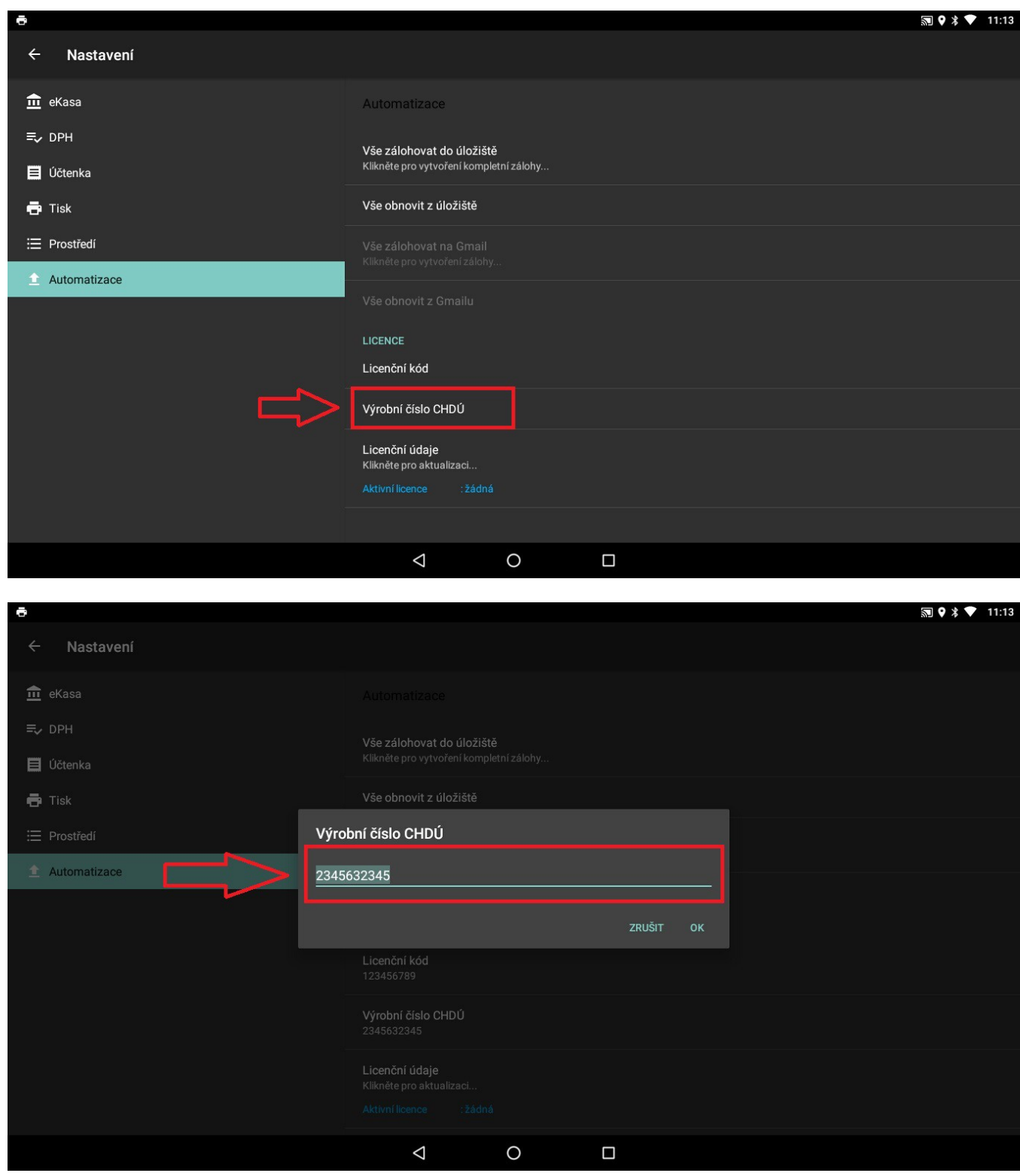

Licenciu dáme potom automaticky overiť kliknutím na voľbu licenčné údaje. Po overení licencie sa licencia zobrazí v licenčných údajoch (kde môžeme vidieť typ licencie – či je to licencia pre obmedzenú verziu alebo plnú verziu aplikácie a iné informácie o licencii, jej platnosť a podobne).

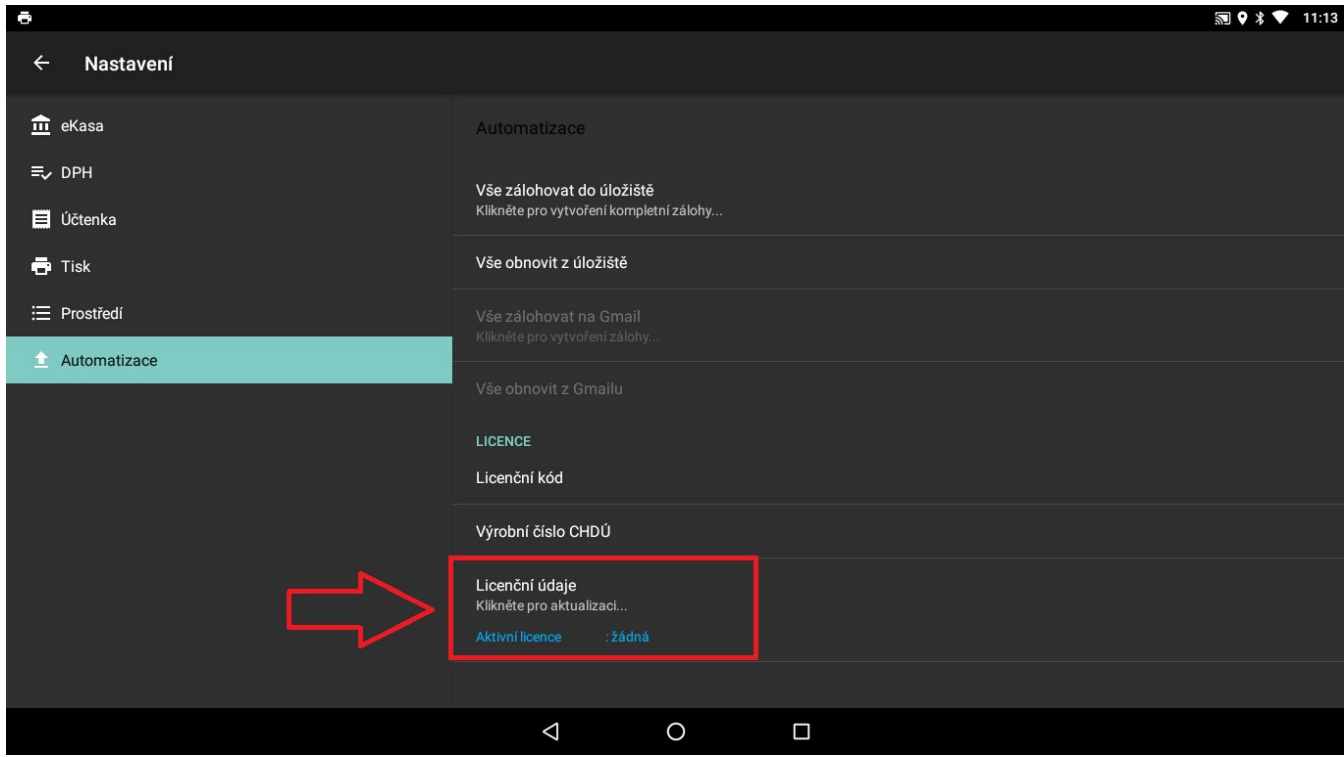